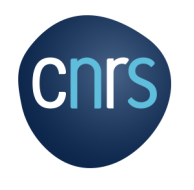

# **Kit Web Réseaux**

## Description et prise en main

**Juin 2020**

Plateforme des Réseaux Métiers et Technologiques Mission pour les Initiatives Transverses et Interdisciplinaires

Kit créé par ID MENEO https://www.id-meneo.com

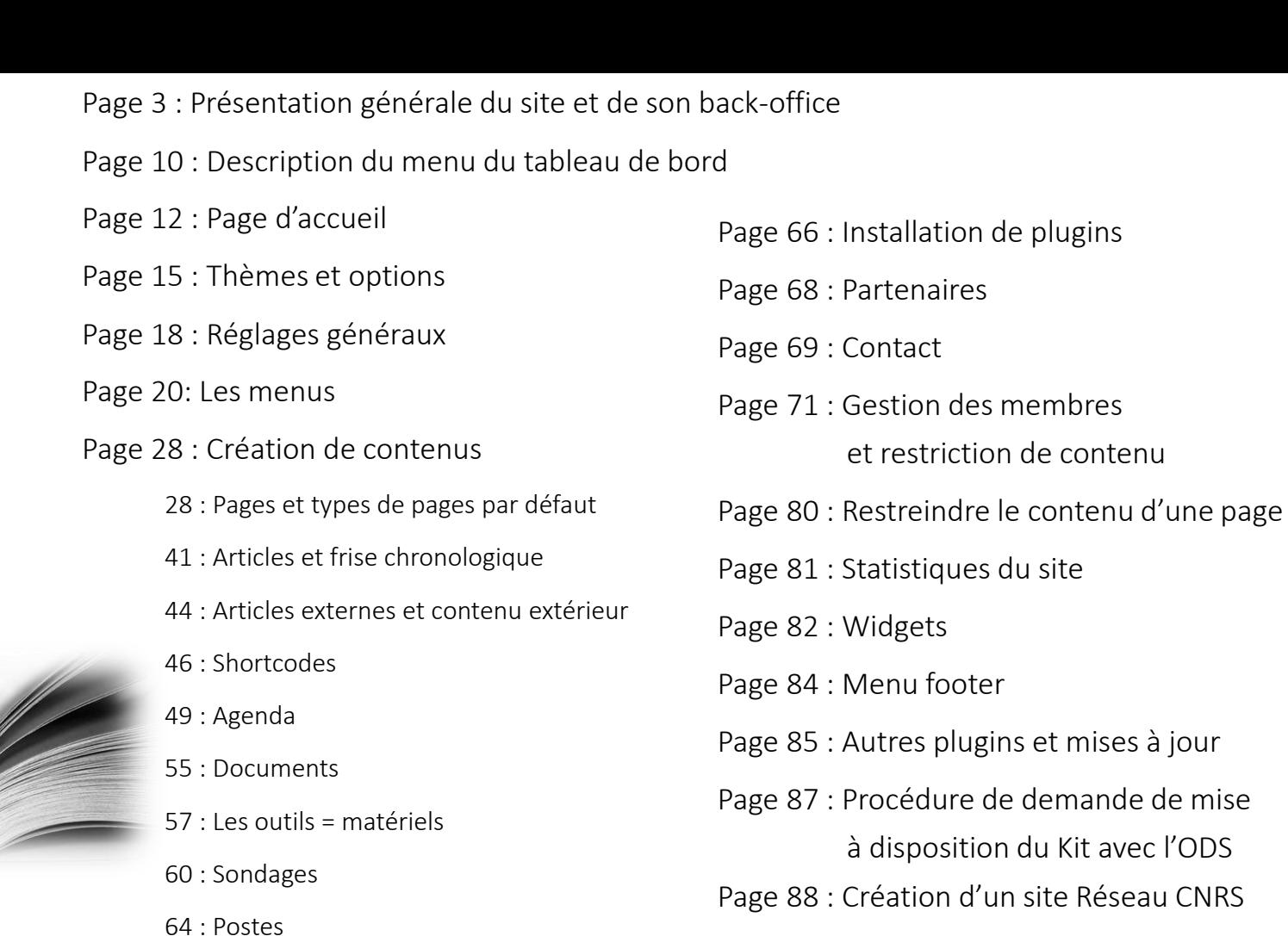

65 : Les diaporamas = Plugin SA Sliders

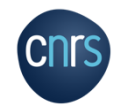

**Kit Web Réseaux P 2**

## Présentation générale

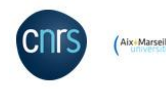

Site créé sous WordPress. Editeur Gutenberg.

L'architecture du site (= menus et pages intégrées) est conçue pour correspondre à la majorité des réseaux et est adaptable à chaque réseau selon leurs préférences et besoins.

Ce diaporama présente cette architecture, le fonctionnement du back-office WordPress et les préconisations pour les réseaux.

Tous les contenus des pages du site sont des exemples. Chaque réseau doit modifier ces contenus avec ses informations.

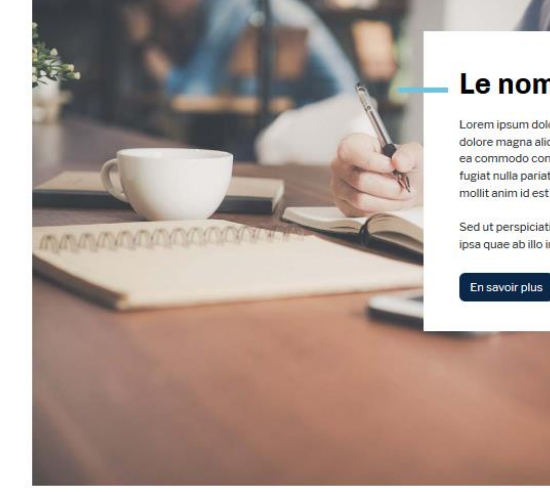

#### Réseau Actions Documentation Actualités/Évènements En région/Partenaire

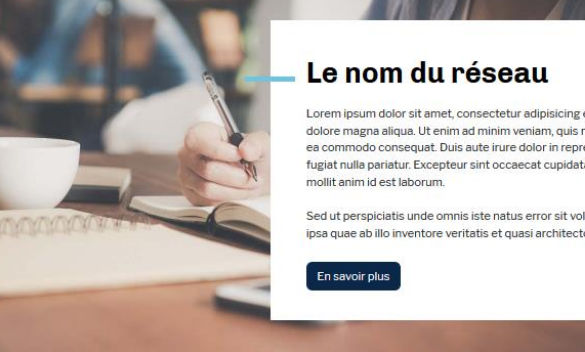

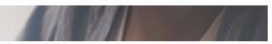

A la une 26.11.2019

Lire la suite

morbi tristique senectus et netus et [...]

Lorem ipsum dolor sit amet, consectetur adipisicing elit, sed do eiusmod tempor incididunt ut labore et dolore magna aliqua. Ut enim ad minim veniam, quis nostrud exercitation ullamco laboris nisi ut aliquip ex ea commodo conseguat. Duis aute irure dolor in reprehenderit in voluptate velit esse cillum dolore eu fugiat nulla pariatur. Excepteur sint occaecat cupidatat non proident, sunt in culpa qui officia deserunt

Sed ut perspiciatis unde omnis iste natus error sit voluptatem accusantium totam rem aperiam, eague ipsa quae ab illo inventore veritatis et quasi architecto beatae vitae

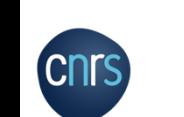

*Back-office : interface d'administration accordant la possibilité de gérer tout le contenu publié d'un site internet. Invisible aux internautes.*

**Kit Web Réseaux P 3**

Lorem ipsum dolor sit amet, consectetur adipiscing elit. Suspendisse venenatis malesuada magna, sit amet tincidunt metus mattis at. Duis eget egestas nisi. Pellentesque habitant

Pour vous connecter au back-office, rendez-vous à l'adresse suivante : <https://votre-url/wp-admin> Avec les identifiants que nous vous indiquerons.

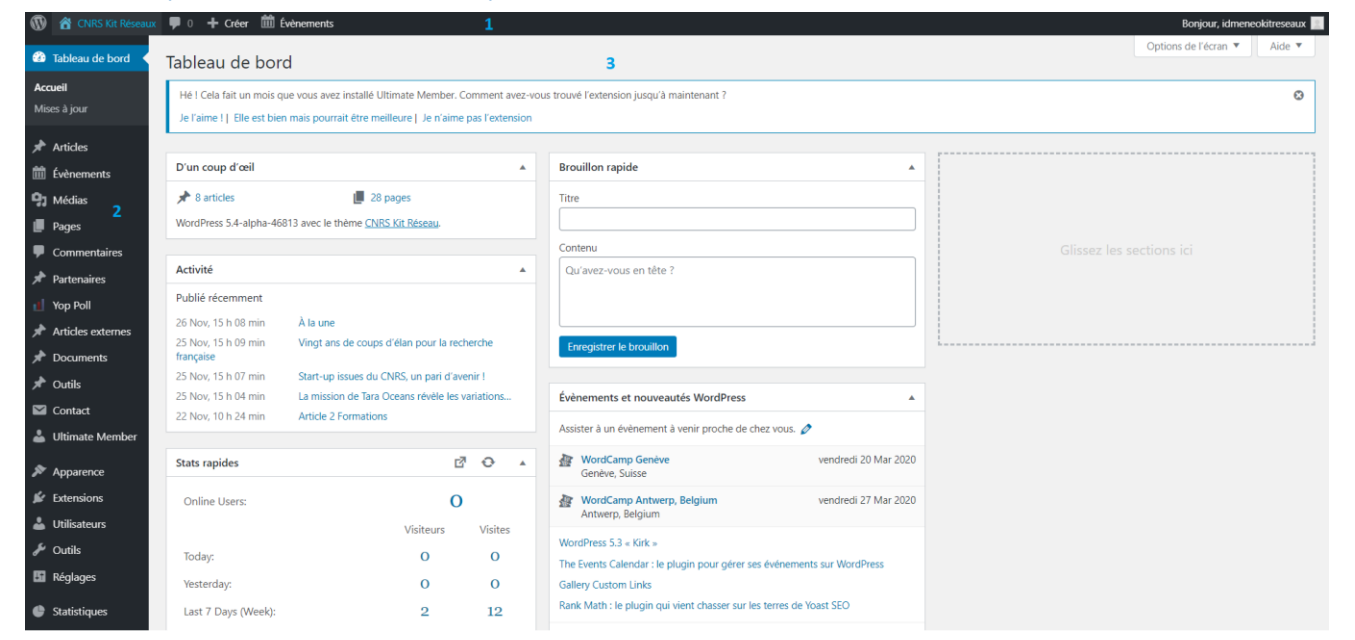

**Kit Web Réseaux P 4** Voici l'interface d'administration sur laquelle vous serez redirigé une fois connecté en tant qu'administrateur. L'interface est composée de trois éléments (numérotés de 1 à 3 sur l'image).

## 1 a : Le menu supérieur, depuis l'interface d'administration

CNRS Kit Réseaux | ● 0 + Créer | 
■ Évènements

Bonjour, idmeneokitrese

Ce menu sert principalement à passer du site à l'interface d'administration.

Seuls les administrateurs du site ont accès à ce menu qui est visible depuis l'interface d'administration mais aussi lors de la navigation sur le site si vous êtes connectés en tant qu'administrateur.

Le bouton <sup>a GNRS Kit Réseaux</sup> vous permettra de passer de l'interface d'administration au site.

Vous pouvez accéder à votre profil ou vous déconnecter grâce au bouton Bonjour, idmeneokitreseaux R

Ce bouton <sup>+ créer</sup> vous permettra de créer divers contenu à la volée, mais nous verrons d'autres façons de créer des contenus (depuis le menu latéral gauche).

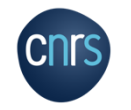

## 1 b : Le menu supérieur, depuis le site internet

CNRS Kit Réseaux Personnaliser  $\bigcirc$  0 + Créer  $\oslash$  Modifier la page Modèle: front-page.php

Bonjour, idmeneokitreseaux

**Kit Web Réseaux P 6**

Le menu supérieur change d'apparence lorsque vous naviguez sur le site, vous y trouverez de nouveaux boutons.

Le bouton **C** CNRS Kit Réseaux VOUS permet de passer du site à l'interface d'administration.

Les boutons le personnaliser et la modifier la page permettent de modifier le style et la mise en page du site ou de la page que vous êtes en train de visiter.

Personnaliser permet d'obtenir sur la gauche un bandeau permettant de modifier plusieurs paramètres, comme l'organisation des menus, la présence de Widget sur la page...

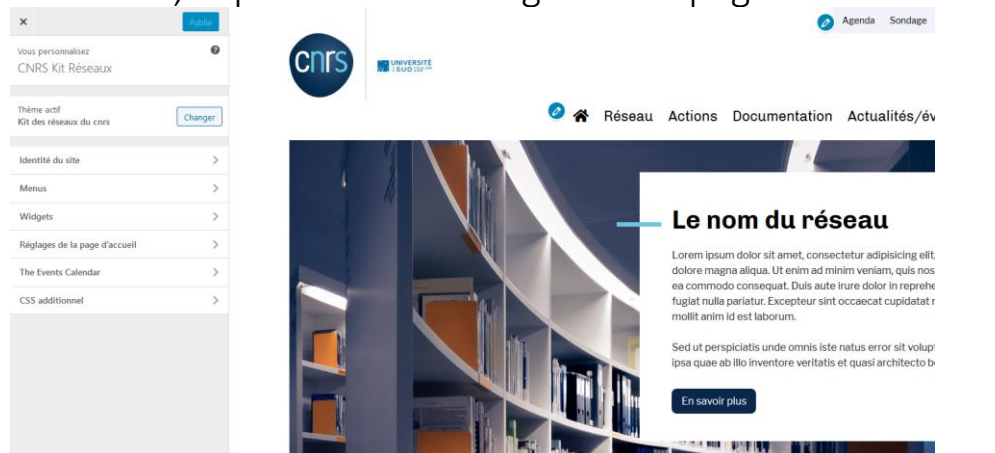

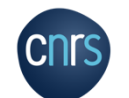

### 1 b : Le menu supérieur, depuis le site internetCNRS Kit Réseaux Personnaliser  $\blacksquare$  0 + Créer  $\oslash$  Modifier la page Modèle : front-page .php  $\blacksquare$  Evènements

Sur chaque page les menus sont modifiables aussi en cliquant sur  $\bullet$  puis en cliquant sur **Modifier le** menu dans le bandeau de gauche. Vous pouvez ensuite réorganiser le menu et/ou ajouter des éléments.

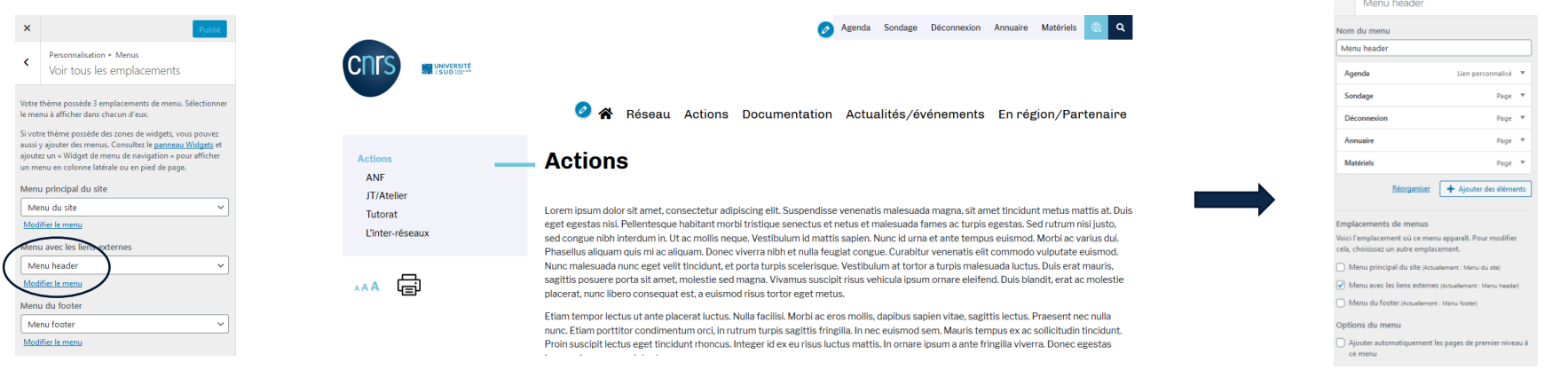

Si vous souhaitez modifier le contenu d'une page (textes, images d'illustrations, etc.) vous pourrez le faire en visitant la page que vous souhaitez modifier et en cliquant sur le bouton le modifier la page

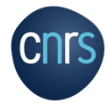

Personnalisation \* Menus

Quand vous cliquez sur le bouton *Ø Modifier la page* VOUS êtes redirigés vers le tableau de bord, pour pouvoir modifier la page sur laquelle vous étiez.

Nous verrons la modification de page dans la suite du diaporama.

Réseau Actions Documentation Actualités/événements En région/Partenaire

Agenda Sondage Déconnexion Annuaire Matériels

Actions ANF JT/Atelier Tutorat L'inter-réseaux 骨  $AA$ 

省 CNRS Kit Réseaux **O** 1 甲 0 + Créer Voir la page <sup>前</sup> Évènemer  $\circledcirc$   $\circledcirc$   $\circledcirc$   $\circledcirc$   $\circledcirc$ 

**Co** Tabless do by **Artistes Continued** 

h Médias

SA Stiders

ites les page

Commentain

**Partenaires** 

Yoo Poll

**Documents** 

 $\triangle$  Outils

**E** Postes

 $\blacksquare$  Contact

**A** Ultimate Me

Apparence

 $\mathbf{f}$  Extensions

& Utilisateurs

 $\blacktriangleright$  Outlis

**Eli** Réglages

Statistiques **O** Réduire le m

Articles extern

**Pages** 

#### **Actions**

Modéle: template-page-sidebar.php [11] Évène

Lorem ipsum dolor sit amet, consectetur adipiscing elit. Suspendisse venenatis malesuada magna, sit amet tincidunt metus mattis at. Duis eget egestas nisi. Pellentesque habitant morbi tristique senectus et netus et malesuada fames ac turpis egestas. Sed rutrum nisi justo. sed congue nibh interdum in. Ut ac mollis neque. Vestibulum id mattis sapien. Nunc id urna et ante tempus euismod. Morbi ac varius dui. Phasellus aliquam quis mi ac aliquam. Donec viverra nibh et nulla feugiat congue. Curabitur venenatis elit commodo vulputate euismod. Nunc malesuada nunc eget velit tincidunt, et porta turpis scelerisque. Vestibulum at tortor a turpis malesuada luctus. Duis erat mauris, sagittis posuere porta sit amet, molestie sed magna. Vivamus suscipit risus vehicula ipsum ornare eleifend. Duis blandit, erat ac molestie placerat, nunc libero consequat est, a euismod risus tortor exet metus.

Etiam tempor lectus ut ante placerat luctus. Nulla facilisi. Morbi ac eros mollis, dapibus sapien vitae, sagittis lectus. Praesent nec nulla nunc. Etiam porttitor condimentum orci, in rutrum turpis sagittis fringilla, In nec euismod sem. Mauris tempus ex ac sollicitudin tincidunt. Proin suscipit lectus eget tincidunt rhoncus. Integer id ex eu risus luctus mattis. In ornare losum a ante fringilla viverra. Donec egestas lacus quis semper volutpat

#### Nos actualités

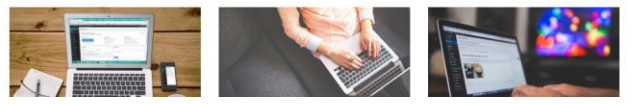

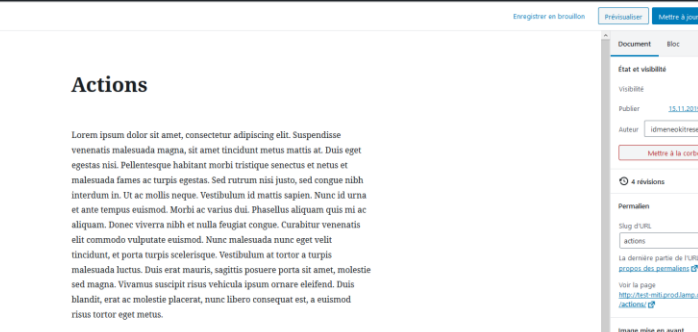

Etiam tempor lectus ut ante placerat luctus. Nulla facilisi. Morbi ac eros mollis, dapibus sapien vitae, sagittis lectus. Praesent nec nulla nunc. Etiam porttitor condimentum orci, in rutrum turpis sagittis fringilla. In nec euismod sem. Mauris tempus ex ac sollicitudin tincidunt. Proin suscipit lectus eget tincidunt rhoncus. Integer id ex eu risus luctus mattis. In ornare ipsum a ante fringilla viverra. Donec egestas lacus quis semper volutpat.

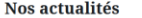

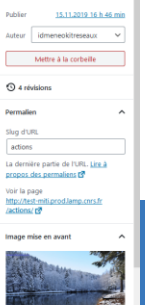

Publi

**Kemplacer Pimage** 

## 2 : Le menu latéral

Le menu latéral est le menu de navigation principal de l'interface d'administration (également appelé « Tableau de bord »). Depuis ce menu vous pourrez accéder à tous les éléments qui composent votre site (articles, pages, documents, partenaires, articles externes, outils, etc…) et créer, modifier ou supprimer des contenus correspondants à ces éléments.

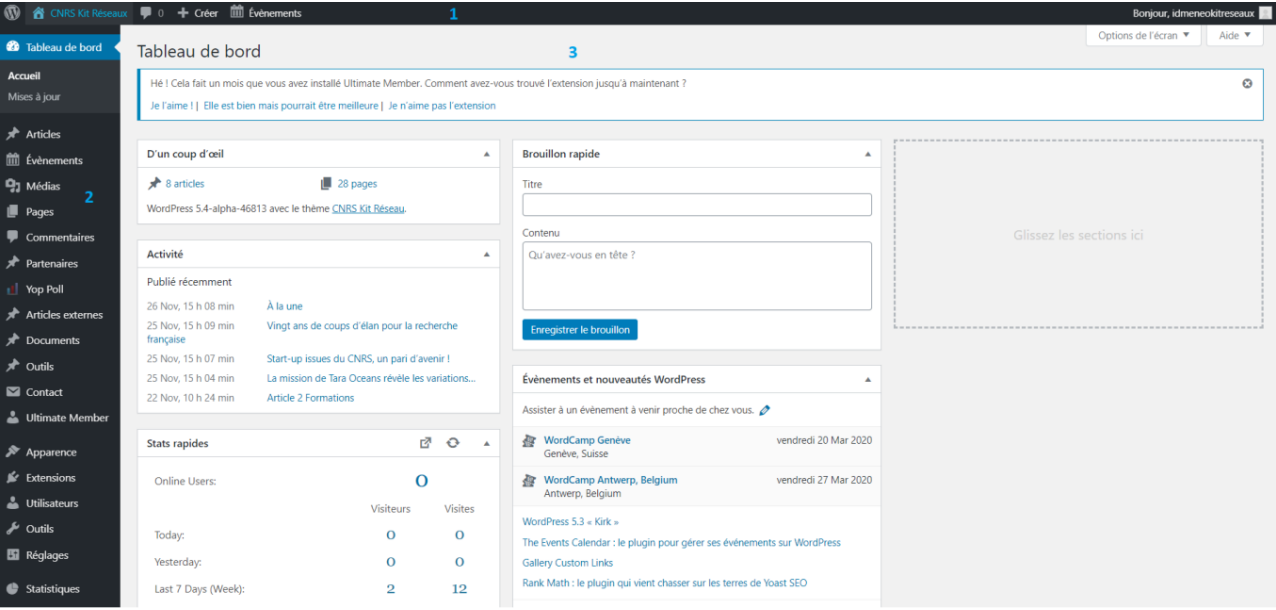

## 3 : Ecran principal

C'est la zone d'affichage de l'interface d'administration. Ici il s'agit du tableau de bord, qui est la page sur laquelle vous serez redirigé une fois que vous vous connecterez à l'interface d'administration.

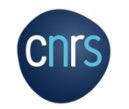

## Description du menu du tableau de bord 1/2

*Plugin = extension en français : module qui se greffe au site afin d'étendre les options et fonctionnalités. Il en existe des milliers pour répondre à tout type de besoin.*

Accueil : présente un résumé des informations du site et permet de visualiser les mises à jours à effectuer. Il est important de réaliser régulièrement les mises à jour.

**N** CNRS Kit Réseau **20** Tableau de bord Accueil Mises à jour 1  $\bigstar$  Articles mi Évènements  $\mathbf{q}_1$  Médias SA Sliders  $\blacksquare$  Pages Commentaires Partenaires Yop Poll Articles externes

Articles : permet d'ajouter/modifier des articles, qui sont datés et catégorisables. Les derniers se retrouvent ensuite sur la page d'accueil *(option modifiable)* et dans la page Nos actualités dans le menu Actualités/évènements.

Evènements : plugin « agenda ». Vous pouvez ajouter/modifier un nouvel évènement *via* cette page.

Média : regroupe tous les médias (photos, vidéos, etc.) de votre site.

SA Slider : plugin permettant de créer des diaporama à intégrer au site. *Plugin optionnel*

Pages: éléments « statiques » du site. Faisant partie de l'architecture du site.

Commentaires: liste les commentaires des visiteurs *(les commentaires peuvent être désactivés).*

Partenaires : correspond à la liste des partenaires académiques du réseau. 4 partenaires sont affichés sur la page d'accueil du site *(option modifiable)*.

Yop Poll : plugin de sondage. Création de sondages et visualisation de résultats.

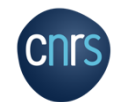

**Kit Web Réseaux P 10** Articles externes : articles d'autres sources que le réseau souhaite publier. Les derniers se retrouvent ensuite sur la page d'accueil *(option modifiable)* et dans la page A voir aussi dans le menu Actualités/évènements.

## Description du menu du tableau de bord 2/2

Documents : permet d'ajouter/modifier des articles catégorisables (édition, base de données, etc.) contenant des liens vers des livrables du réseau. Correspond à la page Documentation du menu principal.

Outils = matériels : permet d'ajouter/modifier du matériel, en indiquant la disponibilité, le lieu et un Documents formulaire de contact. ★ Outils Poste : plugin permettant de publier des offres de postes/stages/etc. **B** Postes Contact Contact : plugin permettant de créer des formulaires de contact. Ultimate Member Ultimate Member : plugin pour l'intranet : formulaires d'inscription, de connexion, … Apparence Apparence : contient le thème du site, les widgets, les menus. Extensions Utilisateurs Extensions : liste des plugins installés.  $\sqrt{\phantom{a}}$  Outils Utilisateurs: liste des utilisateurs et rôles. **En** Réglages Outils : permet d'installer des outils pour importer des contenus provenant d'autres sites/blog, des flux RSS, Statistiques etc. Permet d'exporter des données du site. Indication sur la « santé du site » : problèmes, améliorations Réduire le menu recommandées. Réglages : réglages généraux du site et certains plugins.

**Kit Web Réseaux P 11** Statistiques : plugin permettant de voir les données statistiques du site comme le nombre de visites, de visiteurs en ligne, les pages les plus visitées.

## La page d'accueil

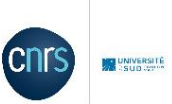

 $\alpha$ 

Réseau Actions Documentation Actualités/événements Enrégion/Partenaire ◢

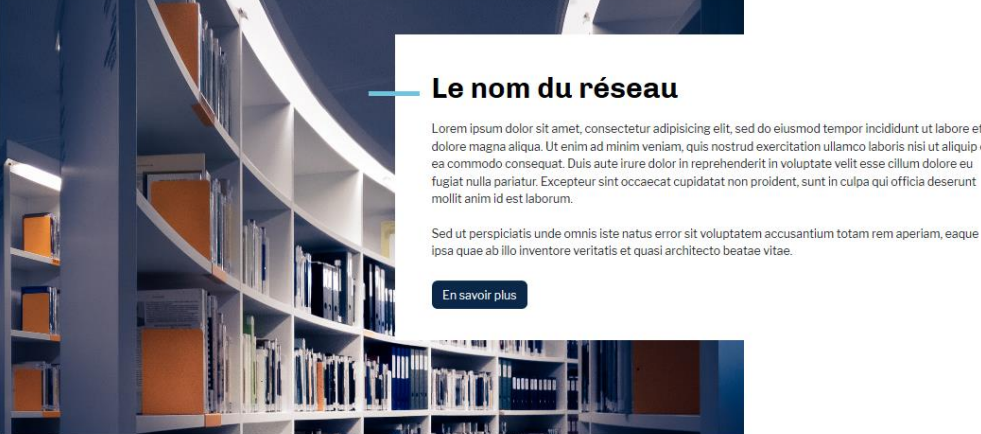

Lorem ipsum dolor sit amet, consectetur adipisicing elit, sed do eiusmod tempor incididunt ut labore et dolore magna aliqua. Ut enim ad minim veniam, quis nostrud exercitation ullamco laboris nisi ut aliquip ex ea commodo conseguat. Duis aute irure dolor in reprehenderit in voluptate velit esse cillum dolore eu fugiat nulla pariatur. Excepteur sint occaecat cupidatat non proident, sunt in culpa qui officia deserunt

La page d'accueil contient différents éléments, qui sont modifiables / adaptables :

Menus, Logos, Textes, Boutons, etc.

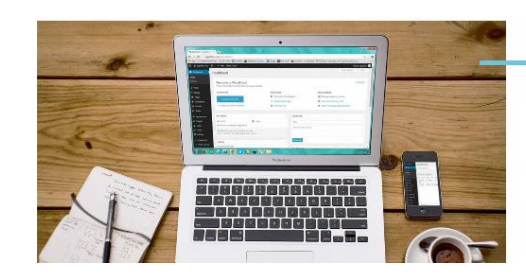

**Test article 1** 10.02.2020

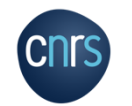

fzefgsrtbghsrthdrth Lire la suite

## La page d'accueil Description des éléments

1 : Logo du CNRS > A conserver par tous les réseaux : p17

2 : Logo du réseau > Changeable dans la page d'option du thème : p17

3 : Menu header avec liens vers site CNRS (à conserver par tous les réseaux) et liens vers certaines pages du réseau > Modifiable via le back office : p25

4 : Menu principal > Modifiable via le back office p25

5 : Image de présentation du réseau > Changeable dans la page d'option du thème : p17

6 : Titre de la page du réseau > Modifiable sur la page d'accueil nommée « Le nom du réseau »

7 : Texte de présentation du réseau > Changeable dans la page d'option du thème : p17

8 : Lien vers la page de présentation > Changeable dans la page d'option du thème : p17

9 : Article « à la une » > Shortcode (code court) : p46

10 : Liste de trois articles > Shortcode (code court) : p46

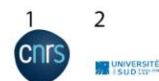

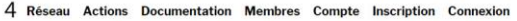

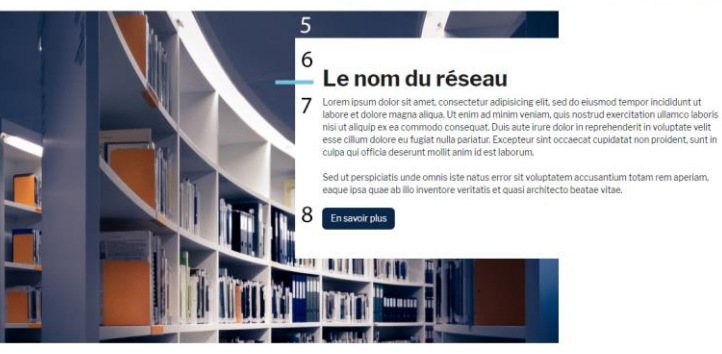

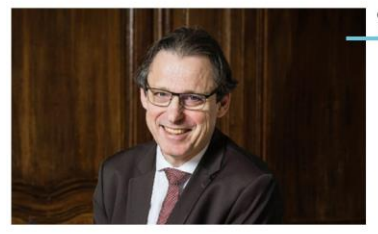

#### À la une

Lorem ipsum dolor sit amet, consectetur adipiscing elit. Suspendisse venenatis malesuada magna, sit amet tincidunt metus mattis at. Duis eget egestas nisi. Pellentesque habitant morbi tristique senectus et netus et [...]

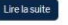

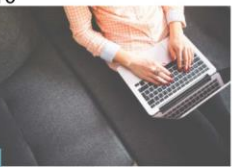

Vingt ans de coups d'élan pour la

25.11.2019 Artist

recherche francaise

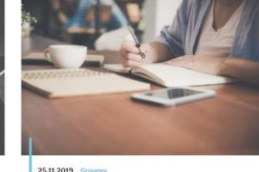

Start-up issues du CNRS, un pari

d'avenir!

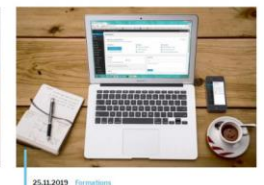

La mission de Tara Oceans révèle les variations...

## La page d'accueil Description des éléments

11 : Liste d'articles externes > Shortcode (code court) : p46

12 : Partenaires académiques > Shortcode (code court) : p46

[ 9 10 11 et 12 sont des shortcodes, ils sont modulables, vous pouvez les mettre dans le sens que vous voulez, ou ne pas les mettre ]

13 : Bandeau bleu foncé avec un widget à compléter > Plusieurs solutions possibles : un menu, une image, une inscription à une newsletter : p83

14 : 4 colonnes de widget modulables avec des contenus : p84

15 : Menu footer (= pied de page) avec les pages « obligatoires » (A conserver par tous les réseaux), le plan du site et le formulaire de contact du réseau : p24

16 : Menu des réseaux sociaux > Changeable dans la page d'option du thème : p17

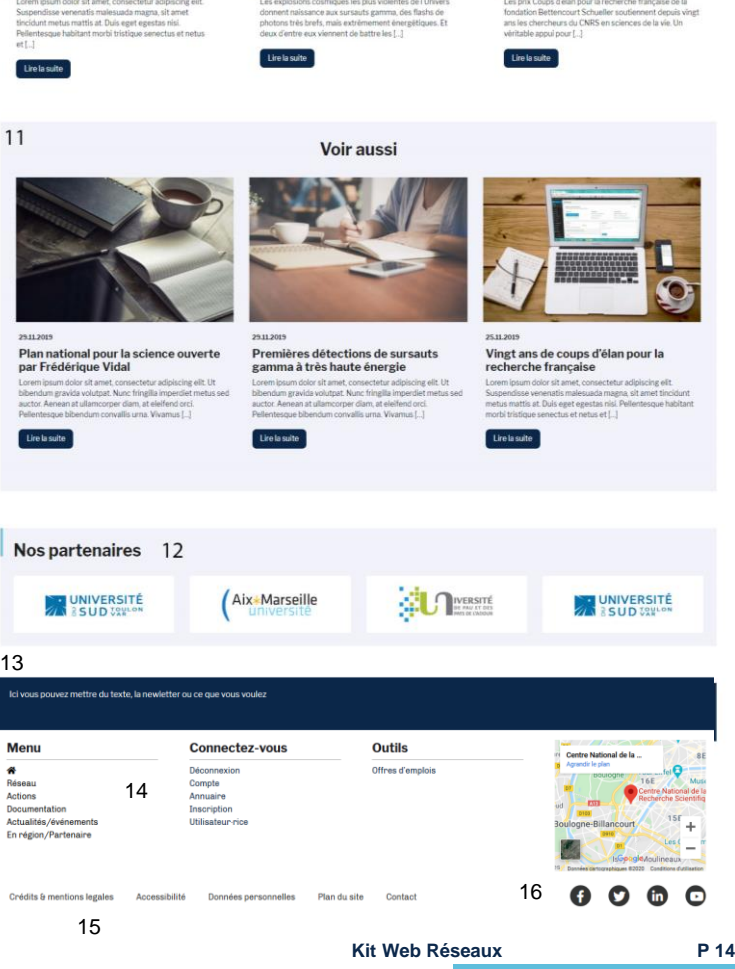

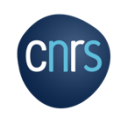

## Thèmes du kit

Pour atteindre la page des thèmes : Apparence > Thèmes.

Un thème de WordPress est un ensemble de fichiers contrôlant le design et les fonctionnalités d'un site WordPress.

Le kit est composé d'un thème principal = thème « parent », spécialement créé pour les réseaux et d'un thème « enfant », sur lequel travailler.

La modification directe d'un thème parent a un impact sur sa mise à jour vers de nouvelles versions et peut poser des problèmes de fonctionnalités du site.

Un thème enfant hérite du code et des fonctionnalités du thème parent. Il offre la possibilité de personnaliser le thème sans pour autant y apporter de modifications directes. Il s'agit donc d'une surcouche sur laquelle travailler plutôt que de modifier le thème parent lui-même.

Toutes les personnalisations sont effectuées dans le thème enfant et tous les fichiers qu'il contient prennent le pas sur ceux du thème parent. Les fichiers de ce dernier ne sont pas écrasés mais surchargés.

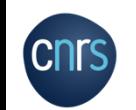

Il faut s'assurer que le thème enfant du kit est activé afin de travailler sur celui-ci : le faire

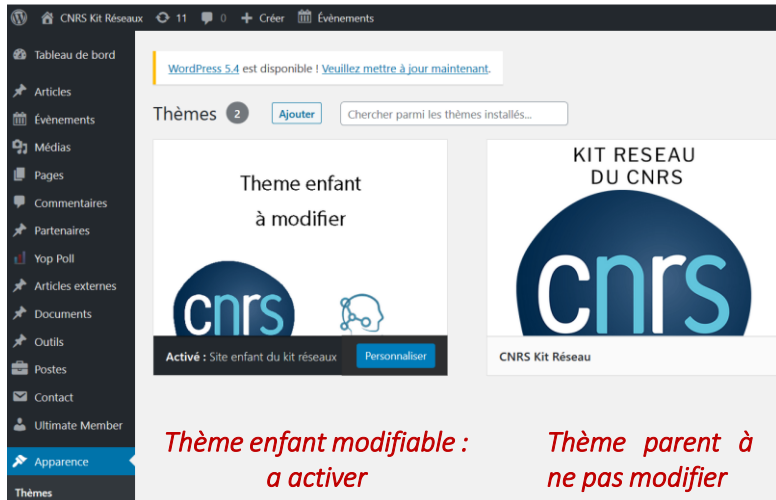

## Option du thème

## Pour atteindre la page d'option du thème il faut aller dans Apparence > Thème kit Réseaux.

Vous y trouverez une liste d'option pour le site comme le choix des logos, les réseaux sociaux, etc.

Apparence **Thèmes** Personnaliser Widgets Menus **Thème kit Reseaux** Éditeur de thème

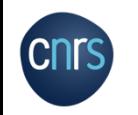

## Option du thème

- 1 : Logo du CNRS : ne pas changer
- 2 : Logo du réseau
- 3 : Image de présentation qui se trouve sur la page d'accueil
- 4 : Image par défaut d'un article afin qu'il y ait toujours une image
- 5 : Texte de présentation du réseau sur la page d'accueil
- 6 : Lien du bouton qui se trouve sous le texte de présentation de la page d'accueil
- 7 : Lien vers les réseaux sociaux du réseau

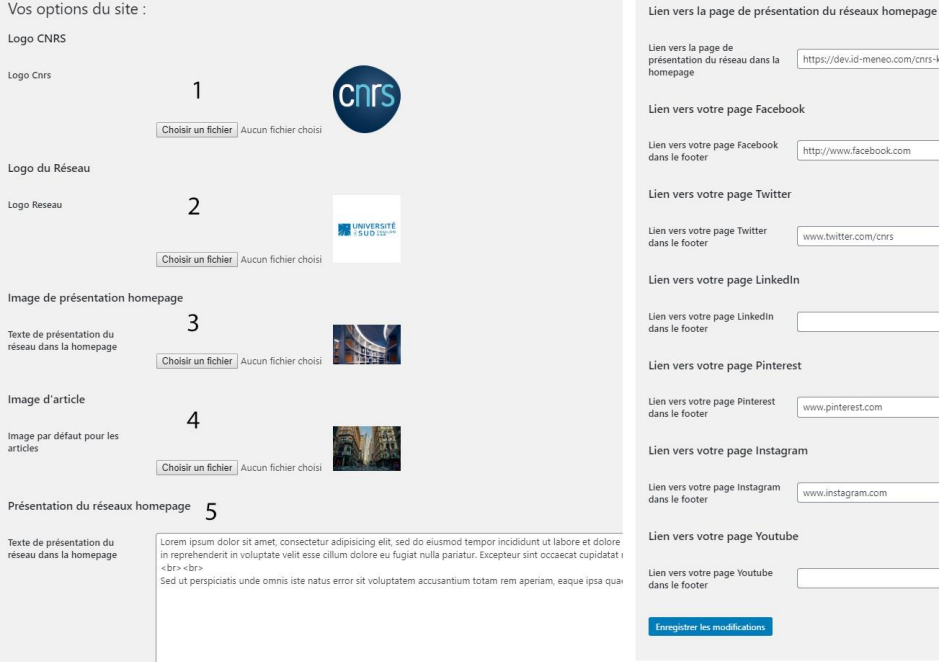

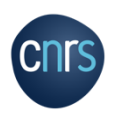

6

 $\overline{7}$ 

cnrs-kitreseaux/reseau/pre:

## Réglages généraux

Dans l'onglet Réglages se trouve des options d'écriture, de lecture, de discussion, etc.

L'onglet **Général** comporte des réglages importants pour le site comme :

- le titre du site,
- l'adresse web,
- l'adresse e-mail d'administration : à changer impérativement.

Il y a aussi d'autres réglages comme :

- le rôle par défaut de tout nouvel utilisateur,
- la langue, le fuseau horaire et le format de date.

**Discu** 

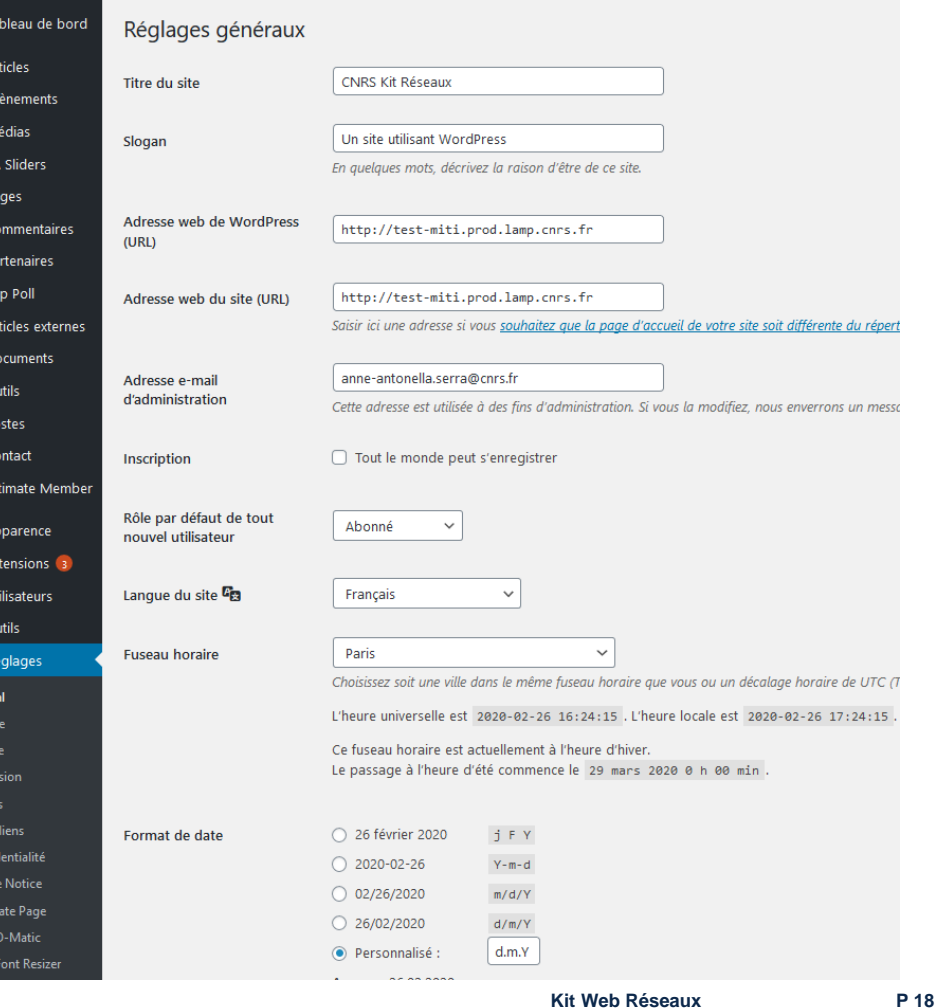

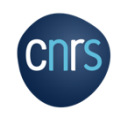

## Réglages généraux

Les options d'écriture (Réglages > Ecriture), les options de lecture (Réglages > lecture) et de discussion (Réglages > Discussion ) :

permettent de configurer d'autres réglages inhérents à la rédaction, à la publication, à la lecture et aux échanges avec vos lecteurs.

Il y a par exemple le choix de la catégorie par défau t des articles ou ce qu'affiche la page d'accueil.

Les réglages par défaut sont opérationnels mais vous pouvez si vous le souhaitez les modifier.

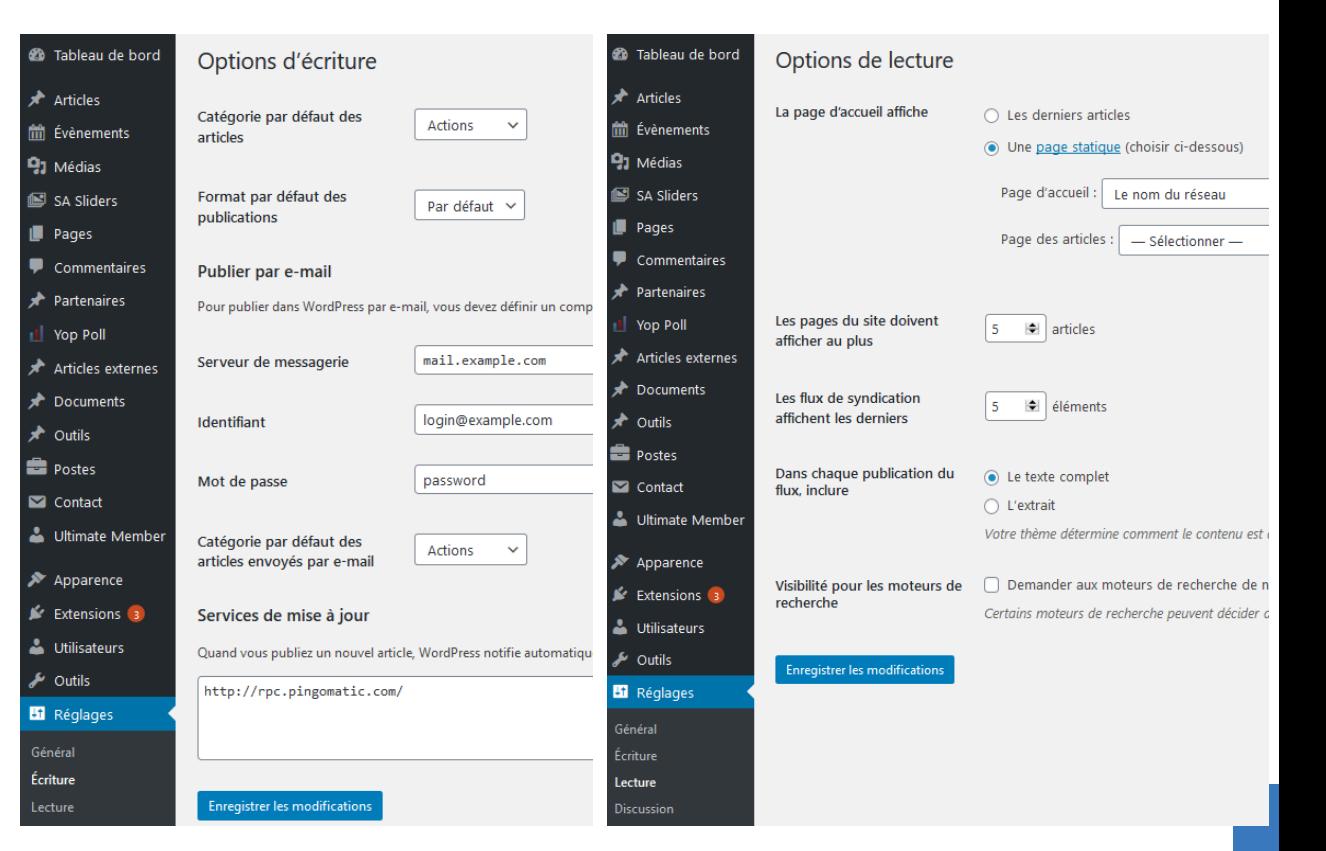

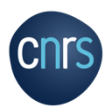

### Les menus

De la même façon que les autres contenus du site, les menus de navigations sont pour la plupart administrables.

Le site comporte plusieurs menus de navigation distincts.

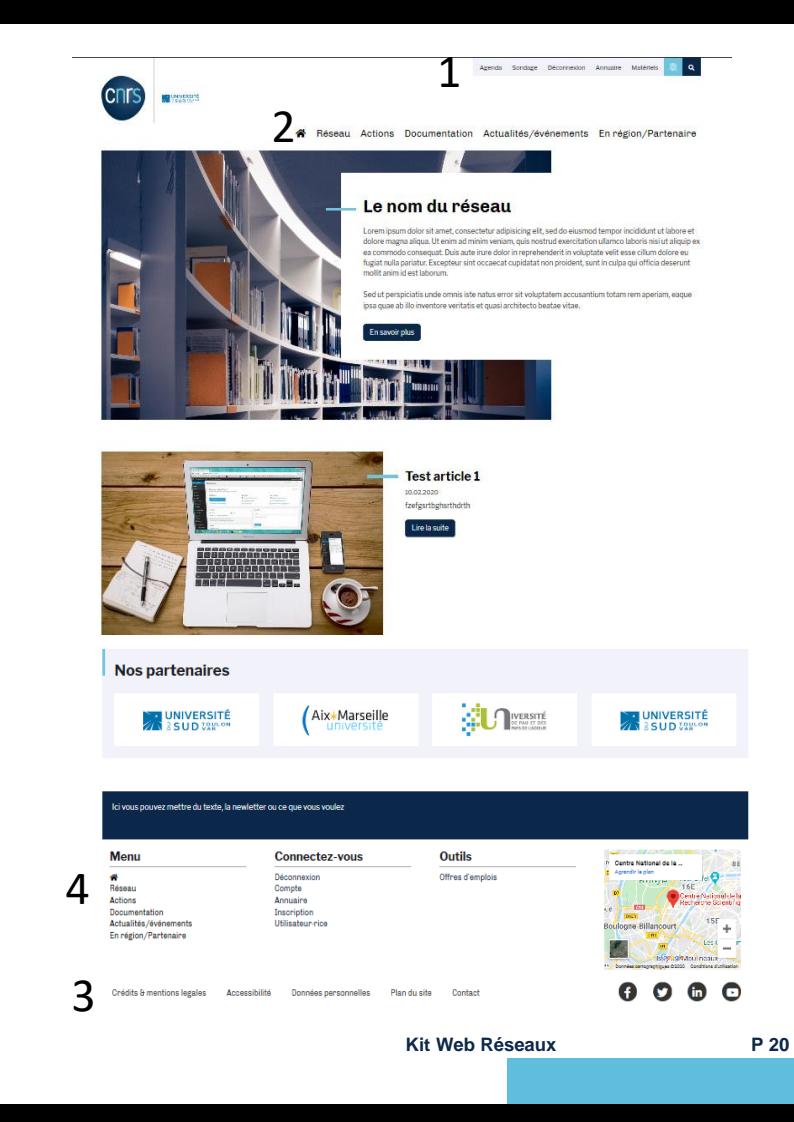

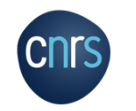

## Les menus

**CNTS** 

1. Menu header : il s'agit du menu tout en haut sous fond gris clair. Il contient des pages du site et une icone qui renvoie sur le site du CNRS.

 $\sqrt{11}$  Il faudra changer le permalien de « Agenda » : voir p49

2. Menu du site : il s'agit du menu principal du kit. Celui-ci est positionné en haut de page.

3. Menu footer : il s'agit du menu qui est affiché dans le footer tout en bas de page.

4. Les autres menus du footer (« menu première colonne footer » / « menu deuxième colonne du footer » / « menu troisième colonne du footer » / « menu quatrième colonne du footer »): ils se gèrent par widgets.

Dans l'idéal, nous vous conseillons de modifier les menus 4 existants plutôt que d'en créer de nouveaux. Les menus actuels étant automatiquement appelés dans le thème du site.

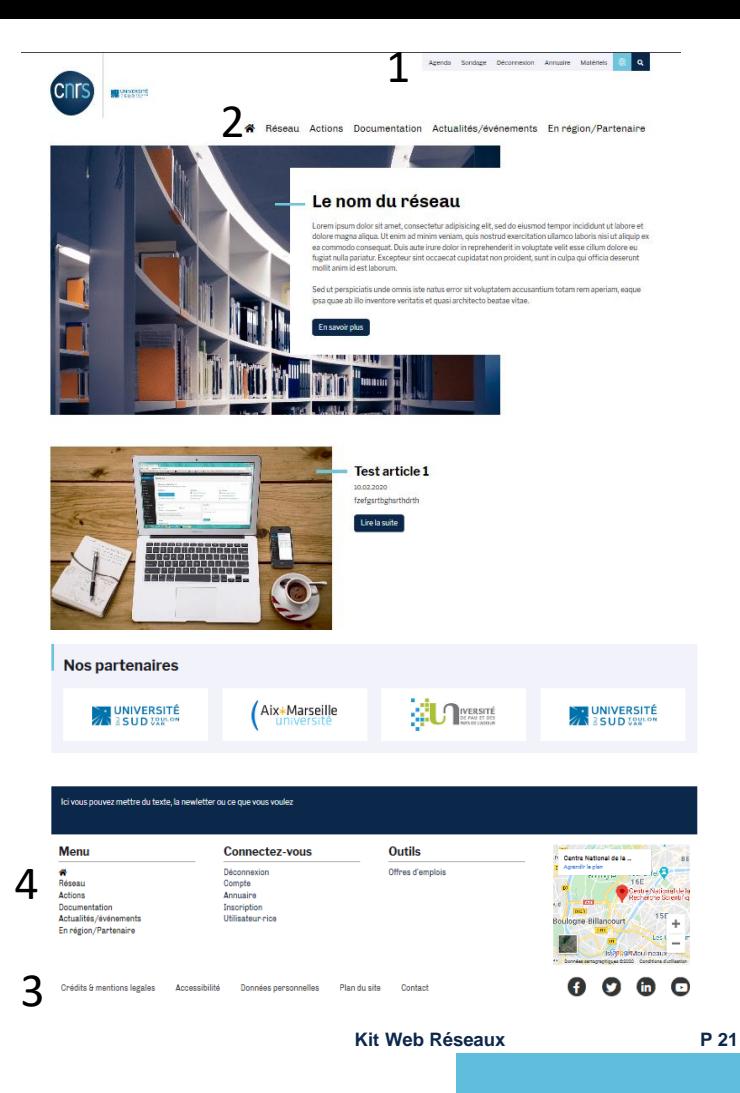

## Les menus Description des menus par défaut

### Par défaut, le kit est construit avec des menus préconstruits et modifiables .

1. Le menu header contient certaines pages utiles du réseau : page de connexion à l'« intranet » (ou déconnexion lorsque l'on est connecté), l'agenda du réseau, les sondages, l'annuaire et le matériel dont dispose éventuellement le réseau.

- Le menu principal contient l'icone Maison permettant de renvoyer à la page d'accueil et 5 principales pages (= pages parentes) :<br>
• Description du réseau,<br>
• Description des actions du réseau,<br>
• Liste des productions/livrables (documentation),<br>
• Liste des actualités et évènements,<br>
• Description du réseau en
- 
- 
- 
- 
- partenaires.

Quand on clique sur un de ces menus cela renvoie à la page correspondante.

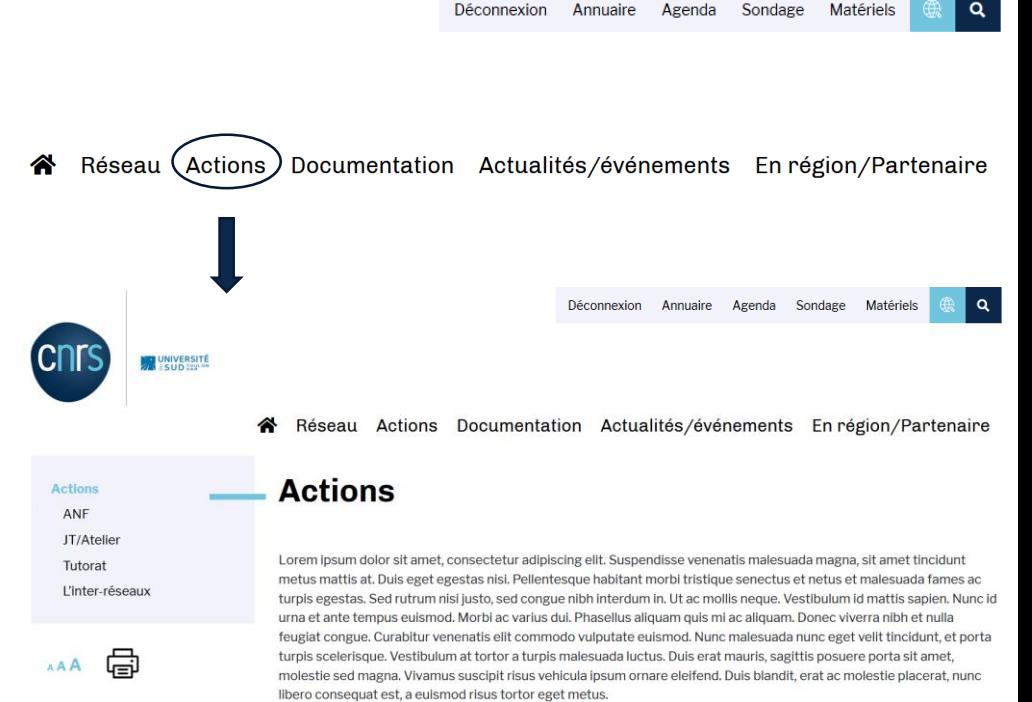

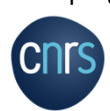

## Les menus Description des menus par défaut

En passant la souris sur le menu principal, il y a des sous-menus qui apparaissent.

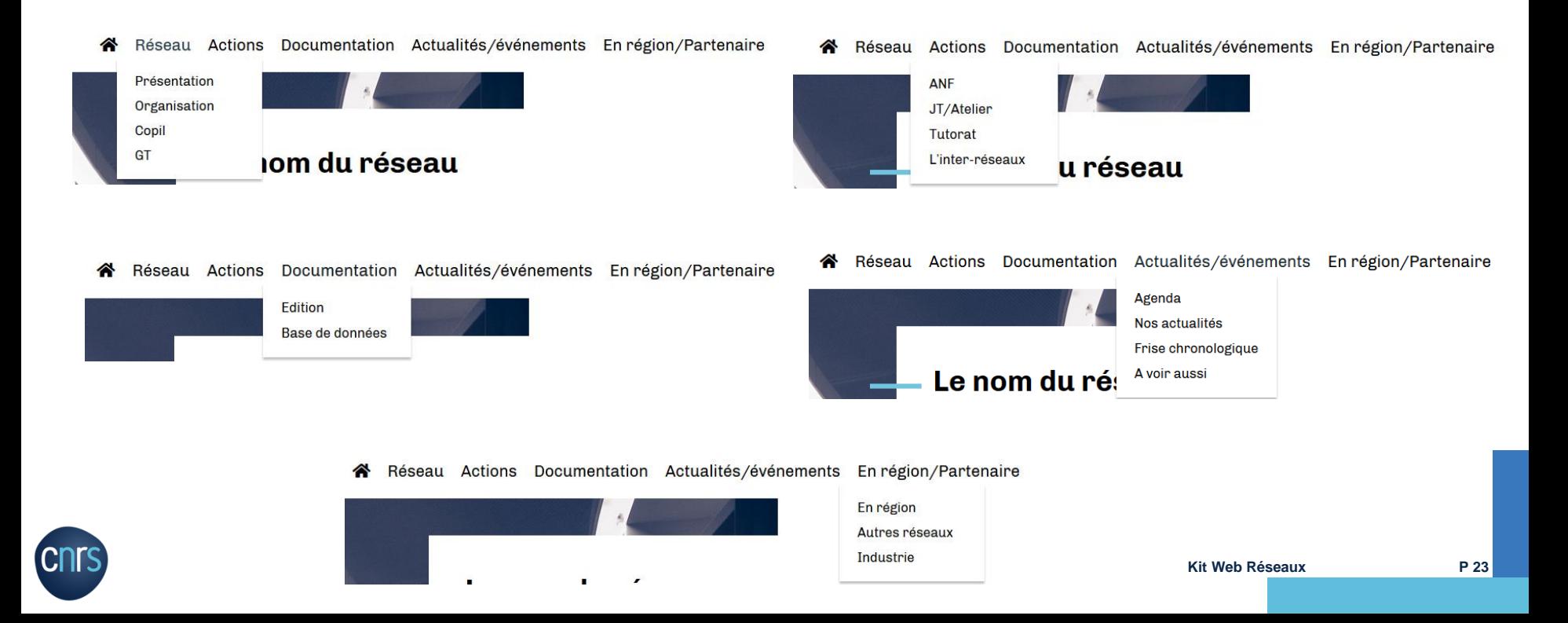

## Les menus Description des menus par défaut

Le menu footer comporte les pages Crédits & mentions légales, Accessibilité et Données personnelles : ces pages contiennent les informations obligatoires à un site internet et doivent être complétées avec les informations du réseau.

Le plan du site et un formulaire de contact se trouvent aussi dans ce menu footer.

Les 4 colonnes de widgets situées au dessus sont organisées de la manière suivante :

- La première colonne reprend le menu principal
- La deuxième colonne regroupe les pages liées à la connexion au site et aux informations sur les utilisateurs (compte, annuaire)
- La troisième colonne regroupe les pages d'offres d'emplois et la charte du réseau
- La quatrième colonne contient une carte localisant le réseau et les liens vers les réseaux sociaux

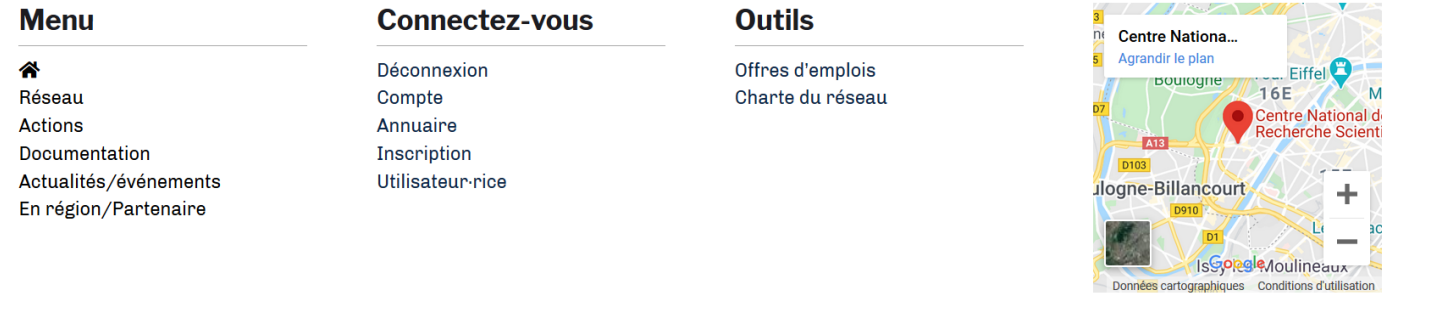

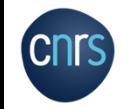

#### Les menus **Modifications** Pour modifier ou créer un menu, cliquez sur l'onglet \* Apparence, puis dans le sous-menu, cliquez sur Menus Vous serez redirigé vers l'écran ci-après.

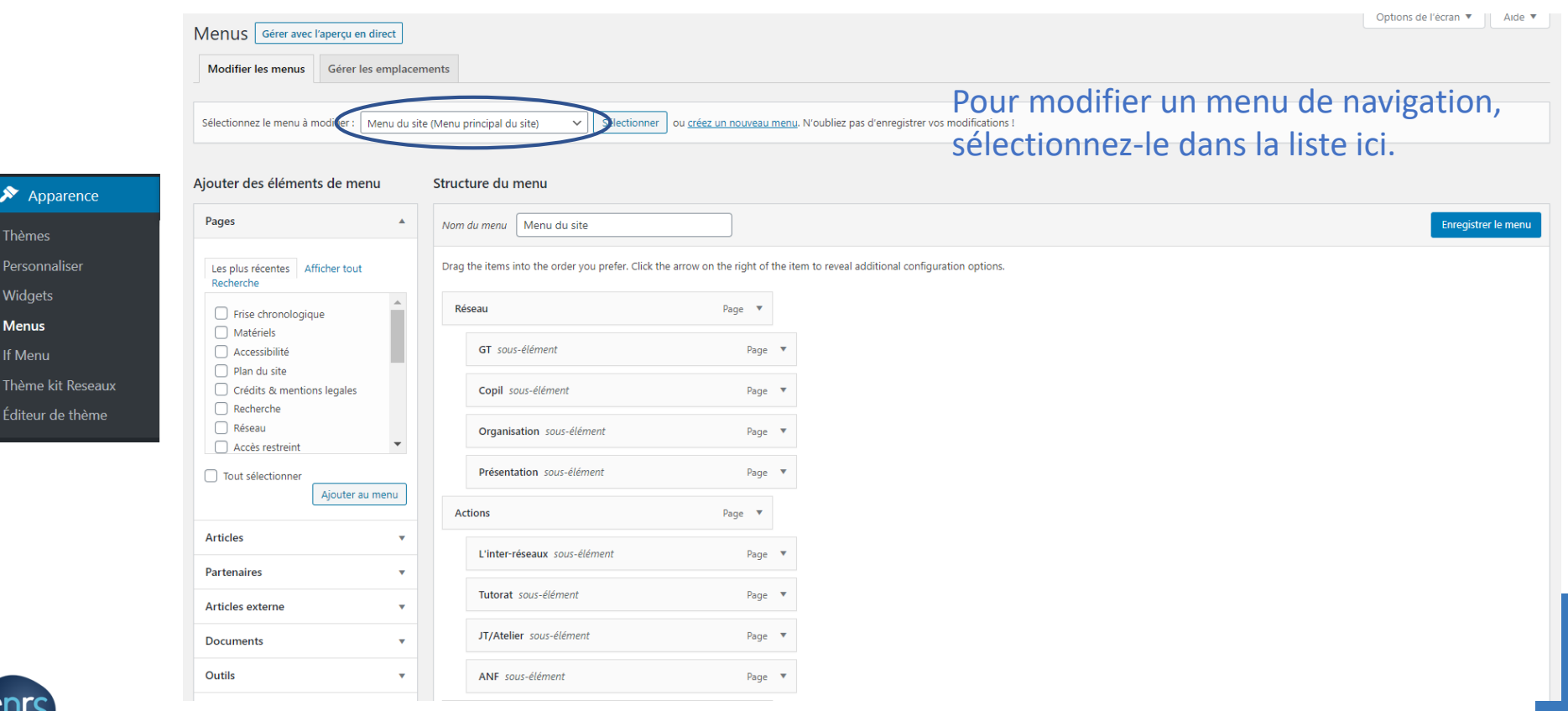

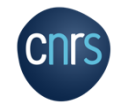

Apparence

Thèmes Personnaliser

Widgets

**Menus** 

If Menu

Éditeur de thème

# Les menus

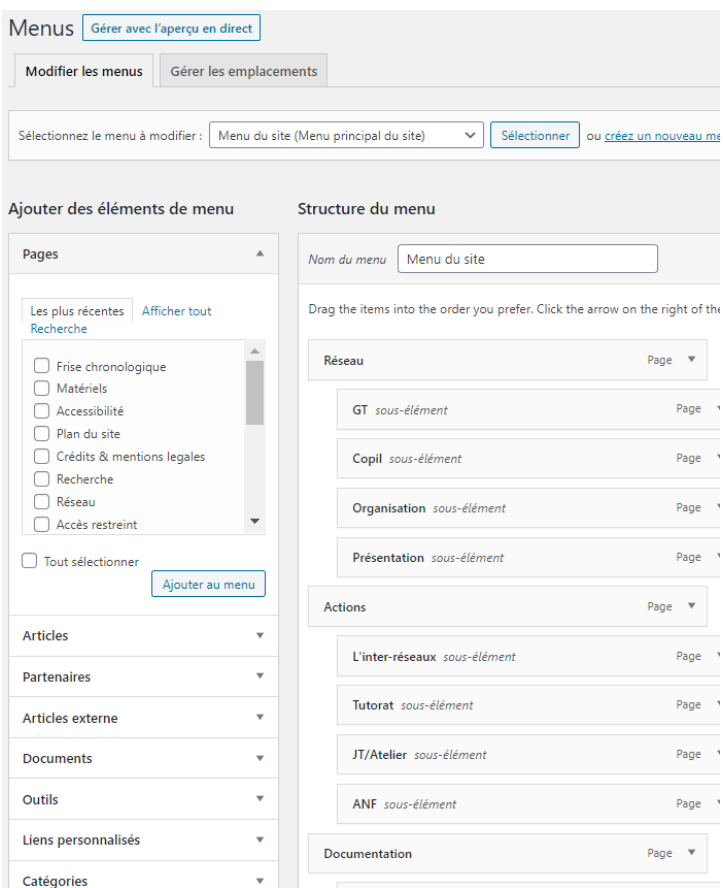

Modifications Une fois le menu sélectionné vous verrez deux blocs :

- Le bloc de droite représente la structure actuelle du menu. Vous pouvez ici réorganiser les menus et les sous-menus en les faisant glisser, les supprimer ou modifier les titres.
- Le bloc de gauche vous permet de rajouter des éléments au menu que vous êtes en train de modifier. Pour ajouter un élément comme une page, sélectionnez-la en cliquant dessus et cliquez sur Ajouter au menu. Puis positionnez là où vous le souhaitez en la faisant glisser.

## Les éléments insérés dans un menu seront alors visibles sur le site.

Une fois toutes les modifications effectuées n'oubliez pas d'enregistrer le menu pour que les modifications soient prises en comptes en cliquant sur le bouton

### Les menus Modifications

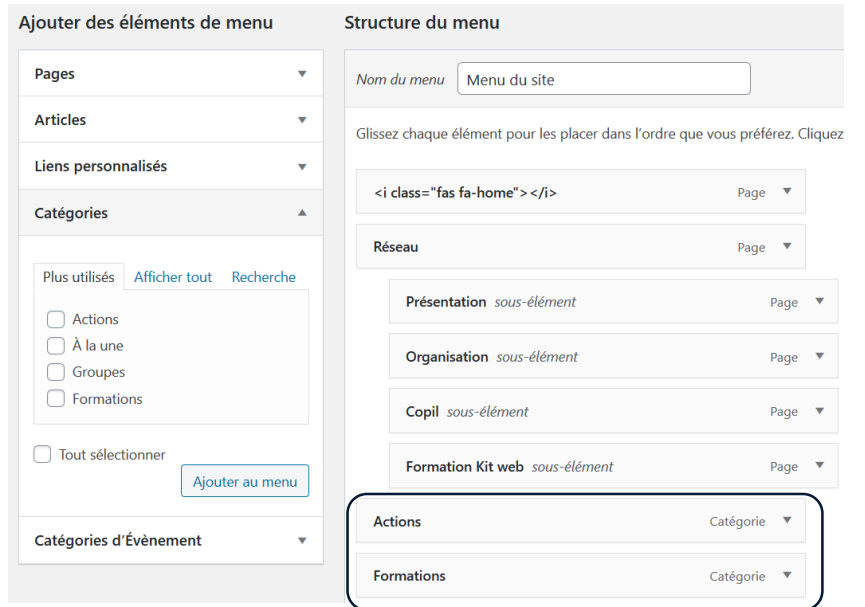

Vous pouvez ajouter tout type d'élément dans un menu : liens, catégories d'articles, etc.

Par exemple, si vous souhaitez avoir dans votre menu principal une page pour chaque type d'article (Actions, formations, etc.) vous pouvez sélectionner les catégories dans le bloc de gauche et les ajouter au menu à droite.

Ainsi, dans le menu principal, les pages Actions et Formations renverrons automatiquement vers la liste des articles de ces catégories.

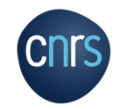

Les pages WordPress proposent un contenu statique et intemporel.

Des pages par défaut ont été créés dans le Kit.

Selon le type de pages, les formats sont différents en termes d'organisation/structure.

Nous allons en présenter quelques unes.

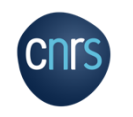

Type de page retrouvée dans le menu Réseau et Actions.

La page contient :

Réseau Présentation Organisation Copil GT

曲

AAA

- Titre.
- Texte,
- 3 derniers articles (toutes catégories confondues)

Ces éléments sont modifiables en allant dans le back -office et en modifiant la page souhaitée *(voir suite diaporama).*

Si vous ne souhaitez pas avoir des actualités en bas de page, modifier la page et supprimez le shortcode.

# **Organisation**

Lorem ipsum dolor sit amet, consectetur adipiscing elit. Suspendisse venenatis malesuada magna, sit amet tincidunt metus mattis at. Duis eget egestas nisi. Pellentesque habitant morbi tristique senectus et netus et malesuada fames ac turpis egestas. Sed rutrum nisi justo. sed congue nibh interdum in. Ut ac mollis neque. Vestibulum id mattis sapien. Nunc id urna et ante tempus euismod. Morbi ac varius dui. Phasellus aliquam quis mi ac aliquam. Donec viverra nibh et nulla feugiat congue. Curabitur venenatis elit commodo vulputate euismod. Nunc malesuada nunc eget velit tincidunt, et porta turpis scelerisque. Vestibulum at tortor a turpis malesuada luctus. Duis erat mauris, sagittis posuere porta sit amet, molestie sed magna. Vivamus suscipit risus vehicula ipsum ornare eleifend. Duis blandit, erat ac molestie placerat, nunc libero consequat est, a euismod risus tortor eget metus.

Réseau Actions Documentation Actualités/événements Enrégion/Partenaire

Etiam tempor lectus ut ante placerat luctus. Nulla facilisi. Morbi ac eros mollis, dapibus sapien vitae, sagittis lectus. Praesent nec nulla nunc. Etiam porttitor condimentum orci, in rutrum turpis sagittis fringilla. In nec euismod sem. Mauris tempus ex ac sollicitudin tincidunt. Proin suscipit lectus eget tincidunt rhoncus, Integer id ex eu risus luctus mattis. In ornare ipsum a ante fringilla viverra. Donec egestas lacus quis semper volutpat.

### Nos actualités

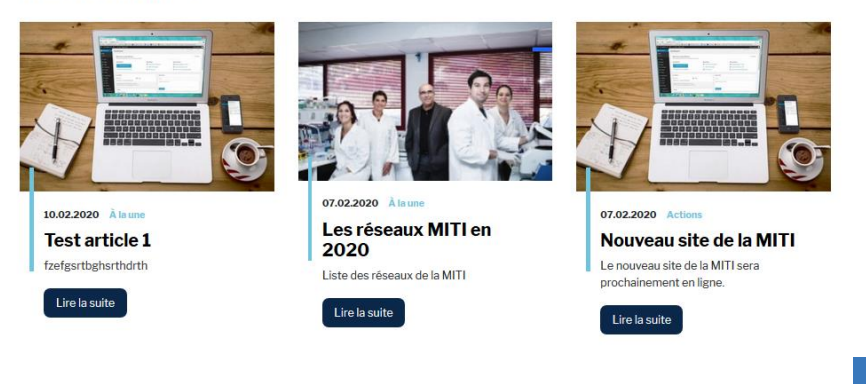

Type de page retrouvée dans Documentation :

La page contient :

- Titre,
- Texte,
- Liste chronologique des documents publiés.

Le Titre et le Texte sont modifiables en allant dans le back-office et en modifiant la page Documentation ; La liste des documents se modifie/complète en allant dans le back-office puis dans l'onglet Documents *(voir suite diaporama).*

**Documentation** 

Vous retrouverez ici tous nos documents téléchargeables

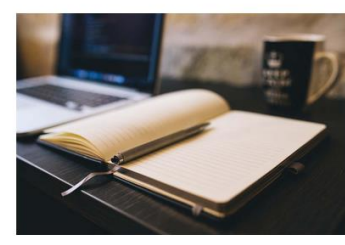

Base de données

Guide méthodologique

Liste des revues du réseau Médici

https://static.googleusercontent.com/media/www.google.fr/fr/fr/webmasters/docs/search-engineoptimization-starter-guide-fr.pdf

Réseau Actions Documentation Actualités/événements Enrégion/Partenaire

Tous

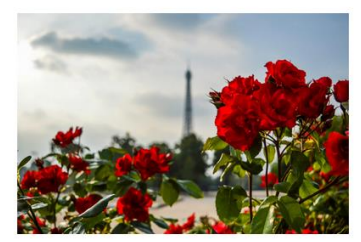

#### Edition **Document test 1**

Lorem ipsum dolor sit amet, consectetur adipiscing elit. Suspendisse venenatis malesuada magna, sit amet tincidunt metus mattis at. Duis eget egestas nisi. Pellentesque habitant morbi tristique senectus et netus et malesuada fames ac turpis egestas.

https://www.univ-amu.fr/

Un onglet à droite permet de classer les documents selon leur catégorie.

**Kit Web Réseaux P 30**

Type de page retrouvée dans Nos actualités:

La page contient :

- Titre,
- Texte *(non présent ici)*,
- Liste chronologique des articles publiés.

Le Titre et le Texte sont modifiables en allant dans le back-office et en modifiant la page Nos actualités ;

La liste des articles se modifie/complète en allant dans le back-office puis dans l'onglet Articles *(voir suite diaporama).*

Réseau Actions Documentation Actualités/événements Enrégion/Partenaire

## la une **Test article 1** fzefgsrtbghsrthdrth Lire la suite

Nos actualités

Un onglet à droite permet de classer les articles selon leur catégorie.

Tous

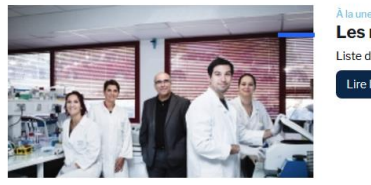

Les réseaux MITI en 2020 Liste des réseaux de la MITI Lire la suite

**Kit Web Réseaux P 31** Le menu **A voir aussi** contient une page du même style avec les Articles externes. Cette page n'est pas modifiable. La liste des articles externes se modifie/complète en allant dans le back-office puis dans l'onglet Articles externes *(voir suite diaporama).*

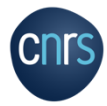

Type de page retrouvée dans Actualités/Evènements, En région/Partenaires, Crédits & mentionslégales, Accessibilité … :

La page contient :

- Titre,
- Texte.

Ces éléments sont modifiables en allant dans le back-office et en modifiant la page souhaitée *(voir suite diaporama).*

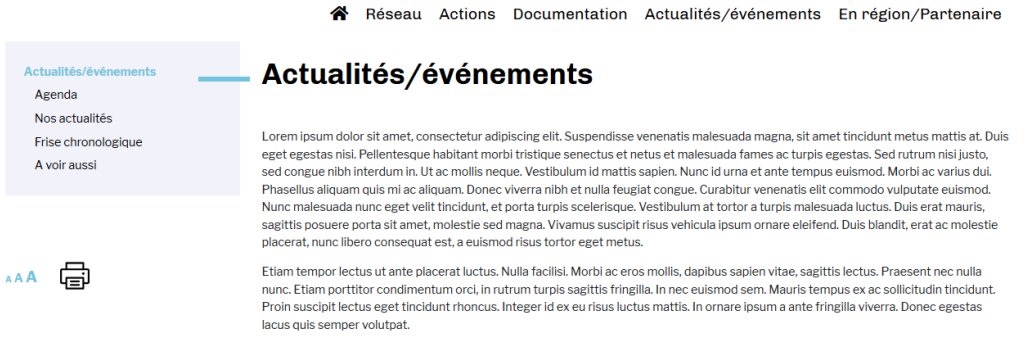

![](_page_31_Picture_7.jpeg)

## Création de contenus : Les pages

![](_page_32_Picture_1.jpeg)

Au cours de la vie du site vous serez amené régulièrement à créer de nouveaux contenus (actualités, articles externes, documents…)

Ces contenus ont presque tous le même fonctionnement.

Cette rubrique vous présente comment créer chacun des différents types de contenus de façon à ce que vous puissiez alimenter votre site en complète autonomie.

Nous allons prendre en exemple une création de page.

Cliquer sur Pages puis sur Ajouter.

![](_page_32_Picture_7.jpeg)

## Création de contenus : Les pages

![](_page_33_Picture_147.jpeg)

![](_page_33_Picture_2.jpeg)

## Création de contenus: Les pages

 $\oplus$   $\ominus$   $\ominus$   $\oplus$   $\equiv$ 

5 : Dans la barre latérale, dans l'onglet Document, on trouve tous les réglages liés à la publication. Vous pouvez choisir quand publier et qui a accès à la publication.

Le document publié peut être Public (donc ouverte à tous), Privé (uniquement visible pour les administrateurs et éditeurs) ou Protégé par un mot de passe (seules les personnes qui connaitront le mot de passe pourront voir la page)

6 : Ceci est l'image de la page, et pour un article/document/outils c'est celle qui se trouvera dans les listes.

![](_page_34_Picture_260.jpeg)

![](_page_34_Picture_6.jpeg)

7 : <u>Ne pas oublier de publier v</u>otre contenu pour ne pas perdre vos modifications.

 $\Box$ 

édiatemen

## Création de contenus: Les pages

 $\oplus$  5  $\circ$  0  $\equiv$ 

Une fois le titre complété (1) il faut choisir quel contenu créer en partie (2), par l'ajout de blocs.

Sur la capture d'écran nous voyons que nous pouvons ajouter un paragraphe (donc du texte), un code court = shortcode *(traité plus loin)*, un titre, une image…

Il est par exemple aussi possible ajouter des colonnes : utile si vous voulez mettre une image avec un texte à coté. Il faudra faire deux colonnes et les remplir avec les contenus choisis.

![](_page_35_Picture_5.jpeg)

![](_page_35_Picture_6.jpeg)

**Kit Web Réseaux P 36** à le récupérer dans la bibliothèque de médias.Vous pouvez ajouter à votre contenu un fichier, comme un pdf par exemple, en choisissant le bloc Fichier. Vous aurez à Téléverser (= télécharger) le fichier que vous souhaitez (il s'ajoutera alors à votre bibliothèque de médias) ou
#### Création de contenus: Les pages  $\oplus$  5  $\oplus$  5  $\equiv$

3 : Une barre d'option apparait lors de la rédaction d'un paragraphe et permet de mettre en gras, en italique, etc. Il y a possibilité également d'ajouter un lien au texte via

4 : Dans l'onglet Bloc, il y a le descriptif et les réglages du bloc sélectionné. Chaque bloc de contenu possède ses propres options. Pour l'exemple actuel de la création d'un paragraphe, il s'agit d'autres options de couleurs, de type de polices...

5 : Une fois la page terminée, elle peut être visualisée, et il faut la publier.

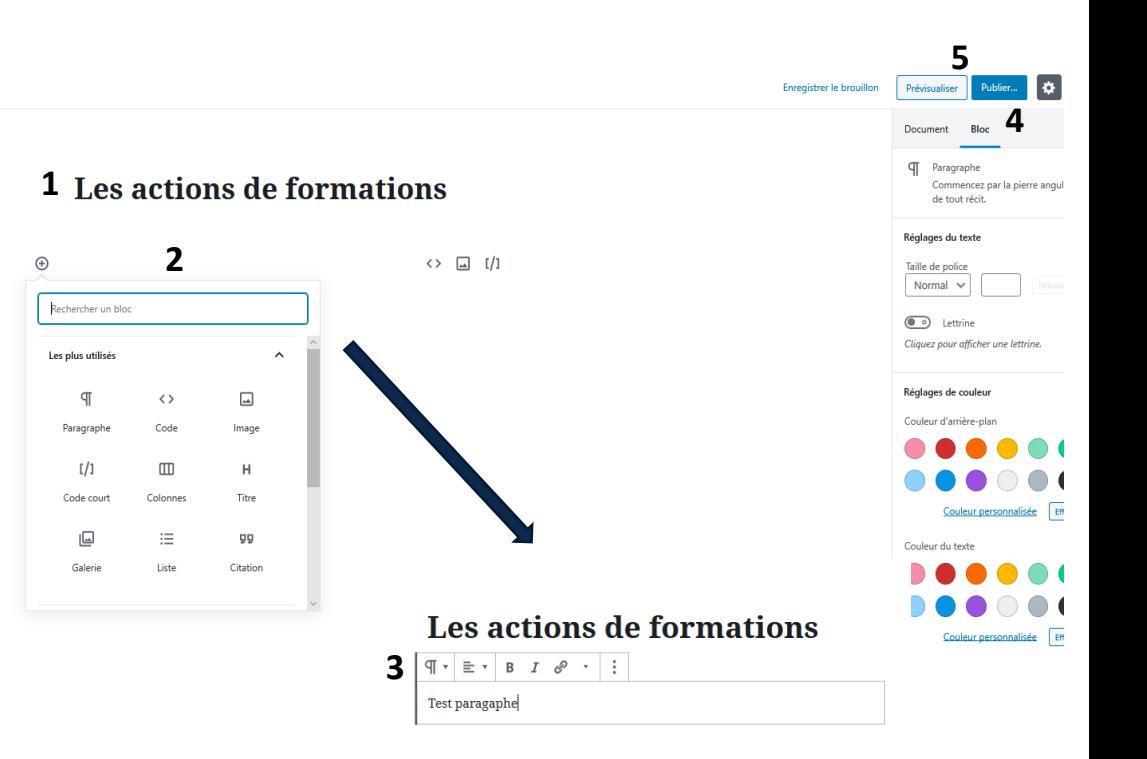

A cette étape la page n'est accessible nulle par sur le site. Il faut l'insérer dans un menu en suivant le protocole expliqué en diapo 26 pour qu'elle soit présente dans l'architecture du site.

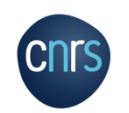

dessus dans la liste ou depuis le front-office aller sur la page et cliquer sur **Modifier la page.** Parting that Pour modifier une page, aller dans le back-office, puis dans Toutes les pages et cliquer

#### Création de contenus: Dupliquer une page

Il est possible de dupliquer une page, pour conserver un format de page déjà créé pour en modifier le contenu.

Pour ce faire, dans le back -office, aller dans Pages, positionner la souris sur la page souhaitée (l'exemple ici est la page Accessibilité), cliquer sur **Dupliquer** et une nouvelle page se créée dans la liste.

Cliquer sur cette nouvelle page pour pouvoir modifier son contenu / ses caractéristiques et la publier.

Il faut ensuite insérer cette nouvelle page dans un menu pour qu'elle soit visible sur le site*.*

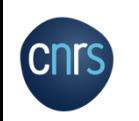

La duplication est aussi possible pour les autres types de contenus : articles, sondages, documents …

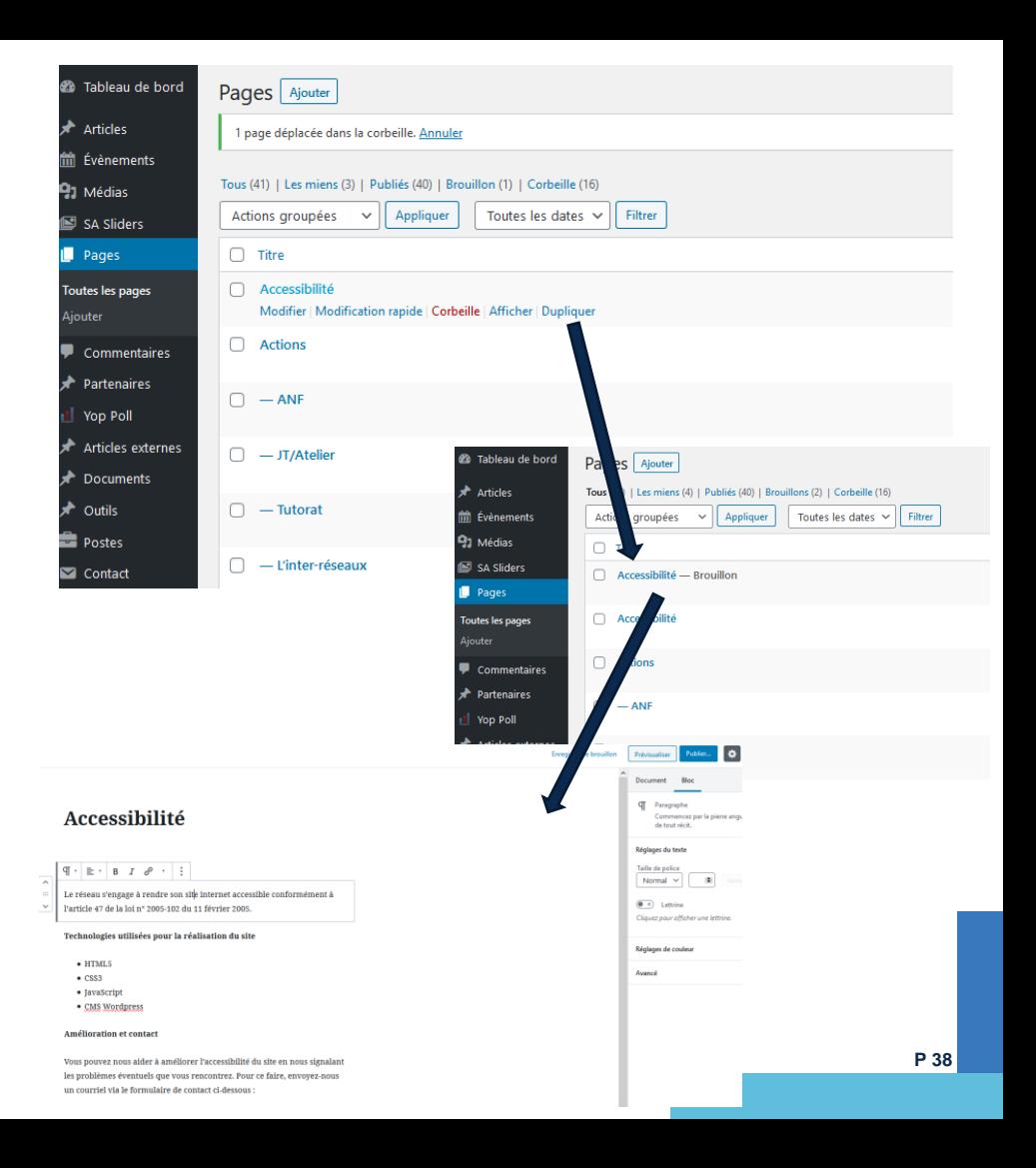

#### Afficher l'arborescence des pages

Pour ajouter l'arborescence dans une barre latérales de vos pages, il faut choisir dans le volet de droite dans Attributs de la page > Modèle > Page avec sidebar suivant menu .

Il s'agit dans cet exemple de la page Actions qui est une page Parent (= du menu principal).

Il ne faut alors rien spécifier dans Page parente ni dans Ordre.

> Pour des pages Enfants (ici: ANF, JT/Atelier, Tutorat, L'inter -réseaux) il faudra indiquer dans Page parente la page parente associée.

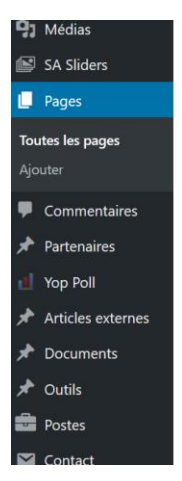

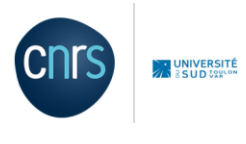

**Actions ANF** JT/Atelier

Tutorat

**Actions** 

L'inter-réseaux

信

Réseau Actions Documentation Actualités/événements

#### **Actions**

Lorem ipsum dolor sit amet, consectetur adipiscing elit. Suspendisse venenatis malesua metus mattis at. Duis eget egestas nisi. Pellentesque habitant morbi tristique senectus e turpis egestas. Sed rutrum nisi justo, sed congue nibh interdum in. Ut ac mollis neque. Ve urna et ante tempus euismod. Morbi ac varius dui. Phasellus aliquam quis mi ac aliquam. I feugiat congue. Curabitur venenatis elit commodo vulputate euismod. Nunc malesuada r turpis scelerisque. Vestibulum at tortor a turpis malesuada luctus. Duis erat mauris, sagit molestie sed magna. Vivamus suscipit risus vehicula ipsum ornare eleifend. Duis blandit. libero consequat est, a euismod risus tortor eget metus.

Lorem ipsum dolor sit amet, consectetur adipiscing elit. Suspendisse venenatis malesuada magna, sit amet tincidunt metus mattis at. Duis eget egestas nisi. Pellentesque habitant morbi tristique senectus et netus et malesuada fames ac turpis egestas. Sed rutrum nisi justo, sed congue nibh interdum in. Ut ac mollis neque. Vestibulum id mattis sapien. Nunc id urna et ante tempus euismod. Morbi ac varius dui. Phasellus aliquam quis mi ac aliquam. Donec viverra nibh et nulla feugiat congue. Curabitur venenatis elit commodo vulputate euismod. Nunc malesuada nunc eget velit tincidunt, et porta turpis scelerisque. Vestibulum at tortor a turpis malesuada luctus. Duis erat mauris, sagittis posuere porta sit amet, molestie sed magna. Vivamus suscipit risus vehicula ipsum ornare eleifend. Duis

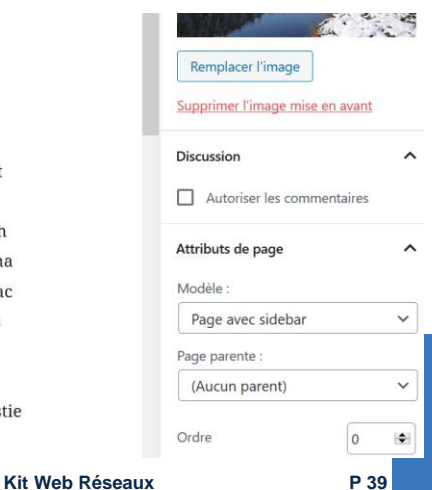

#### Afficher l'arborescence des pages

Exemple de la page enfant ANF :

Dans Attribut de page, après avoir indiqué comme modèle Page avec sidebar suivant menu, indiquer la page parente, ici c'est la page Actions.

Il n'est pas nécessaire de spécifier l'ordre, cela se fait automatiquement selon la place de la page dans le menu.

Vous pouvez aussi faire ces modifications en cliquant sur Modification rapide de la page.

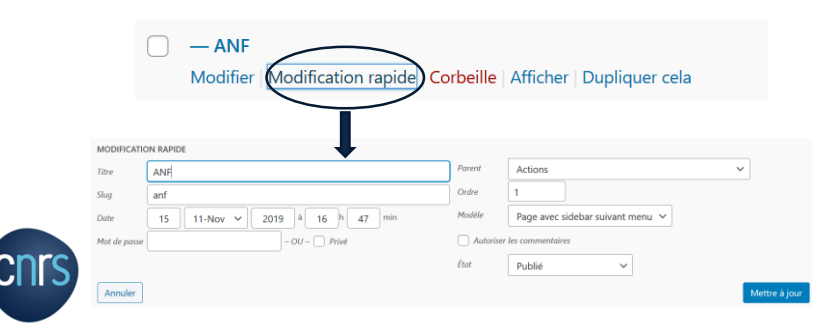

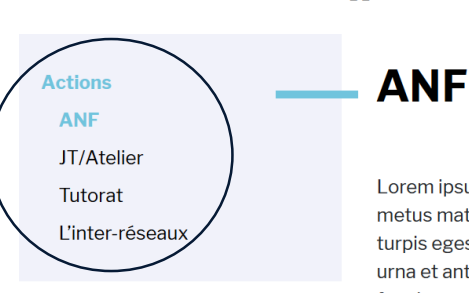

**Q<sub>1</sub>** Médias

Pages

Ajouter

SA Sliders

**Toutes les pages** 

Commentaires

 $*$  Partenaires

Yop Poll

Documents

**A** Outils

Postes

Contact

Articles externes

Réseau Actions Documentation Actualités/évé

Lorem ipsum dolor sit amet, consectetur adipiscing elit. Suspendisse vener metus mattis at. Duis eget egestas nisi. Pellentesque habitant morbi tristiqu turpis egestas. Sed rutrum nisi justo, sed congue nibh interdum in. Ut ac mo urna et ante tempus euismod. Morbi ac varius dui. Phasellus aliquam quis m feugiat congue. Curabitur venenatis elit commodo vulputate euismod. Nune turpis scelerisque. Vestibulum at tortor a turpis malesuada luctus. Duis erat molestie sed magna. Vivamus suscipit risus vehicula ipsum ornare eleifend. libero consequat est, a euismod risus tortor eget metus.

**ANF** 

Lorem ipsum dolor sit amet, consectetur adipiscing elit. Suspendisse venenatis malesuada magna, sit amet tincidunt metus mattis at. Duis eget egestas nisi. Pellentesque habitant morbi tristique senectus et netus et malesuada fames ac turpis egestas. Sed rutrum nisi justo, sed congue nibh interdum in. Ut ac mollis neque. Vestibulum id mattis sapien. Nunc id urna et ante tempus euismod. Morbi ac varius dui. Phasellus aliquam quis mi ac aliquam. Donec viverra nibh et nulla feugiat congue. Curabitur venenatis elit commodo vulputate euismod. Nunc malesuada nunc eget velit tincidunt, et porta turpis scelerisque. Vestibulum at tortor a turpis malesuada luctus. Duis erat mauris, sagittis posuere porta sit amet, molestie sed magna. Vivamus suscipit risus vehicula ipsum ornare eleifend. Duis

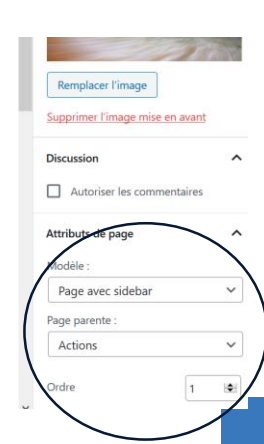

**Kit Web Réseaux P 40**

#### Création de contenus: Les articles

Pour créer un article, il faut cliquer sur **Articles** dans le menu du tableau de bord puis sur Ajouter.

Puis le principe de création d'article est le même que celui d'une page.

Mais les articles sont catégorisés *(les pages aussi peuvent être catégorisés).*

Il faut donc indiquer leur catégorie dans l'onglet Document, ainsi qu'une image de mise en avant, car les articles sont rangés par liste et la photo de mise en avant illustre l'article dans cette liste.

Ajouter

Les catégories créées par défaut sont : *A la une, Actions, Formations, Groupes*.

Pour créer une catégorie, cliquer sur le bouton Ajouter une nouvelle catégorie.

Les **Etiquettes** (= tags) sont des éléments facultatifs de classement transverses au site comme une année.

L'extrait correspond au résumé qui sera présent sous le titre de l'article en page d'accueil. S'il n'est pas renseigné, les premières lignes de l'article seront utilisées par défaut.

Quand l'article est créé, il faut le publier.

**CNTS** 

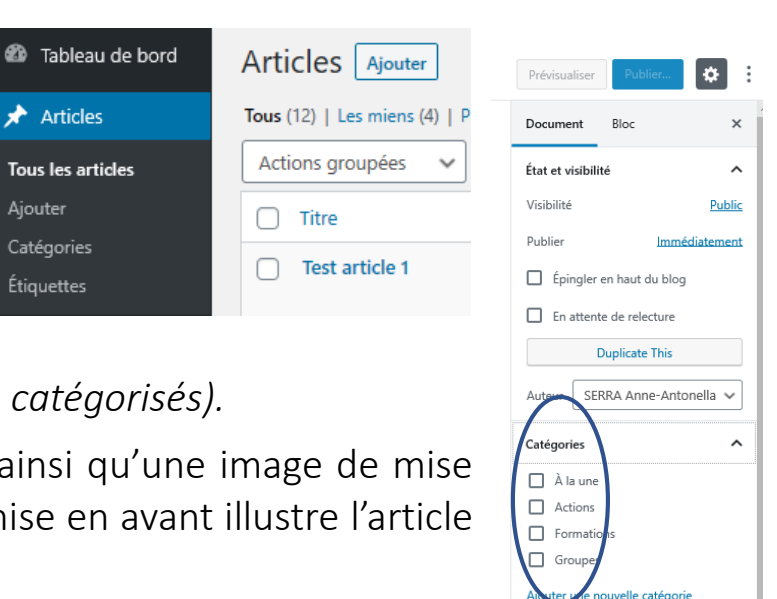

**Kit Web Réseaux P 41**

manuels  $\mathsf{F}^\bullet$ 

Étiquettes

Extrait

Image mise en avant

Définir l'image mise en av-

Rédiger un extrait (facultatif)

En apprendre plus sur les extraits

#### Création de contenus: Les articles

Les articles sont automatiquement publiés sur le site en liste par ordre chronologique dans le menu Actualités/Evènement > Nos actualités.

A ce niveau, il est possible pour le visiteur du site de classer les articles selon leur catégories.

Rappel : les 3 derniers articles se retrouvent par défaut en page d'accueil et également le dernier article de la catégorie « A la une ».

Il faut donc catégoriser un article « A la une » quand on souhaite le voir mis en évidence sur la page d'accueil.

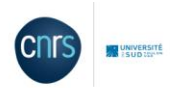

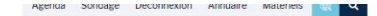

Actions Documentation Actualités/événements En région/Partenaire

Nos actualités

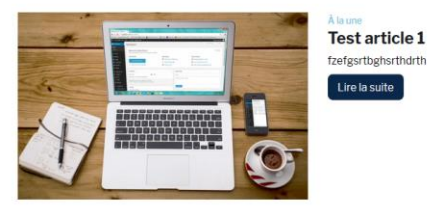

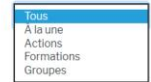

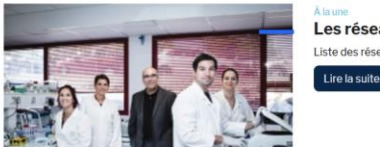

Les réseaux MITI en 2020 Liste des réseaux de la MITI

Il est ainsi conseillé de changer la catégorie des articles « A la une » après quelques temps pour les classer dans une autre catégorie plus précise et non connotée temporellement (Actions, Formations…).

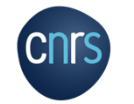

Pour modifier un article, aller dans le back office, puis Tous les articles et cliquer dessus dans la liste.

**Kit Web Réseaux P 42**

#### Création de contenus: Les articles : frise chronologique

Les articles sont également automatiquement publiés sur le site par ordre chronologique dans une frise dans le menu Actualités/Evènement > Frise chronologique.

En cliquant sur un élément de la frise, cela renvoie à l'article correspondant.

Il y a un filtre à gauche de la page permettant de sélectionner les actualités de la frise par catégories.

Il est possible de modifier le titre de la page et d'ajouter un texte (ou autre) avant la frise dans le back-office :

Pages > Toutes les pages > Frise chronologique

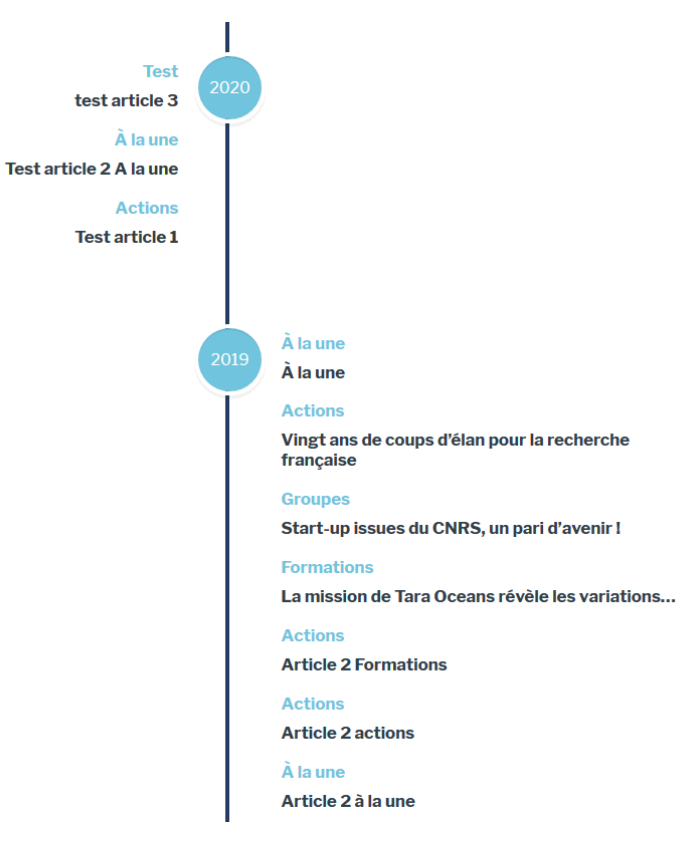

La frise en elle-même n'est pas modifiable, il s'agit d'un plugin ajouté dans le script du site. La page peut être supprimée si le réseau ne la souhaite pas. *Un élément supprimé = mis dans la Corbeille, peut être rétabli. (Pages (ou autre) > Toutes les pages > Corbeille)*

**Kit Web Réseaux P 43**

#### Création de contenus: Les articles externes

Ce sont des articles d'autres sites que vous souhaitez intégrer à votre site : articles du CNRS, de partenaires, d'autres réseaux, etc.

Le principe est le même que pour la création d'articles, mais il n'y a pas de catégories.

Il s'agit là de publier des articles provenant d'autres sources, en indiquant un titre, un résumé, une image d'illustration et le lien vers l'article original.

Les articles sont publiés sur le site en liste par ordre chronologique dans le menu Actualités/Evènement > A voir aussi.

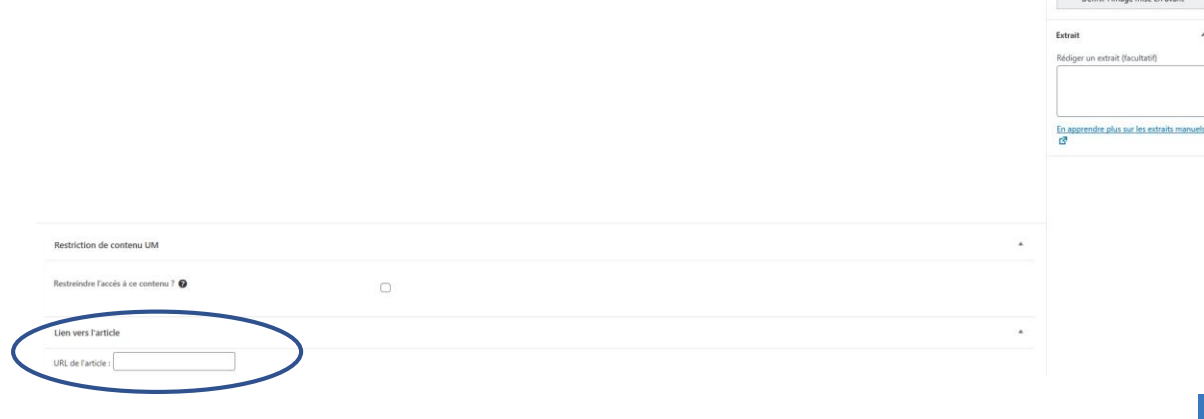

Saisissez le titre

Commencez à écrire ou saisissez « / » pour choisir un bloc

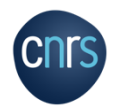

Rappel : les 3 derniers articles externes se retrouvent par défaut en page d'accueil.

 $\circ$   $\circ$   $\circ$   $\circ$   $\circ$ 

**Etat at visibi** 

**D** Fo attente de relactur

Dunlicate Th

Définir l'imane mise en avant

#### Création de contenus: Ajouter un contenu extérieur : image

Des images trop lourdes mettent beaucoup de temps à se charger, nous vous conseillons donc optimiser vos images avant de les intégrer dans le site.

Pour réduire le poids il faut penser à réduire la dimension et la résolution.

Une image qui fait 3200 pixel de largeur n'est pas très utile dans le web, 800 à 1600 pixel de largeur suffiront largement. De même les images de moins de 100Ko sont à privilégier.

De nombreux sites internet se proposent de les optimiser de manière automatique, en les compressant, par exemple : <https://compressor.io/>

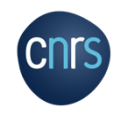

#### Création de contenus: Les shortcodes

Vous pouvez générer une listes d'articles ou de partenaires à faire apparaitre sur une page à l'aide de shortcode à insérer dans un bloc spécifique « Code court  $\left[$ / $\right]$  »  $1/1 - 1$ 

Quatre shortcodes sont créés par défaut :

- [liste\_articles] : permet d'obtenir les trois derniers articles sur une ligne (toutes catégories confondues).
- [article a la une] : permet d'avoir le dernier article catégorisé « A la une ».
- [partenaires] : permet d'obtenir quatre logos sur une rangée.
- [article\_externes] : permet d'obtenir les trois derniers articles externes sur une ligne.

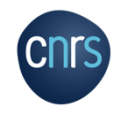

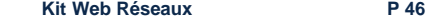

 $1/1$  Code court

lacez le code court ici..

#### Création de contenus: Les shortcodes

Des options de configuration sont possibles :

- le titre qui apparaîtra au dessus des articles : title= « ... »
- le nombre de publications qui apparaîtront : **nb= « ...** »
- les catégories qui apparaîtront : categories = « ... »

Voici comment se présente le shortcode configuré des articles de la page d'accueil :

## [liste\_articles categories="1,7,8" nb="3"]

Avec ces configurations nous choisissons de faire apparaitre les 3 derniers articles provenant des catégories 1, 7 et 8.

Les numéro des catégories se trouvent dans l'url de la catégorie.

Pour trouver l'information, il faut cliquer dans la catégorie voulue (Articles > Catégories > *Celle voulue*) et regarder dans l'URL. L'information est à ce niveau là de l'adresse :

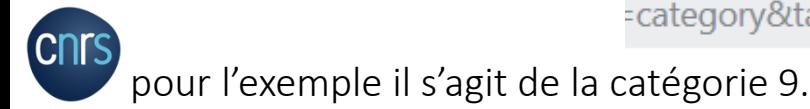

**Articles** Tous les articles Ajouter **Catégories** Étiquettes

#### Création de contenus: Les shortcodes

Les catégories par défaut du kit et leurs identifiants sont :

- A la une : 9
- Actions · 1
- Formations : 7
- Groupes : 8

Vous pouvez renommer ces catégories, leur identifiant ne changera pas.

Si vous souhaitez créer une nouvelle catégorie, il faudra aller regarder dans l'url de la catégorie son identifiant (comme expliqué diapo précédente).

Après la création de nouvelles catégories, il faut penser à modifier le shortcode de la page d'accueil afin d'y ajouter les identifiants de ces nouvelles catégories pour que tous les articles publiés soient répertoriés sur la page d'accueil, excepté ceux de la catégorie « A la une » (9). Ex : liste articles categories="1,7,8, 10, 11, 12" nb="3"]

Si on souhaite par exemple afficher les 3 derniers articles de « Formations », le shortcode à insérer à la page est : [liste\_articles categories=«  $7$  » nb="3"]

Les shortcodes peuvent être insérés dans des blocs les uns à la suite des autres. Kit Web Réseaux **Parties** Pas

Dû au changement de serveur, le lien initial « Agenda » du menu header n'est pas fonctionnel, il faut changer le permalien. Pour ce faire, il faut récupérer et copier le bon permalien (= URL) dans Evènements > Préférences > Général > Réglages généraux > Permalien pour des évènements multiples Puis il faut coller ce permalien dans la page Agenda du menu header : Apparence > Menus > Menu header > Agenda > *coller le permalien dans « Adresse web »* et enregistrer le menu

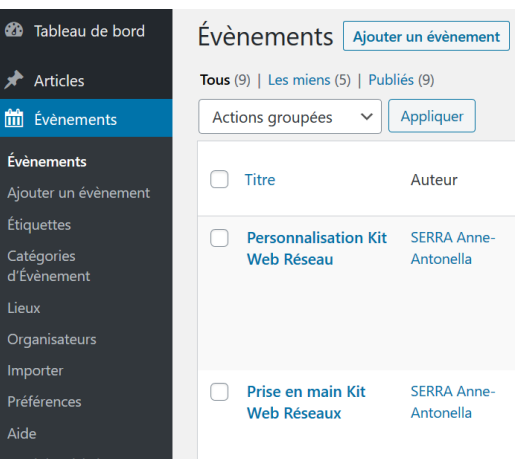

Vous pouvez ajouter un nouvel évènement par l'onglet Ajouter un évènement.

Nous allons voir comment créer un évènement.

**Kit Web Réseaux P 49**

1 : Indiquer un titre.

2 : Ajouter une description de l'évènement.

3 : Préciser la date et l'heure.

4 : Indiquer la catégorie de l'évènement. *(les étiquettes ne sont pas nécessaires)*

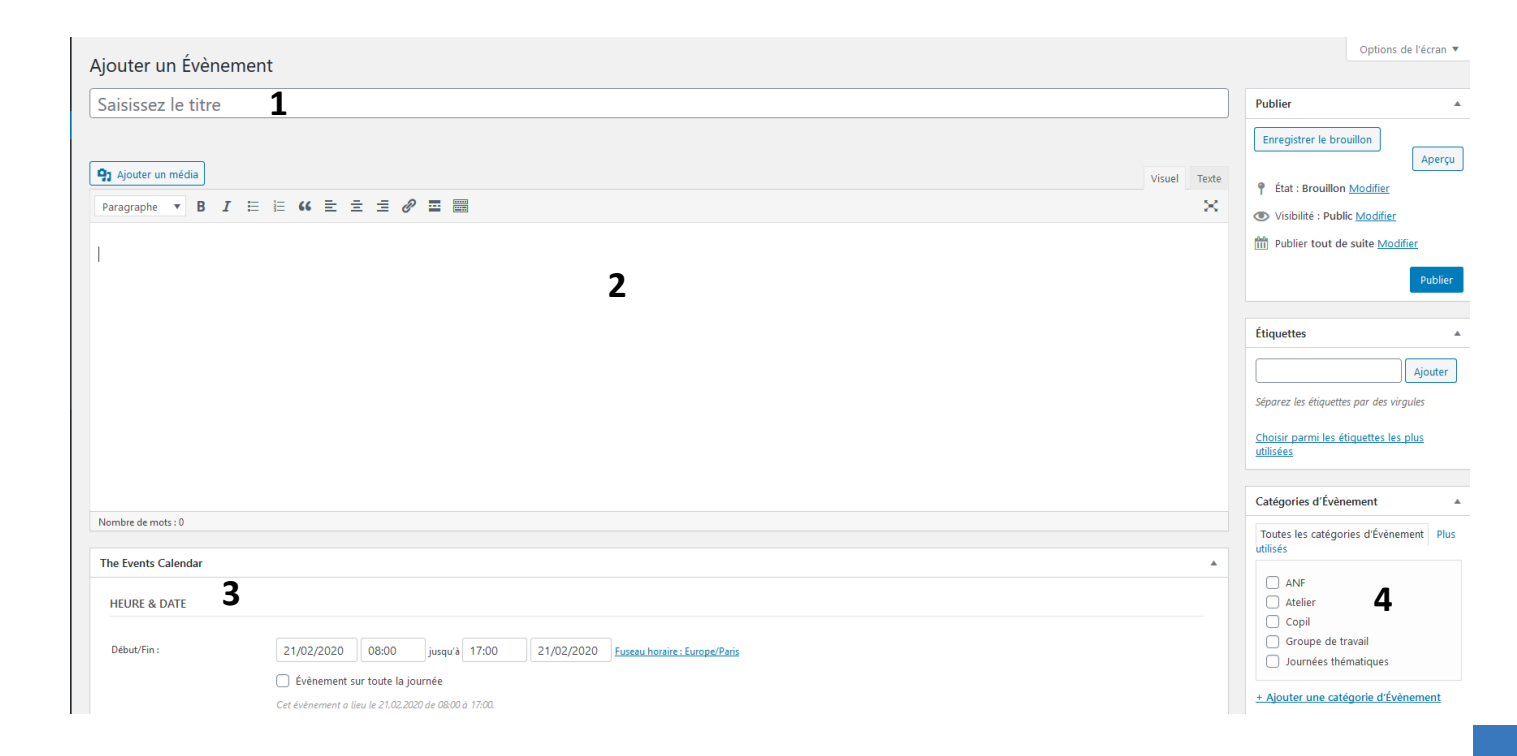

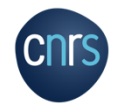

- 1 : Préciser le lieu.
- 2 : Préciser l'organisateur.

3 : Si nécessaire indiquer un lien vers un site web, le prix de l'évènement...

4 : D'autres paramètres sont possibles en bas de page : autoriser les commentaires, préciser l'auteur, restreindre le contenu aux membres connectés…

5 : D'autres paramètres optionnels (mise en avant de l'évènement par exemple).

6 : Image de l'événement.

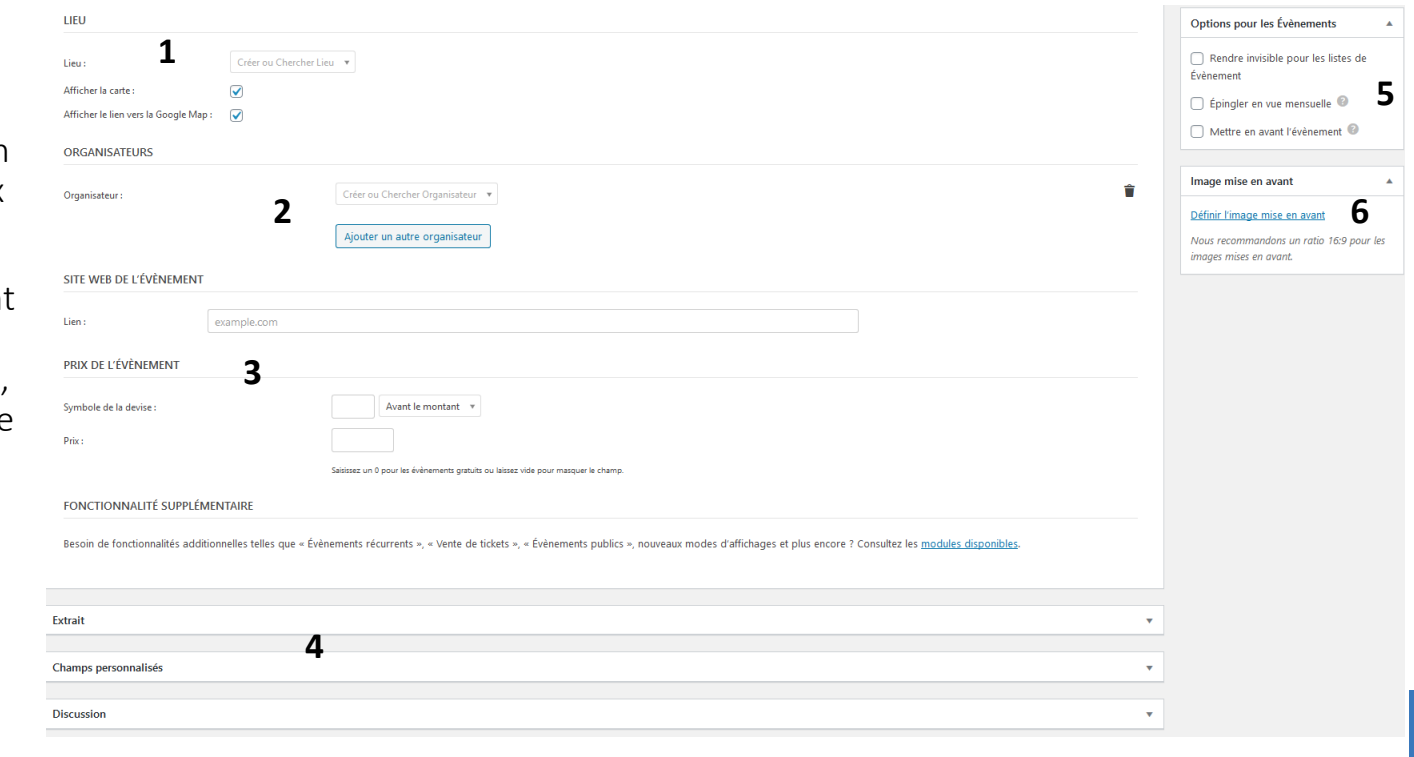

Les évènements créés se trouvent dans la page Agenda du site, située soit dans le menu header, soit dans le menu principal : Actualités/évènements > Agenda.

1 : Vous pouvez observer vos évènements sur un calendrier ou en liste.

2 : Il faut sélectionner le mois souhaité.

3 : Les évènements sont représentés comme en 3.

4 : Il est possible de rechercher un évènement.

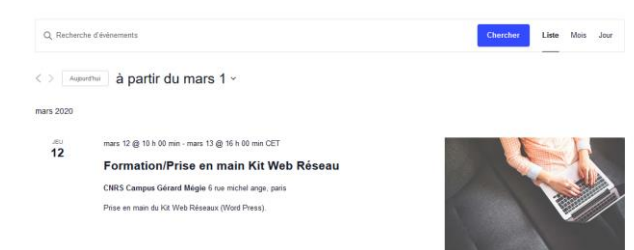

UNIVERSIT K Réseau Actions Documentation Actualités/événements En région/Partenaire **4 1** Q. Recherche d'évènements mars 2020  $\times$  2  $\langle \rangle$  Aujourd'hul TON MAR **MER JEU VFN** SAM **DIM**  $24$ 25 26 27 28 29  $\blacktriangleleft$ 8 h 00 mln - 17 h 00 mln **Test GT** 5 6  $\overline{7}$  $\mathbf{2}$ 3 Δ 8 9  $10$  $11$  $12$  $13$ 14 15 Formation/Prise en main Kit We Réseau 14 h 00 mln = 17 h 00 mln 10 h 00 mln - 16 h 00 mln **3** rise en main Kit Web Personnalisation Kit Web Réseau Vue en liste**Kit Web Réseaux P 52**

Exemple d'observation d'un évènement (en cliquant dessus).

1 : Image de mise en avant choisie.

2 : Image insérée dans la description de l'évènement.

3 : Possibilité d'exporter l'évènement sur Google agenda et ICAL.

4 : Informations sur les heures, l'organisateur, la catégorie d'évènement et le lieu.

> Pour modifier un évènement : aller dans le back office, puis Evènements et cliquer sur l'évènement dans la liste.

i Tous les Évênements

Formation/Prise en main Kit Web Réseau mars 12 @ 10 h 00 min - mars 13 @ 16 h 00 min CET « Test GT

Prise en main Kit Web Rêseaux »

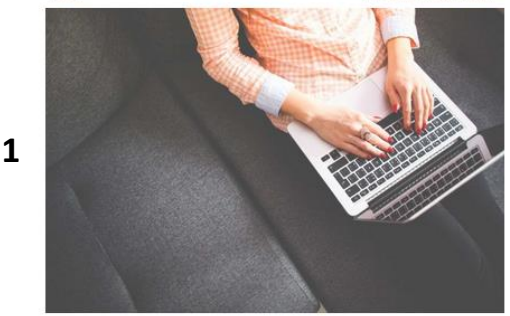

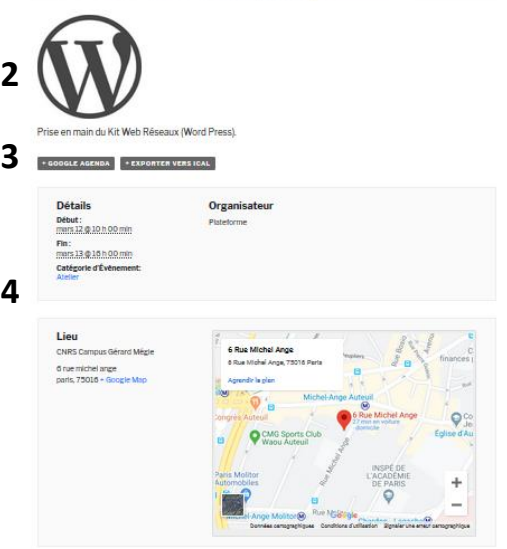

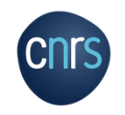

#### Les réglages de l'agenda se font dans Evènements > Préférences.

L'onglet Affichage permet notamment de choisir le type d'affichage, les paramètres de format de date, etc.

Ne pas oublier de sauvegarder les modifications, le bouton est en bas de page.

#### Préférences Événements \*\* Mettre à jour les vues de votre calendrier. Général Affichage Licences API Imports Upgrade Réglages d'affichage Les réglages ci-dessous contrôlent l'affichage de votre calendrier. Si les choses ne semblent pas correctes, essayez de ba style ou choisissez un modèle de page depuis votre thème. Il va y avoir des situations où aucun modèle prédéfini n'est parfait à 100%. Consultez notre Guide d'instructions sur les m Réglages de base du thème Feuille de style par défaut utilisée ◯ Styles de maquette pour les modèles d'évènements Contient uniquement ce qu'il faut de CSS pour afficher des mises en page complexes comme la vue calendrier ou par semaine. ◯ Styles complets Apparence plus détaillée, essaie de réutiliser le style de votre thème. Styles d'évènements Tribe Un thème conçu spécifiquement pour vos pages d'évènements. Modèle d'évènements Thème par défaut des pages v Choisissez un modèle de page pour contrôler l'apparence de votre calendrier et du détail de vos évènements. Activer les affichages d'évènement  $\sqrt{ }$  Liste  $\sqrt{ }$  Mois  $\sqrt{ }$  Jour Veuillez sélectionner au moins un affichage. Utiliser les designs mis à jour de calendrier Activer les mises à jour de designs pour toutes les vues du calendrier Affichage par défaut Mois  $\overline{v}$

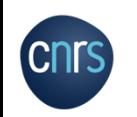

#### Création de contenus: Les documents

Regroupe les différents livrables que le réseau propose : guides, ouvrages , bases de données , etc.

Les documents sont catégorisés pour pouvoir être classés ("Edition", "Base de données", etc.).

Les documents se retrouvent sur le site sous forme de liste classée chronologiquement, dans Documentation du menu principal.

est possible de classer les documents par categories.

Pour l'ajout d'un document, cliquez sur Ajouter.

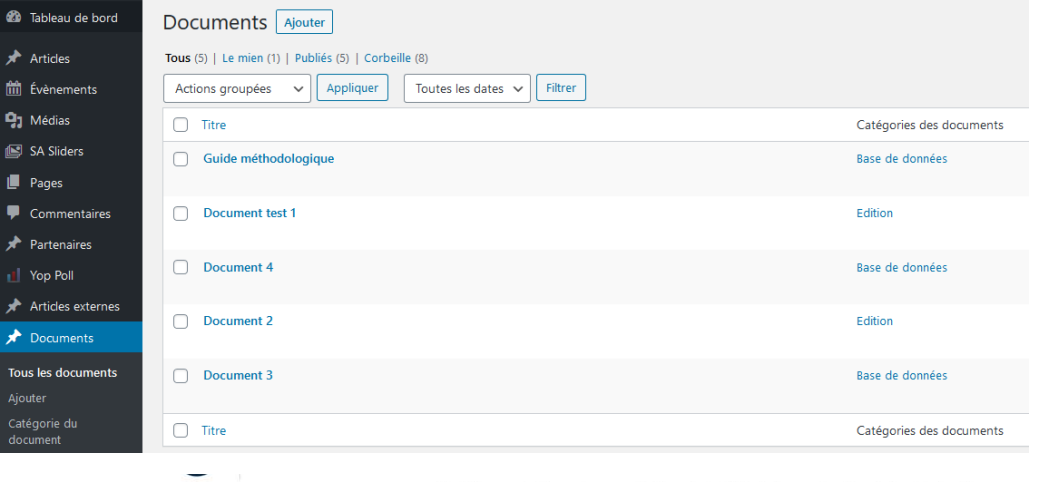

Réseau Actions Documentation Actualités/événements En région/Partenaire

#### **Documentation**

Vous retrouverez ici tous nos documents téléchargeables

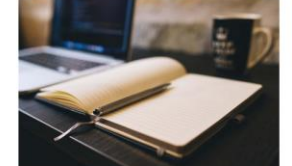

sca da données Guide méthodologique

Liste des revues du réseau Médici

https://static.googleusercontent.com/media/www.google.fr/fr/fr/webmasters/docs/search-engineoptimization-starter-guide-fr.pdf

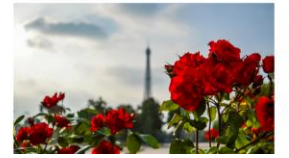

**Document test 1** 

Lorem insum dolor sit amet, consectetur adipiscing elit, Suspendisse venenatis malesuada magna, sit amet tincidunt metus mattis at. Duis eget egestas nisi. Pellentesque habitant morbi tristique senectus et netus et malesuada fames ac turnis egestas

https://www.univ-amu.fr/

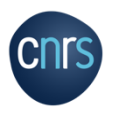

#### Création de contenus: Les documents

Pour l'ajout d'un document, il faut indiquer le titre et le contenu, un extrait (facultatif), une image, la catégorie du document et indiquer le lien où il peut être téléchargé.

Les categories peuvent être modifiées, suprimées et de nouvelles créées en cliquant sur Ajouter une catégorie du document.

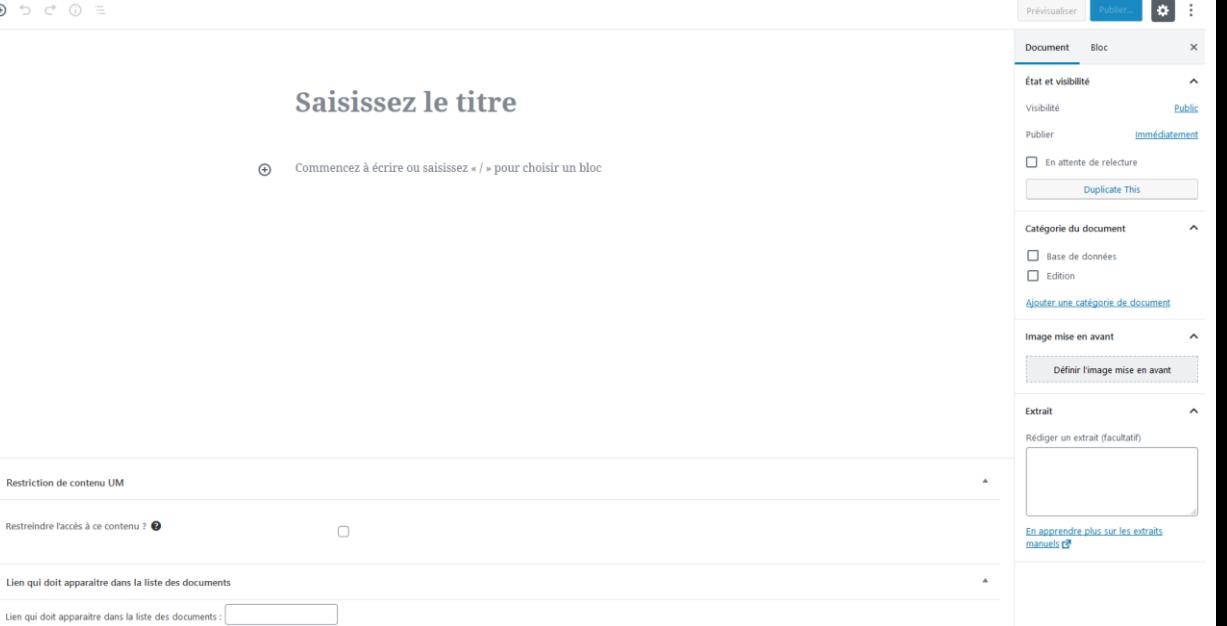

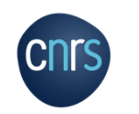

Pour modifier un document, aller dans le back office, puis Tous les documents et cliquer dessus dans la liste.

 $\hspace{.1cm} \oplus$ 

**Kit Web Réseaux P 56**

#### Création de contenus: Les outils = matériels

Correspond à la liste de matériels (= outils communs) dont dispose le réseau et qui peut être mis à disposition.

Le matériel peut être catégorisé comme étant disponible ou indisponible.

Le materiel se retrouve sur le site sous forme de liste, dans Matériels du menu header.

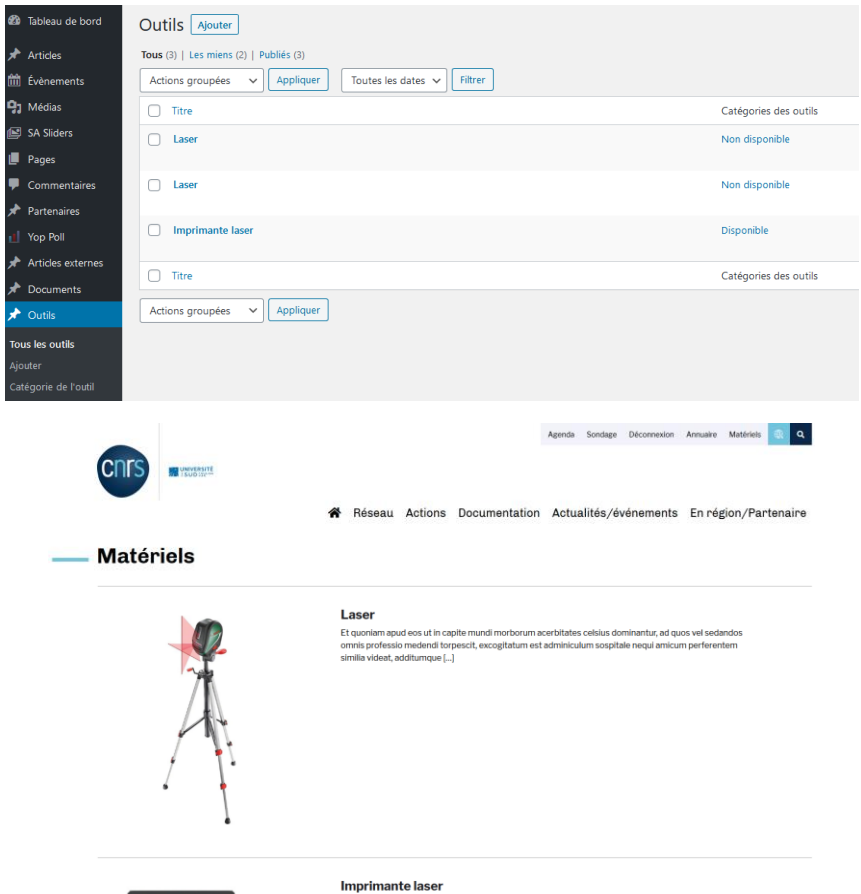

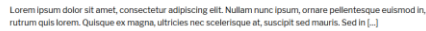

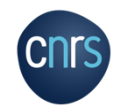

#### Création de contenus: Les outils = matériels

Pour en ajouter, il faut indiquer un titre, une description, une image, le nom du responsable et son adresse mail, l'adresse de localisation et la disponibilité du matériel (dans Catégorie de l'outil).

Il faut également insérer dans le descriptif un bloc avec un Code court de formulaire de contact.

#### Celui créé pour le kit est : [contact-form-7 id="373" title="Formulaire d'outils"]

Une fois ces informations ajoutées il faut, comme d'habitude, publier.

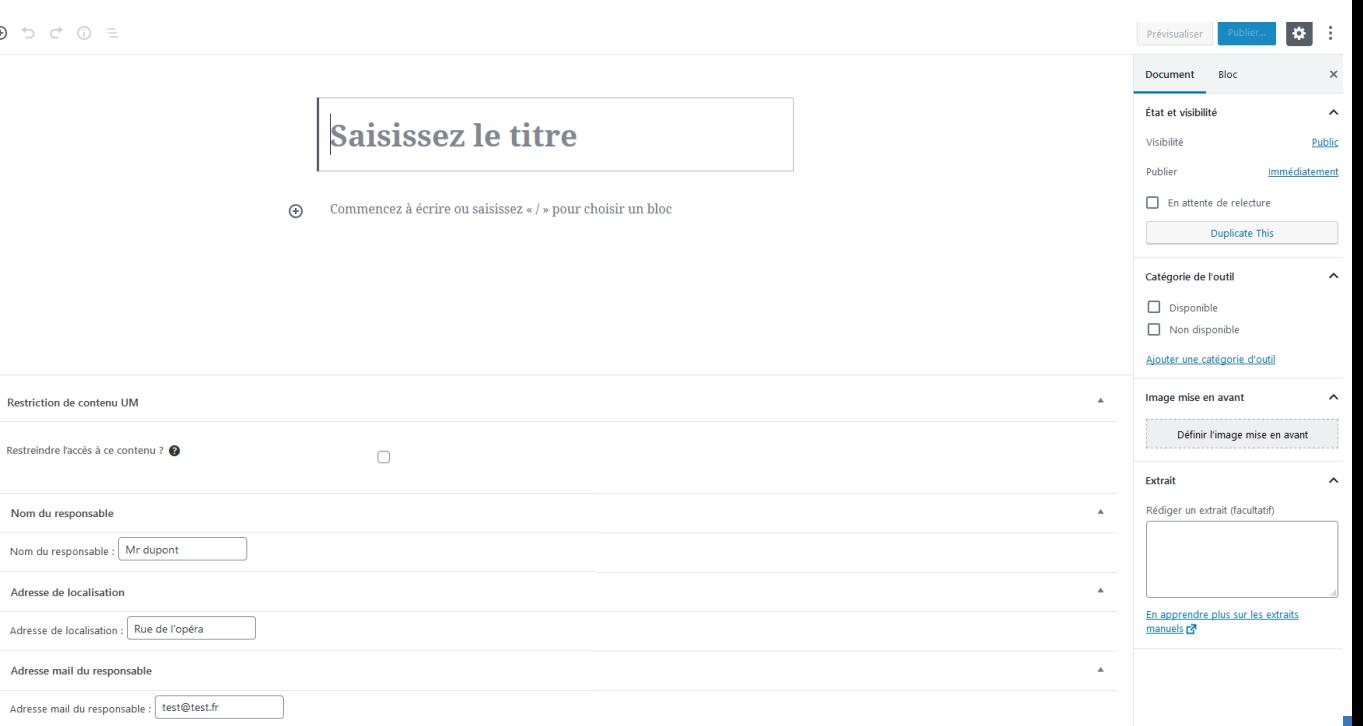

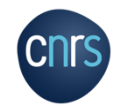

Pour modifier une page Outils, aller dans le back office, puis Tous les outils et cliquer dessus dans la liste.

**Kit Web Réseaux P 58**

#### Création de contenus: Les outils = matériels

Voici un exemple de ce qui est obtenu sur le site avec l'image du matériel, sa description, les informations sur sa disponibilité, le responsable, la localisation ainsi que le formulaire de contact/demande de réservation (créé par un code court).

Les formulaires sont modifiables, explications en diapo 69.

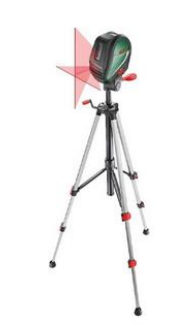

Laser

Et quoniam apud eos ut in capite mundi morborum acerbitates celsius dominantur, ad quos vel sedandos omnis professio medendi torpescit, excogitatum est adminiculum sospitale nequi amicum perferentem similia videat, additumque est cautionibus paucis remedium aliud satis validum, ut famulos percontatum missos quem ad modum valeant noti hac aegritudine colligati, non ante recipiant domum quam lavacro purgaverint corpus, ita etiam alienis oculis visa metuitur labes.

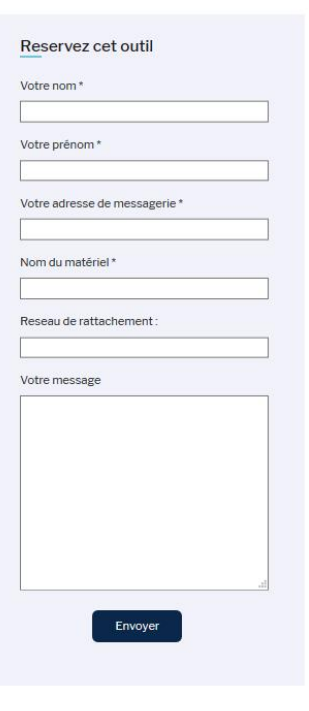

#### Non disponible

Nom du responsable : Mr dupont

Adresse de localisation : Rue de l'opéra

Adresse mail du responsable : test@test.fr

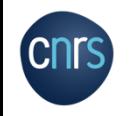

#### Création de contenus: Les sondages

Logs : réponses

plugin.

**Nop Poll** 

Upgrade to Pro

**All Polls Add New** Bans Logs Settings

Yop Poll est un plugin qui permet de créer des sondages et questionnaires, qui se retrouverons dans la page Sondages du menu header.

All Polls: regroupe tous les sondages/questionnaires créés et permet de voir les résultats (sous forme d'histogrammes ou de camembert et la réponse de chaque personne ayant voté).

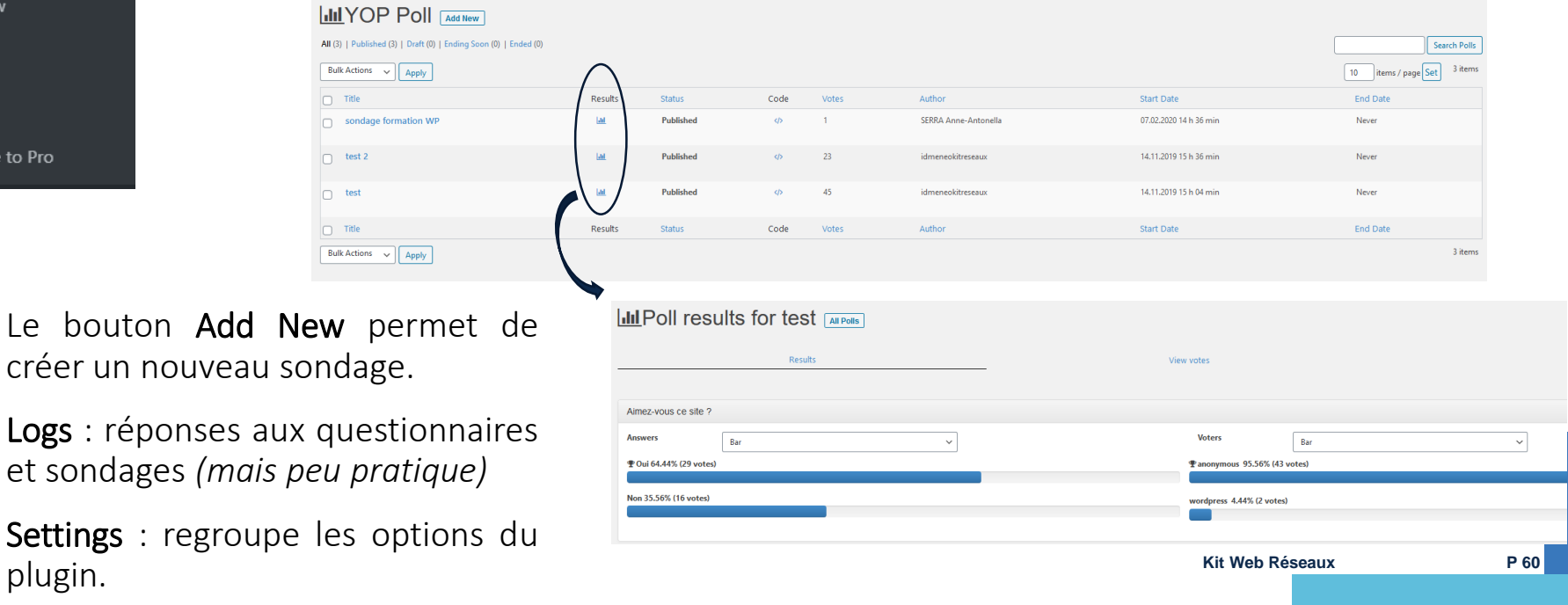

#### Création de contenus: Les sondages

1 : Titre du poll , il n'apparait que dans votre back -office.

2 : Design : permet de choisir à quoi ressemblera la question.

3 : Question & answers : c'est ici que vous indiquez votre question et vos choix de réponses.

4 : Options : dans cet onglet vous pouvez notamment choisir si les utilisateurs voient les réponses avant, ou après avoir répondu, ou pas du tout.

5 : Une fois le sondage créé il faut le publier.

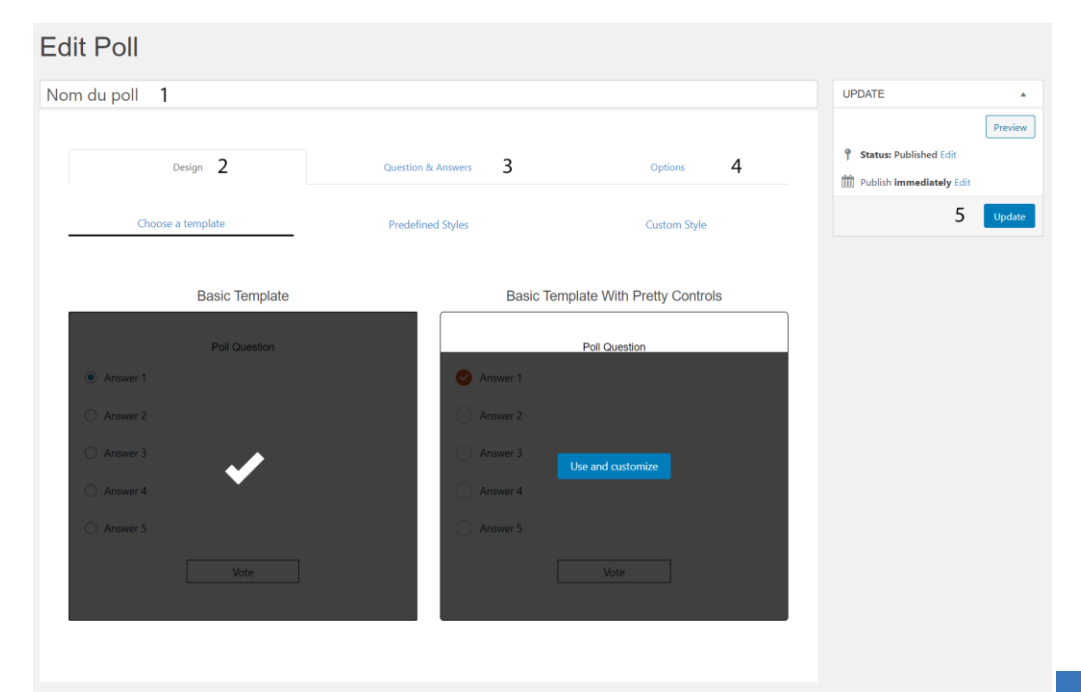

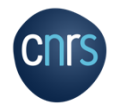

#### Création de contenus: Les sondages

# Limitation du nombre de votes à 1 par personne

Il est impossible de limiter les votes pour des utilisateurs anonymes (non connectés).

C'est pourquoi le vote n'est accessible qu'aux adhérents = utilisateurs approuvés du site et connectés. Ce réglage est a effectuer pour chaque sondage créé :

# Options > Access > Vote Permissions: Wordpress

Limit Number Of Votes per user : Yes

Votes per user : 1

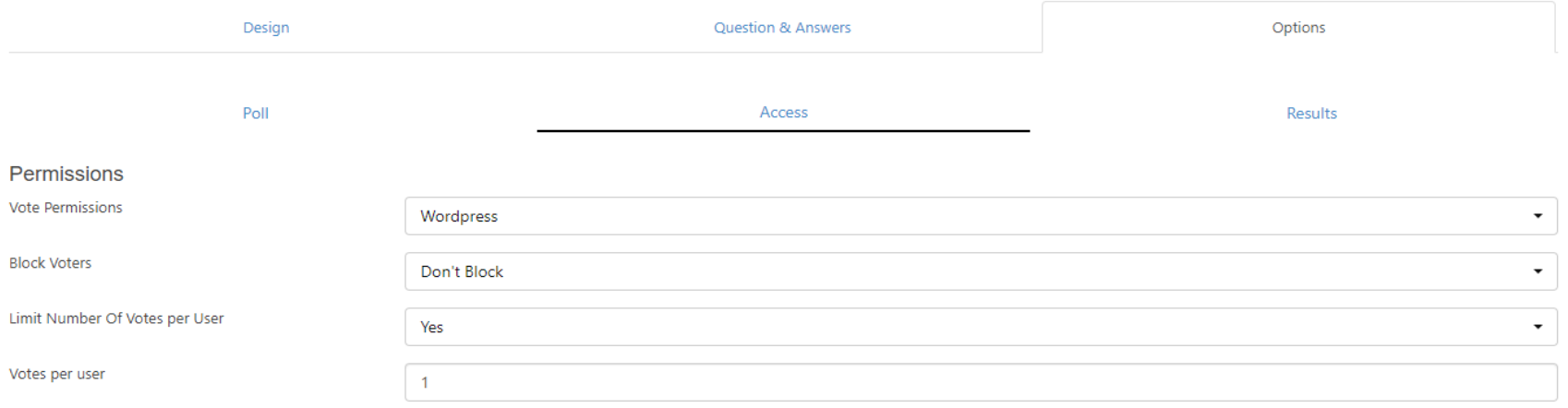

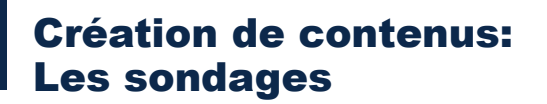

#### Pour intégrer un sondage dans une page :

Dans l'onglet **All polls** vous retrouvez tous vos sondages.

Il faut cliquer sur l'icône Code d'un sondage afin d'obtenir un code court qu'il faut ensuite intégrer dans votre page Sondage située dans le menu header.

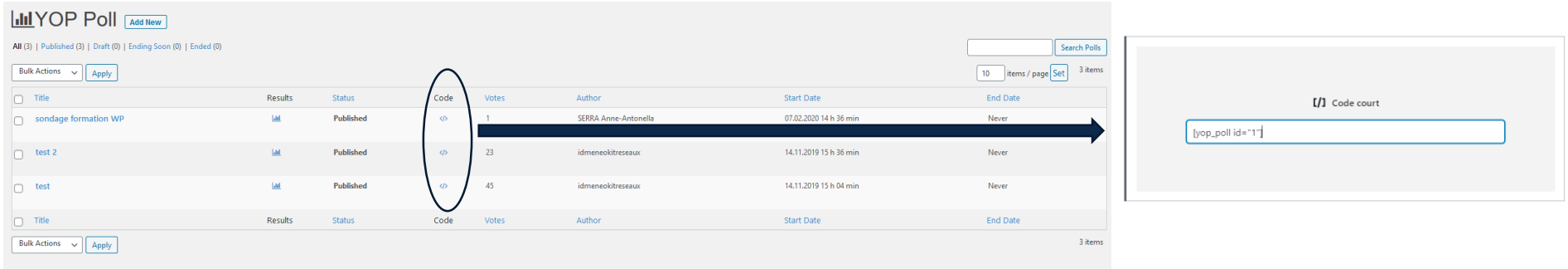

Pour modifier un sondage, aller dans le back office, puis All Poll et cliquer dessus dans la liste.

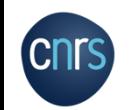

#### Création de contenus: Les postes

Plugin permettant d'indiquer une liste de postes/stages disponibles.

Pour ajouter un Poste, cliquez sur le bouton Ajouter.

Indiquez le titre du poste, sa description et renseignez les autres éléments (email de la personne recevant la candidature, le lieu du poste, etc., et la date de fin de l'offre). Vous pouvez ajouter un logo d'entreprise/labo et le type de poste : temps plein, stage, temps partiel …

Une fois publié, il sera retrouvé sur le site, sous forme de liste, sur la page Offres d'emplois dans le menu footer.

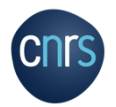

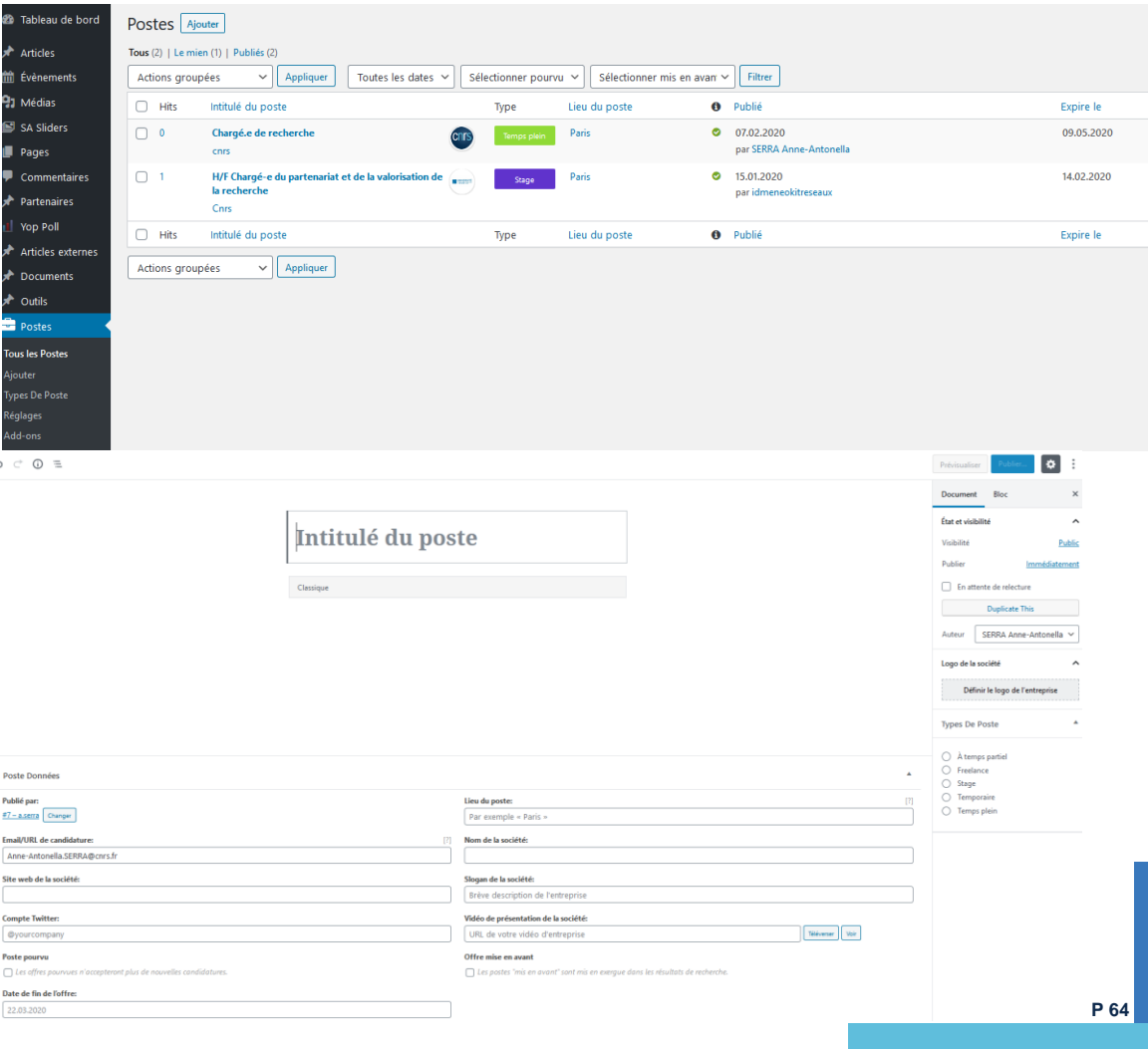

#### Création de contenus: Les diaporamas = SA Sliders

*Optionnel* : Plugin a installer si vous souhaitez créer des diaporamas à intégrer au site.

Pour en créer, cliquez sur Add New Slider et indiquez vos préférences de durée de diaporama, de transition des diapos, etc. Puis ajouter pour chaque  $slide = diapo$ un contenu (rédigé et/ou média).

Une fois le diaporama créé, le publier et copier le shortcode indiqué en haut à droite, pour le coller dans la page/article que vous voulez.

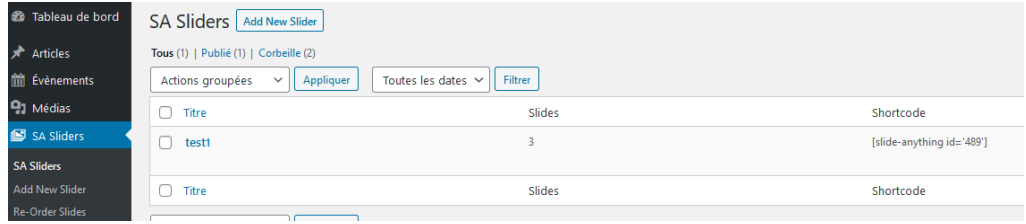

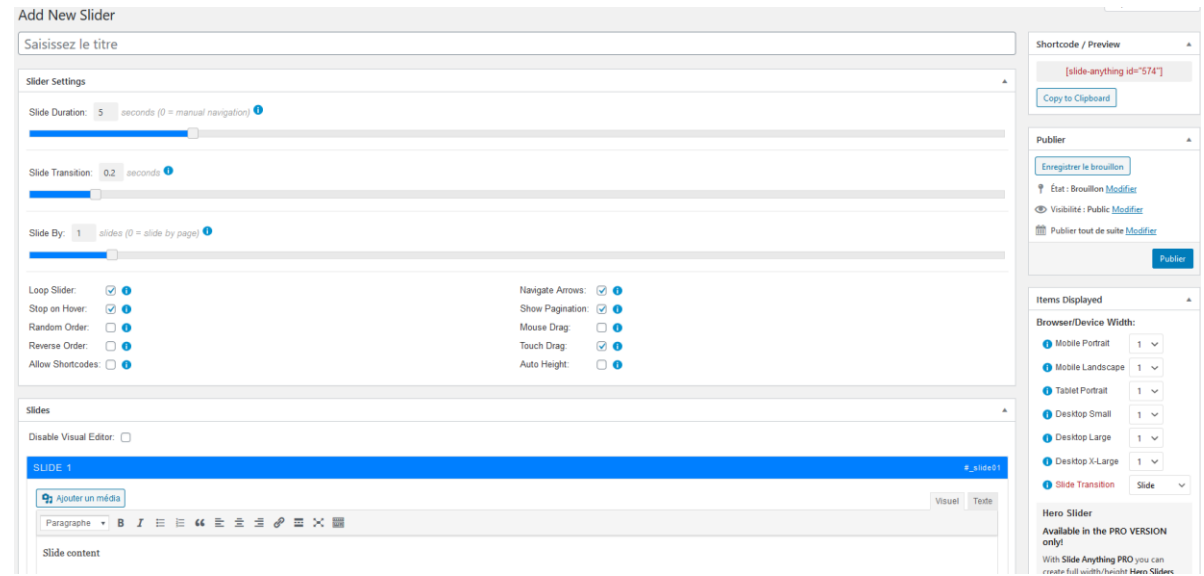

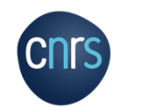

Pour modifier un diaporama, aller dans le back office, puis SA Sliders et cliquer dessus dans la liste.

### Installation de plugins

Les plugins sont à rechercher dans **Extensions** puis **Ajouter**.

Vous aurez accès à de très nombreux plugins, que vous pouvez classer par popularités, recommandations, etc. Vous pouvez également en rechercher en tapant des mots clés dans la barre de recherche à droite.

Pour chaque plugin, il y a des informations sur le nombre de téléchargement et la note. Il est conseillé de choisir des plugins bien notés et beaucoup téléchargés pour s'assurer de la qualité de l'extension à installer.

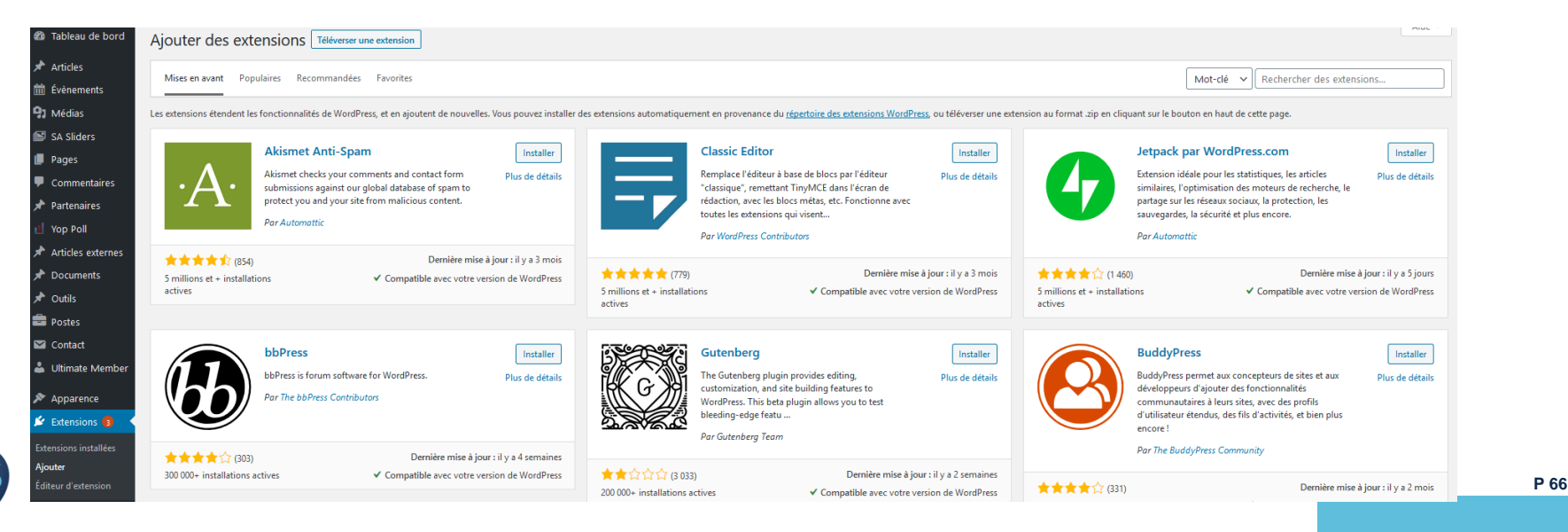

#### Installation de plugins : exemple de SA Sliders

Rechercher SA Sliders dans la barre de recherche.

Cliquer sur Installer du plugin « Slide Anything – Responsive Content / HTML Slider and Carousel » puis sur Activer.

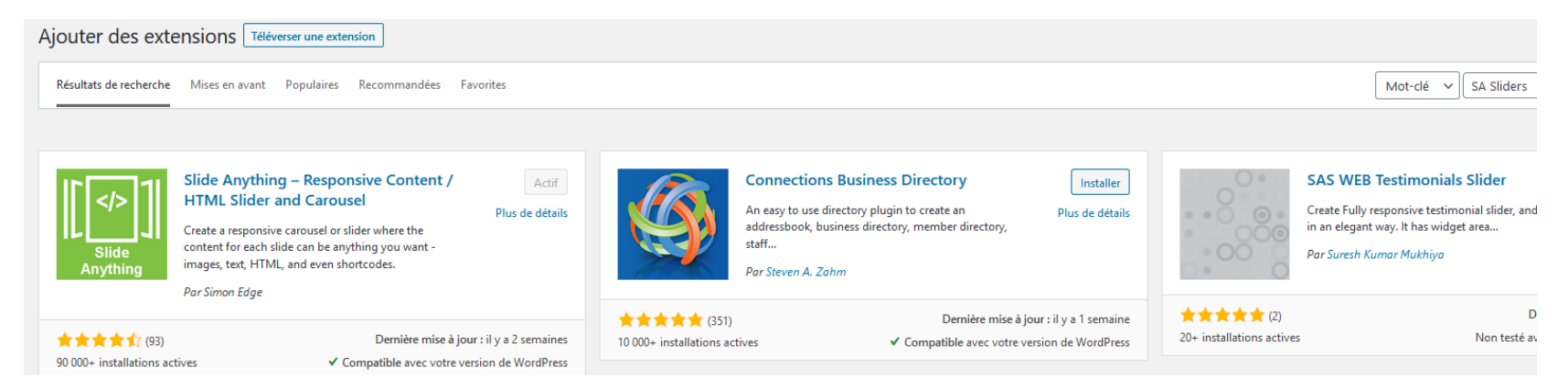

Le nouveau plugin apparait dans le menu du back-office et est utilisable.

Vous pouvez désinstaller un plugin dans Extensions > Extensions installées > Désactiver > Supprimer.

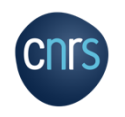

## Les partenaires

Le plugin Partenaires regroupe les différents partenaires académiques du réseau.

Pour en ajouter, cliquez sur **Ajouter** puis il faut indiquer le titre, le lien du site du partenaire et son logo/image dans Image de mise en avant. Une fois le partenaire créé, le publier.

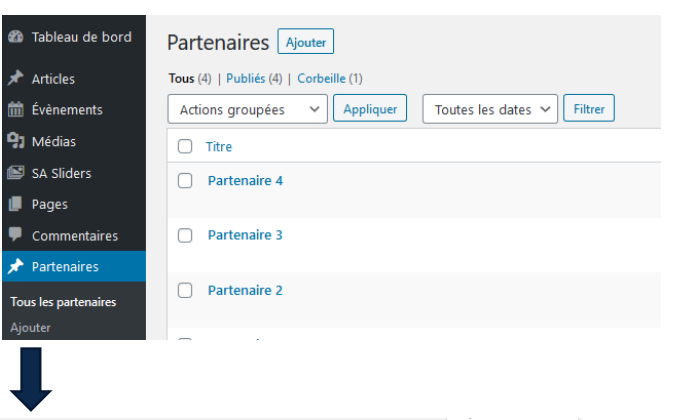

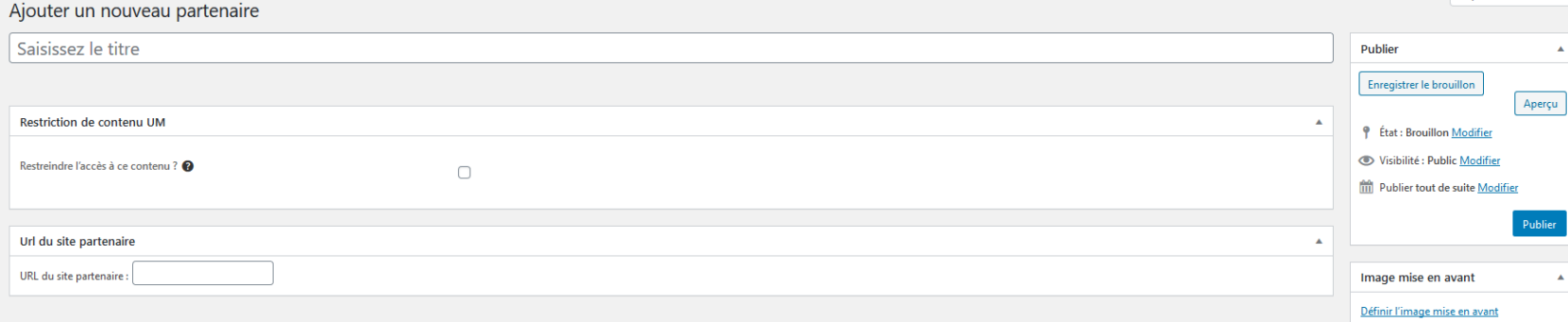

Pour modifier un partenaire, aller dans le back office, puis dans Tous les partenaires et cliquer dessus dans la liste.

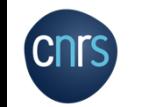

Les logos des partenaires (4 par défaut) se retrouvent sur la page d'accueil, grâce au code court [partenaires].

## Contact

Le plugin Contact permet de créer des formulaires de contact.

Deux ont été créés :

- Formulaire de contact pour la réservation/demande d'informations de matériels.
- Formulaire pour contacter le réseau.

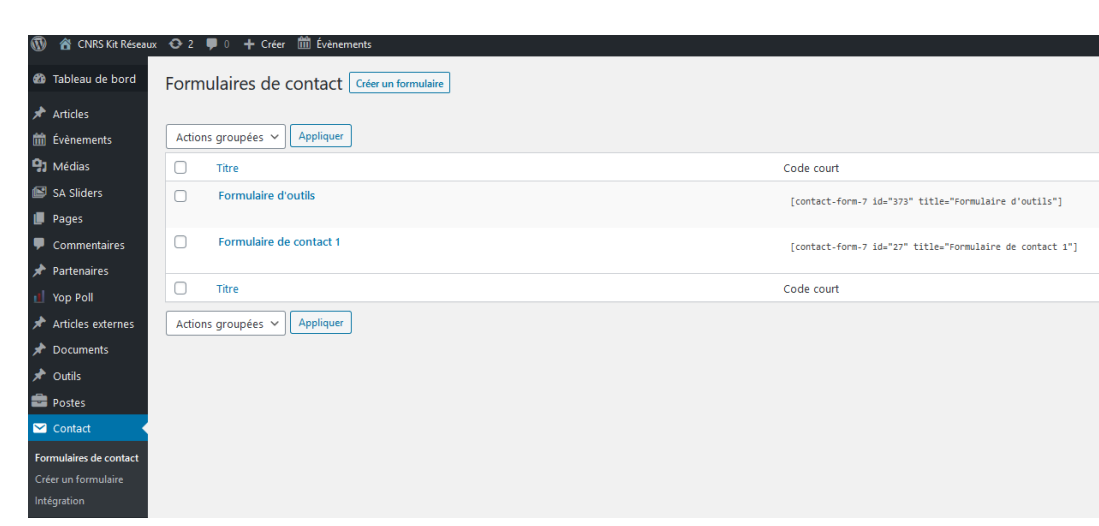

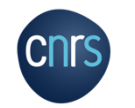

# **Contact**

Vous pouvez modifier un formulaire en cliquant dessus. Vous pouvez changer les questions si besoin dans Formulaire.

Il faut surtout changer l'adresse mail de réception des formulaires dans E-mail.

Vous pouvez mettre plusieurs adresses de réception en les séparant par une virgule.

Pour créer un nouveau formulaire, le plus simple est de dupliquer un de ceux déjà existant (en passant sur le titre du formulaire > dupliquer) et de le modifier.

Pour insérer un formulaire dans une page du site, copier le Code court et l'insérer dans la page.

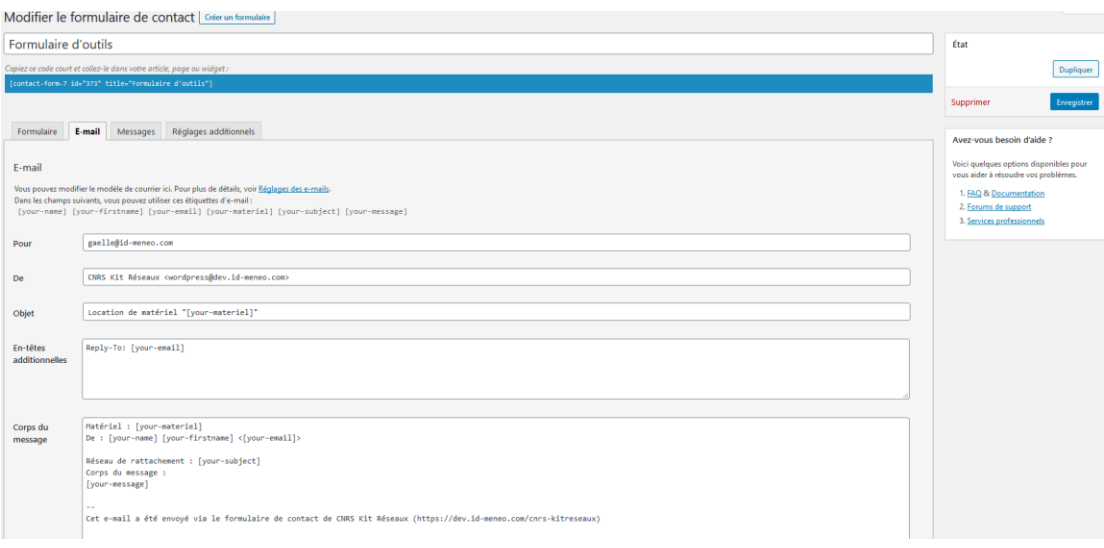

*Retrouvez la documentation officielle du plugin ici : <https://contactform7.com/editing-form-template/>*

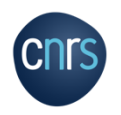

#### Gestion des membres et restriction de contenu

Le plugin « Ultimate Member » permet de gérer les comptes des utilisateurs ainsi que de restreindre les accès à certaines pages ou contenu aux personnes non connectées.

La page du tableau de bord du plugin montre le nombre d'utilisateurs ainsi que les profils en attente de validation.

Pour les Réglages *(réglages effectués) :*

Général > Pages : définit le nom des pages pour chaque contenu que le plugin créé.

Utilisateur.rice.s : définit les informations des utilisateur.rice.s.

Compte : regroupe les informations concernant les comptes des utilisateur.rice.s.

Mises en ligne : gère les informations des images des comptes, *non affichées par défaut*.

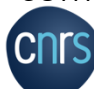

Pour avoir plus d'informations, passer votre souris sur **o** 

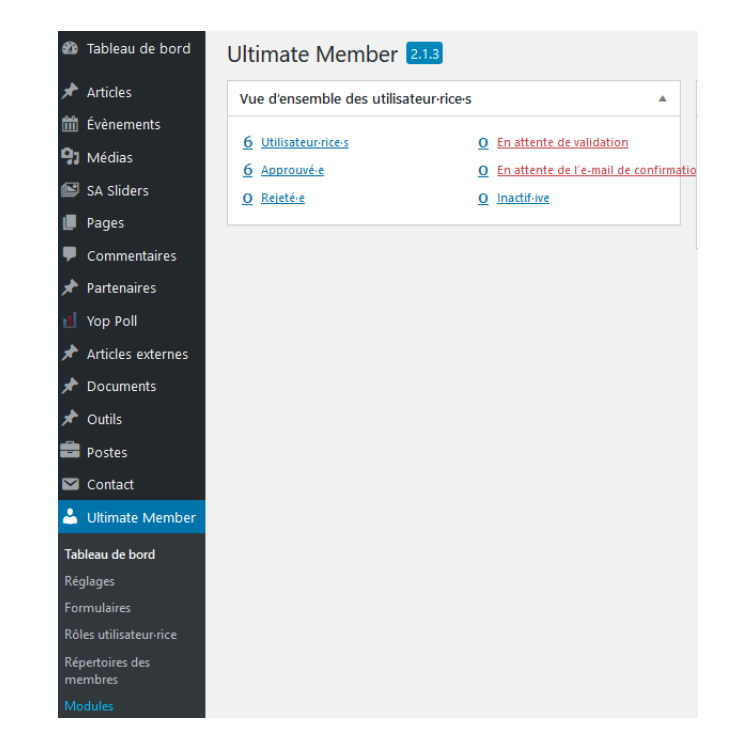

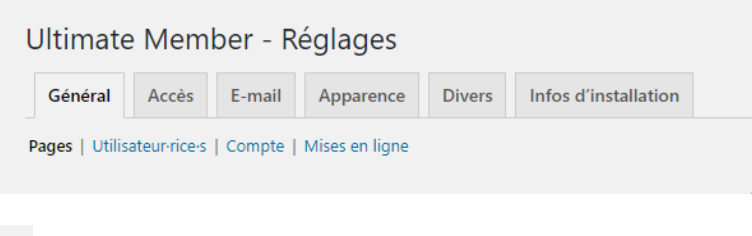

**Kit Web Réseaux P 71**

#### Gestion des membres et restriction de contenu

Onglet Accès : vous pourrez gérer les restrictions de contenu.

Restriction du contenu : par défaut le site est accessible à tout le monde. Ici vous pouvez modifier le Message d'accès restreint.

Plus bas vous pouvez déterminer quels sont les publications et les taxonomies qui ne peuvent pas être vues de tout le monde.

Pour restreindre des pages, c'est expliqué slide 82.

Autres : Cet onglet gère les réinitialisations de mot de passe des membres.

**Onglet E-mail** : ce sont les emails « types » envoyés aux utilisateurs ainsi que l'adresse email qui reçoit les notifications.

Veillez à modifier l'adresse mail de l'administrateur qui se trouve en bas de page.

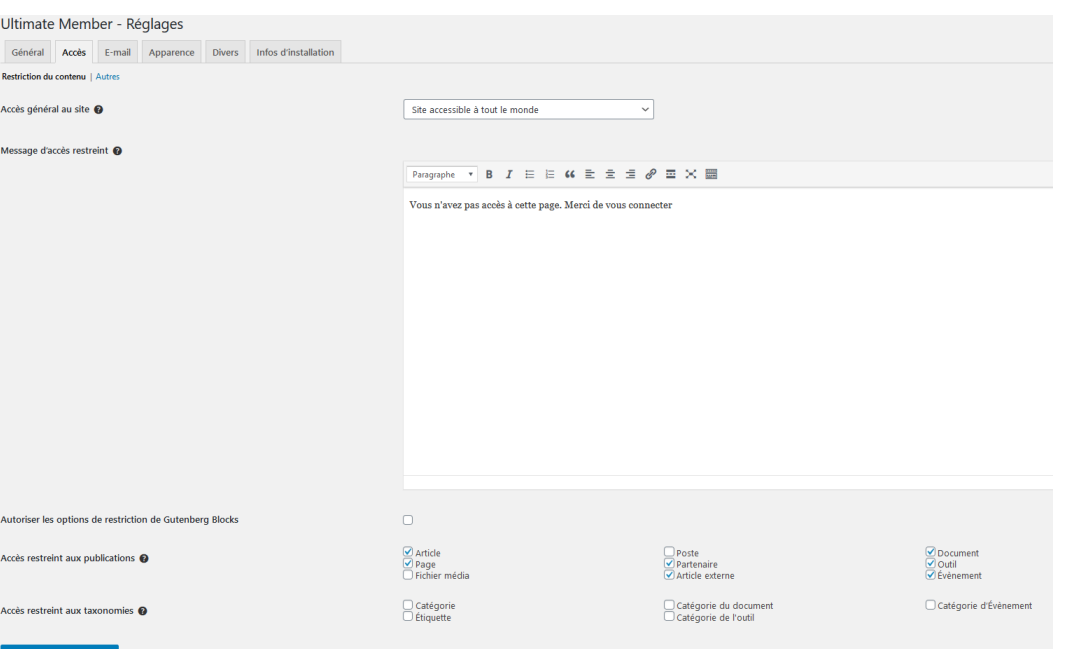
## Onglet Apparence :

Profil et Menu du profil : vous pouvez déterminer et choisir les informations/options à retrouver dans les profils des membres.

Formulaire d'inscription et formulaire de connexion : options que vous pouvez choisir de changer dans le formulaire des personnes qui s'inscrivent aux réseaux.

# Onglet divers:

Nous vous invitons à ne pas toucher les informations dans cette onglet.

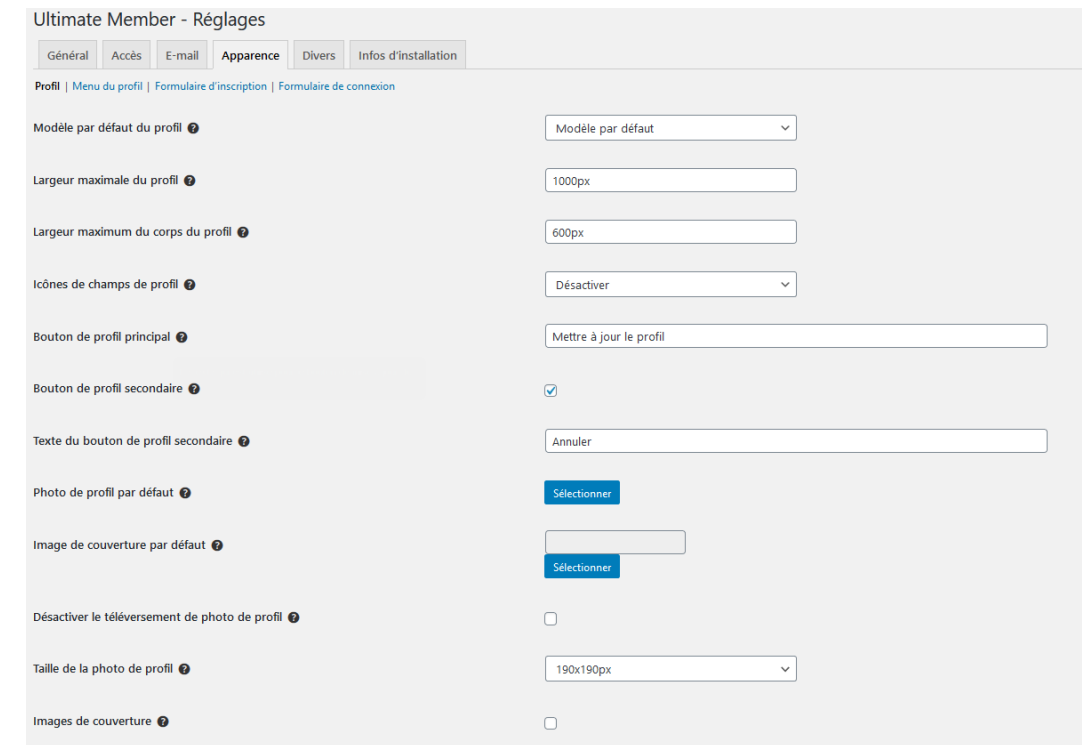

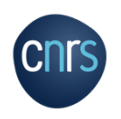

L'onglet Formulaires vous liste les formulaires par défaut :

- Formulaire d'inscription
- Formulaire de connexion

Vous pouvez modifier ces formulaires en cliquant dessus et en ajoutant/supprimant des questions. Vous pouvez par exemple ajouter : « Statut » et « Organisme ». Dans les options de modification des questions  $\bullet$  il est possible aussi de rendre une question obligatoire. Vous pouvez choisir l'ordre des questions en cliquant sur les encadrés des questions et en les faisant glisser.

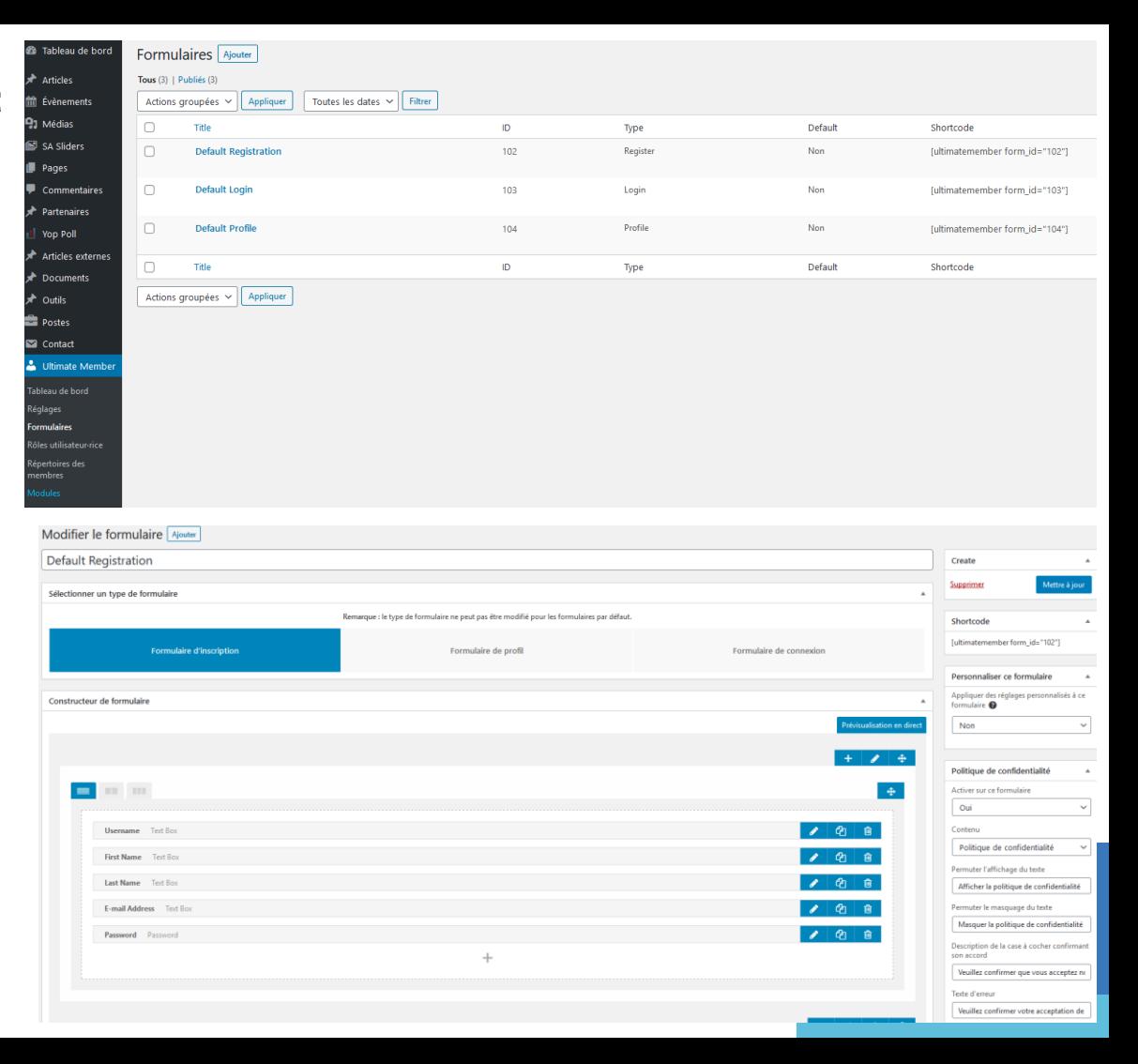

Pour obliger les utilisateurs souhaitant s'inscrire au site à accepter la charte du réseau lors de leur inscription :

Cliquer sur Default Registration, dans le volet de droite Politique de Confidentialité , sélectionner Charte du réseau dans Contenu, indiquez dans Permuter l'affichage du texte « Afficher la charte du réseau » et remplissez la Description de la case à cocher confirmant son accord avec par exemple « Veuillez confirmer que vous acceptez nos mentions légales et la charte du réseau ». Faites de même avec le Texte d'erreur.

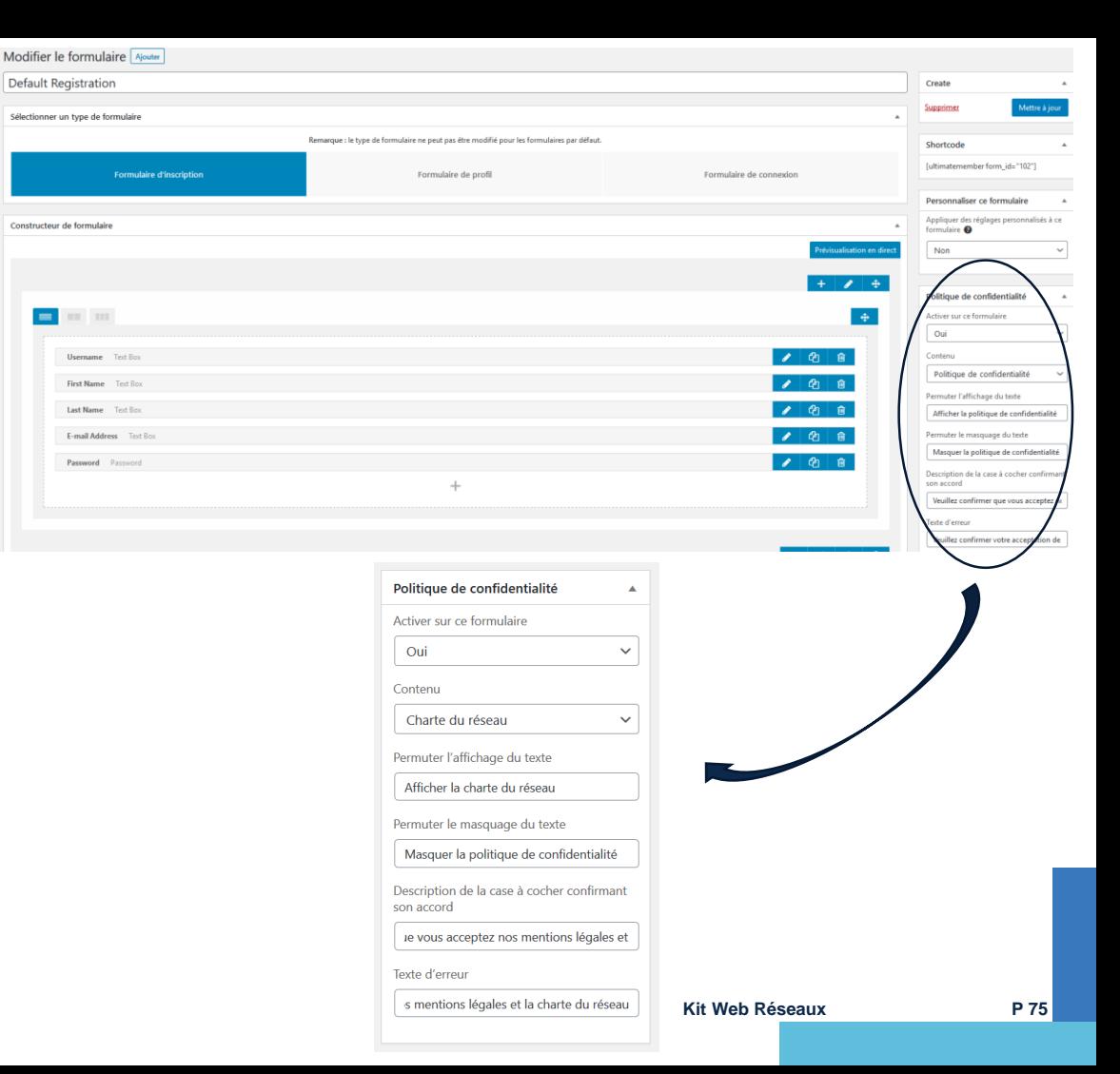

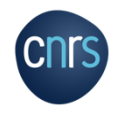

Lors d'une demande d'inscription, l'utilisateur aura la possibilité de visualiser la charte du réseau et devra cocher la case d'acceptation pour valider sa demande.

Exemple du formulaire que visualisera l'utilisateur lors de sa demande d'inscription.

Les questions avec \* sont obligatoires *(modifiable).*

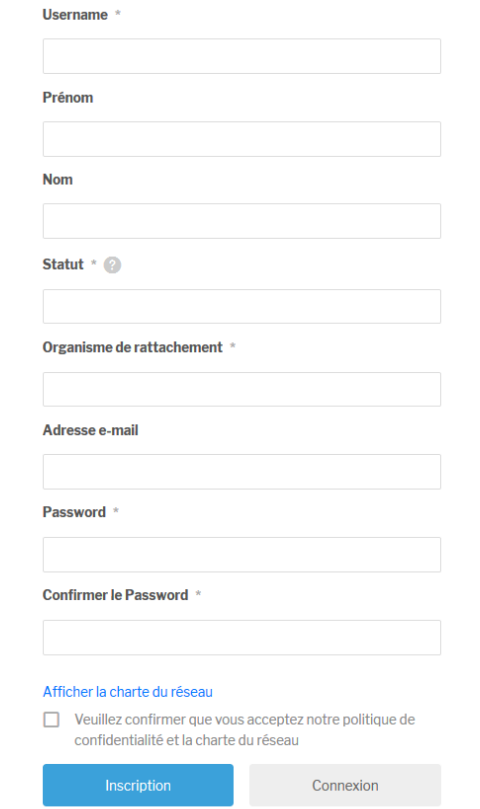

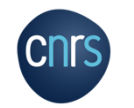

Rôles utilisateur.rice.s : vous permet de gérer les rôles, d'en supprimer et créer d'autres.

# Gestion desfiltres de la page annuaire :

Dans Répertoires des membres, puis dans Members vous trouverez les options concernant la page d'annuaire : les réglages généraux, le tri, l'option de recherche, etc.

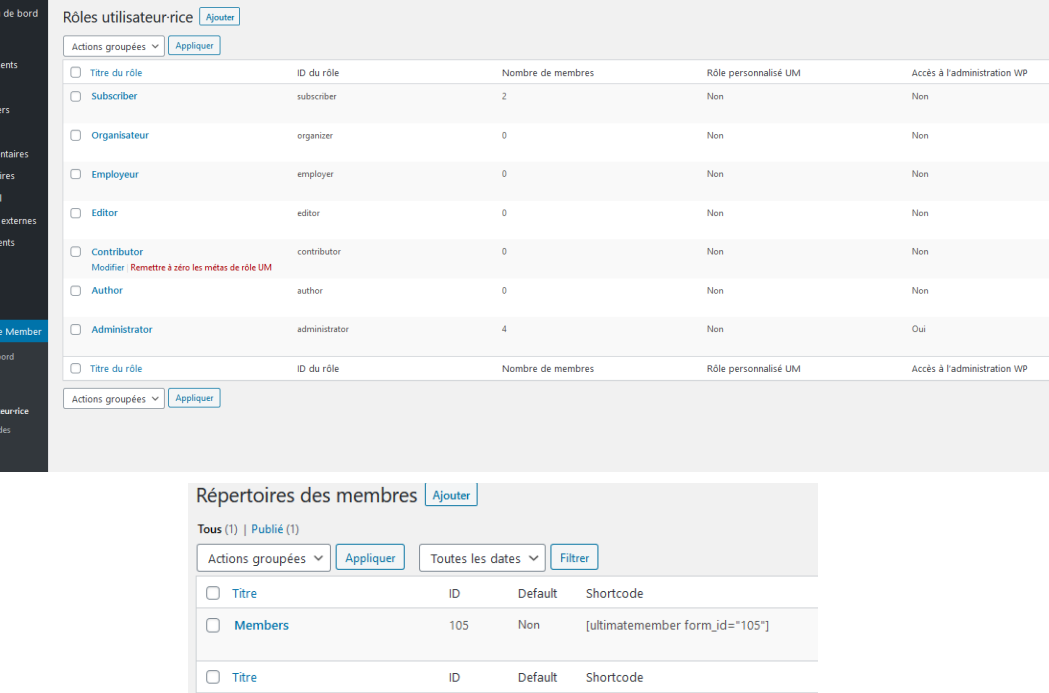

Vous pouvez choisir quelles informations de l'utilisateurs seront visibles sur l'annuaire du site (adresse mail, statut, organisme de rattachement…) dans Carte de profil puis en cliquant sur Afficher les informations supplémentaires de l'utilisateur·rice sous le slogan ? et en ajoutant les informations souhaitées. Il faut aussi décocher Masquer les informations supplémentaires de l'utilisateur ou utilisatrice dans la section de révélation.

 $\bigstar$  Article  $91$  Méd SA Sli  $\blacksquare$  Pages  $\bullet$  comm vop P  $\overrightarrow{r}$  Article t<br>P Docur

Tableau d<br>Réglages<br>Formulair<br>**Rôles utili** 

Répertoire<br>membres<br>Modules

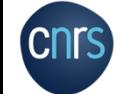

Pour qu'un utilisateur puisse ne pas apparaitre dans l'annuaire il doit aller sur la page qui gère les options de son compte (*via* le menu du footer ou le symbole Option dans Utilisateur.rice), et dans l'onglet confidentialité cocher la case Cacher mon profil du répertoire.

### **Connectez-vous**

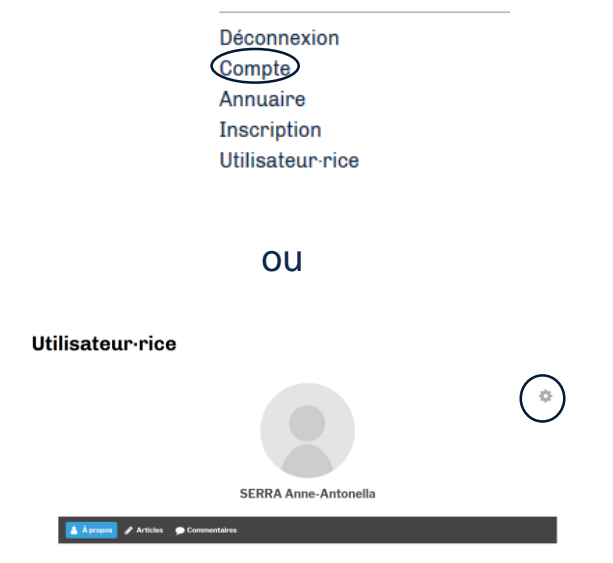

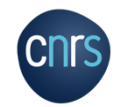

Quand un utilisateur s'inscrit sur le site, *via* le formulaire d'inscription, cela envoie un mail à l'administrateur pour validation et un mail d'activation à l'utilisateur.

Dans le tableau de bord d'Ultimate Member vous visualisez le nombre d'utilisateurs et le nombre de personnes en attente de validation.

La validation de l'inscription par l'administrateur se fait en cliquant dans Utilisateurs > En attente de validation > *cochez la case correspondant au Nom de la personne >* Action UM > Approuver l'adhésion. A ce niveau vous pouvez aussi rejeter l'adhésion, renvoyer un mail d'activation, etc.

#### Ultimate Member 2.1.3 Vue d'ensemble des utilisateur-rice-s  $\blacktriangle$ 7 Utilisateur-rice-s **O** En attente de validation  $6$  Approuvée 1 En attente de l'e-mail de confirmation O Rejeté-e O Inactif-ive Appliquer Appliquer 7 éléments Actions groupées Y Changer de rôle pour... V **Action UM** Publication dentifiant État Nom **DAL** Adresse de messagerie **AAS** Anne S ortudiporticcio@gmail.com Abonné En attente de l'e-mail de Modifier | Supprimer confirmation Afficher | Voir le profil | Info a.serra Anne-Antonella SERRA Anne Administrateur Approuvé-e Antonella.SERRA@cnrs.fr k.nigaud **Kévin NIGAUD** kevin.nigaud@cnrs-dir.fr Administrateur Approuvé-e  $\Box$  idmeneo contact@id-meneo.com Administrateu Approuvé-e Kitreseau Prénom Nom florian@id-meneo.com Abonné Approuvé-e

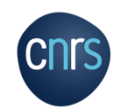

Vous pouvez consulter le profil de l'utilisateur en mettant votre souris sur le nom de la personne puis en cliquant sur **Info**.

**Kit Web Réseaux P 79**

# Restreindre le contenu d'une page

En bas de chaque page se trouve un onglet Restriction de contenu UM.

Vous pouvez ici déterminer si cette page doit être restreinte, pour qui (tout le monde ou utilisateurs connectés), choisir quels rôles et le message qui doit apparaitre.

Le message par défaut se définit dans l'onglet Réglages > Accès du plugin Ultimate members.

Par défaut il s'agit de « Vous n'avez pas accès à cette page. Merci de vous connecter ».

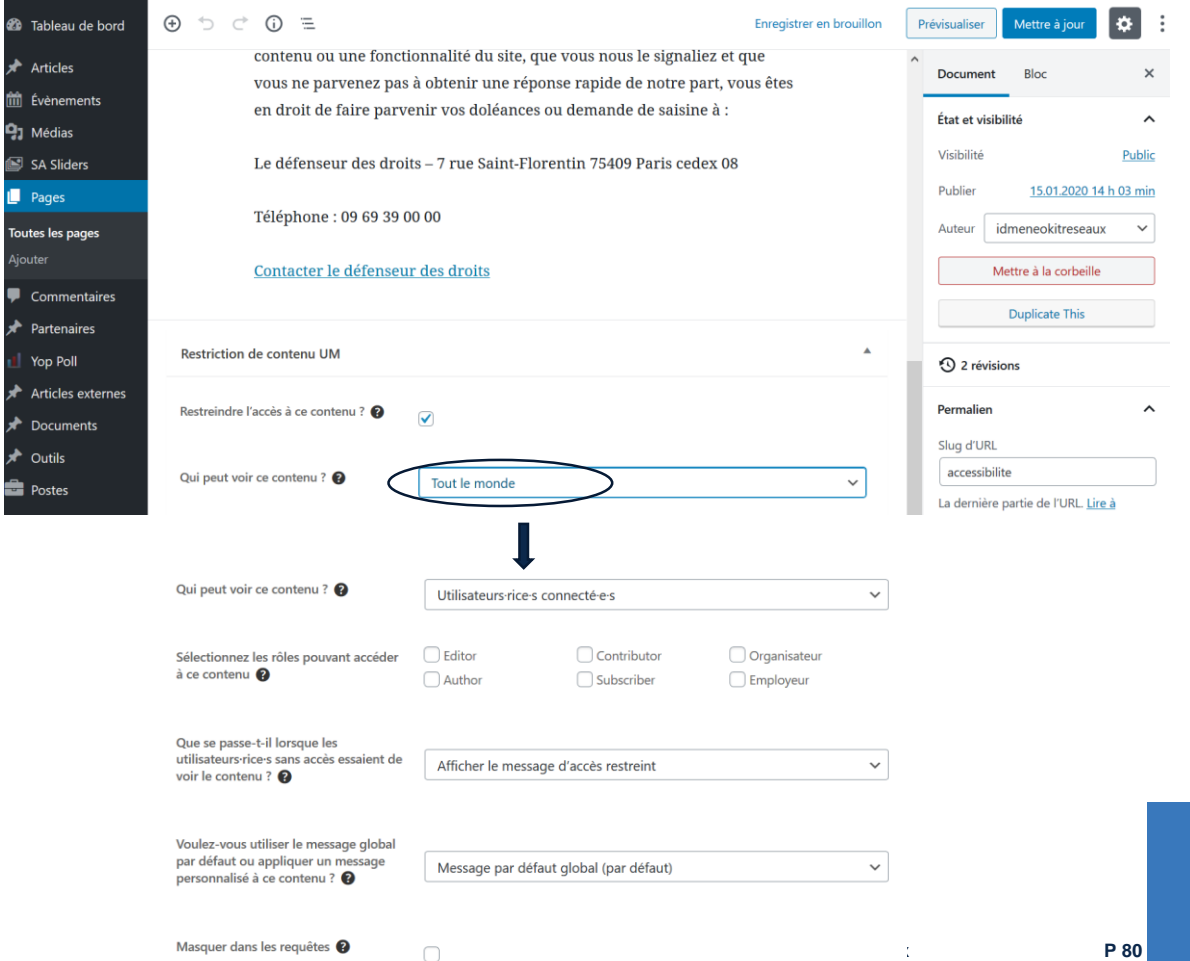

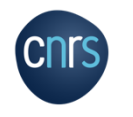

# Statistiques du site

Le plugin Statistiques est très complet et permet d'indiquer comment les utilisateurs ont trouvé votre site, avec quel navigateur il le visitent, quels sont les pages les plus visitées, les articles les plus lus…

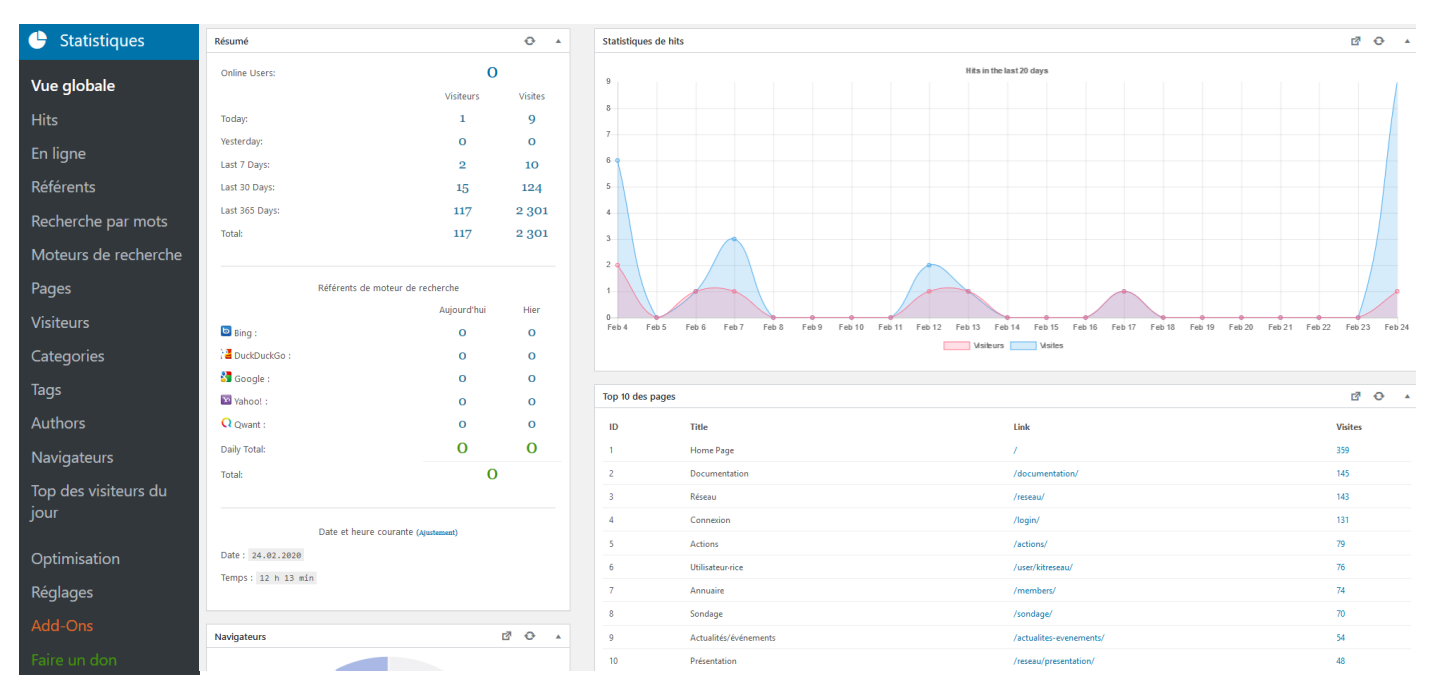

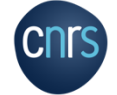

*Informations supplémentaires : https://fr.wordpress.org/plugins/wp-statistics/*

**Kit Web Réseaux P 81**

## *Widget = petit module que l'on insère dans une zone prédéfinie d'un site*

# **Widgets**

Le footer fonctionne avec des widgets :

- Un premier en pleine largeur sur fond bleu
- Quatre colonnes : une première avec le menu principal du site, une deuxième avec les options de connexions, une troisième avec divers éléments et une quatrième avec une carte indiquant l'adresse du réseau

Les pages ont comme widgets le plugin de modification de la taille des caractères et d'impression des pages.

Les articles proposent également une section widgets dans la barre latérale. Par défaut, la sidebar du blog affiche un widget listant les dernières actualités publiées.

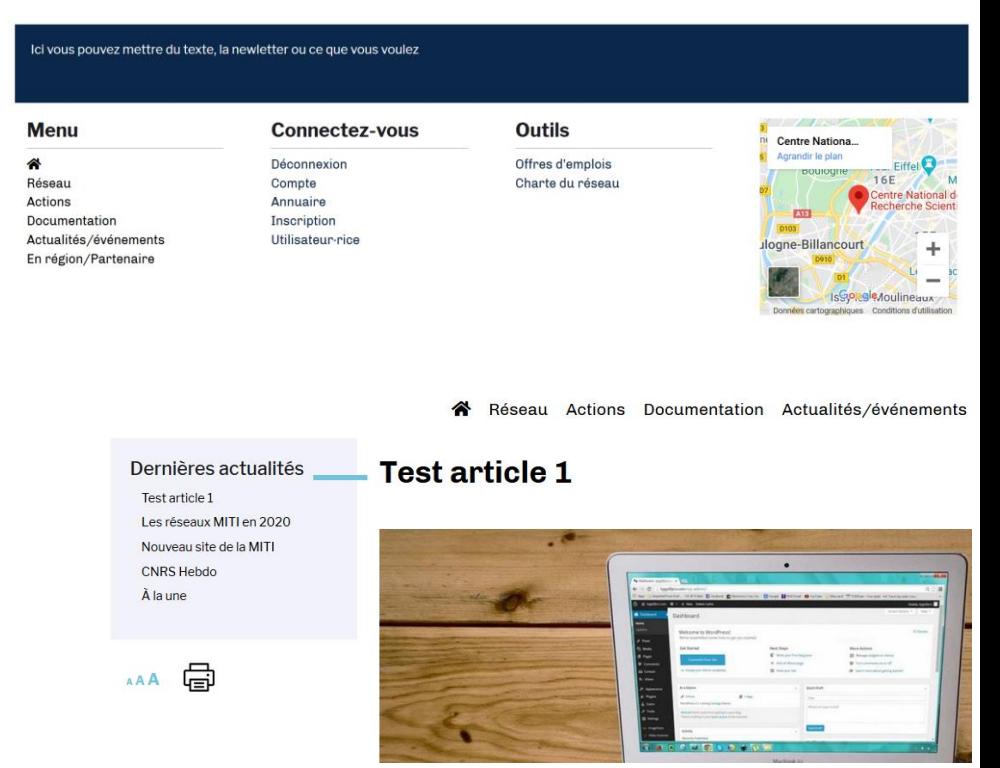

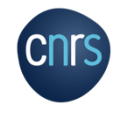

Pour administrer les widgets il faut aller dans Apparence > widgets.

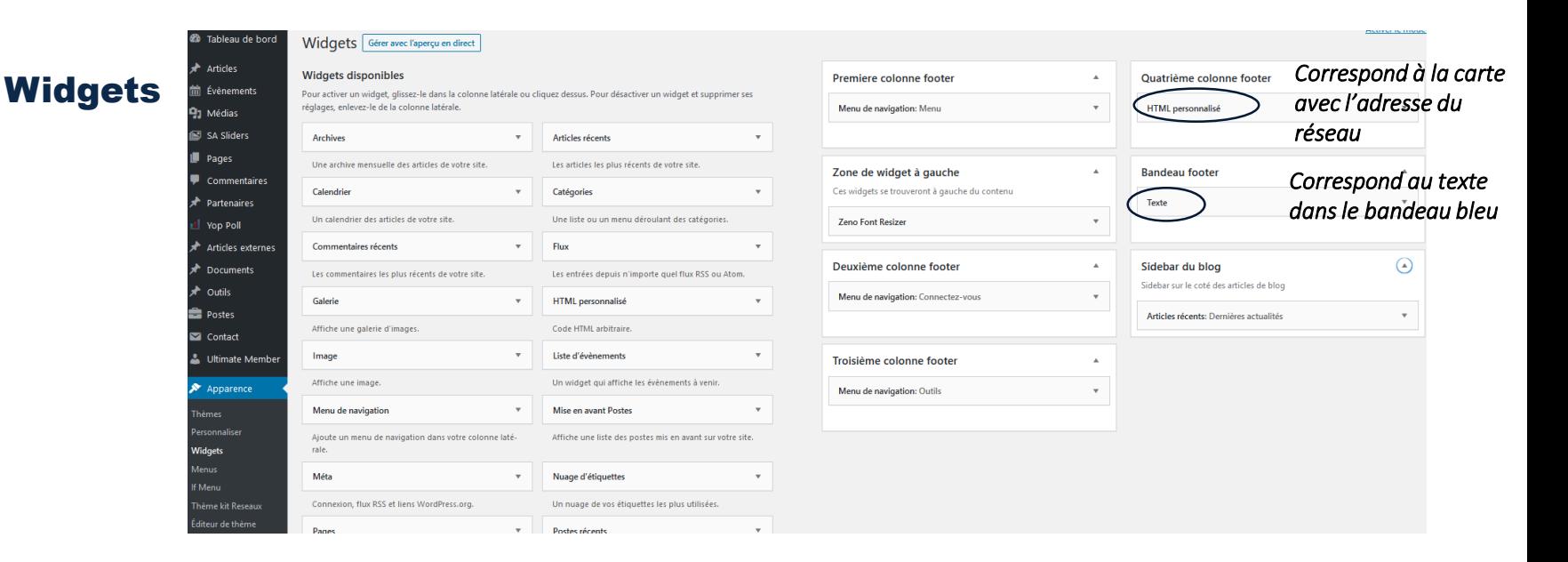

Vous trouverez sur la droite une liste de blocs avec les noms de leur emplacement dans le footer et ce qu'ils contiennent comme widgets par défaut.

Vous pouvez supprimer des widgets en cliquant dessus puis en cliquant sur Supprimer.

Sur la gauche, il s'agit de la liste des wigdets disponibles.

Vous pouvez ajouter un widget dans la partie que vous voulez (footer ou sidebar).

Il y a parfois, selon le widget utilisé, des options supplémentaires à ajouter.

*Il n'est pas possible de modifier l'emplacement des widgets (fixé par le thème) ni le nombre de widgets dans le bas de page*

# Menu footer

Crédits & mentions legales

Plan du site Contact

# Dans ce menu se trouvent les pages « obligatoires » du site : Crédits & mentions légales; Accessibilité; Données personnelles. Ces pages sont à conserver par tous les réseaux.

Il faut que les réseaux les modifient avec les informations leurs correspondant dans les zones annotées « A REMPLIR PAR LE RESEAU » ou « XXXX ».

Ce menu regroupe également le Plan du site et un formulaire de Contact du réseau. Dans la page Contact, il faut changer l'adresse du réseau (éventuellement enlever la map ). Le formulaire peut être modifié dans Contact > Formulaire de contact 1 .

### **Crédits & mentions legales**

### **Mentions légales**

CNRS - Centre national de la recherche scientifique

Mission pour les initiatives transverses et interdisciplinaire (MITI)

3, rue Michel-Ange

75794 Paris cedex 16 - France

Téléphone: +33144964000

Télécopie: +33144965390

Directeur de la publication : Antoine Petit (président-directeur général du CNRS)

Directrice de la rédaction : Martina Knoop (directrice de la Mission pour les initiatives transverses et interdisciplinaire du CNRS)

Responsable de rédaction A REMPLIR PAR RESEAU

### **Hébergeur**

Offre de services - ODS

**DSI du CNRS** 

Rue Pierre Gilles de Gennes

31319 Labège - France

### https://www.ods.cnrs.fr/

Pour consulter la politique du CNRS sur la protection des données, vous pouvez vous rendre sur la page « Données personnelles ».

### Clause de non-responsabilité

La responsabilité du CNRS ne peut, en aucune manière, être engagée quant au contenu des informations figurant sur ce site ou aux conséquences pouvant résulter de leur utilisation ou interprétation

### Propriété intellectuelle

Le site du réseau XXXX est une œuvre de création, propriété exclusive du CNRS, protégé par la législation française et internationale sur le droit de la propriété intellectuelle. Aucune reproduction ou représentation ne peut être réalisée en contravention avec les droits du CNRS issus de la législation susvisée

### **Liens hypertextes**

La mise en place de liens hypertextes par des tiers vers des pages ou des documents diffusés sur le site du CNRS, est autorisée sous réserve que les liens ne contreviennent pas aux intérêts du CNRS, et, qu'ils garantissent la possibilité pour l'utilisateur d'identifier l'origine et l'auteur du document.

### **Crédits**

Ce site a été conçu et réalisé par ID-Meneo.

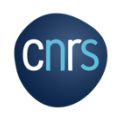

# Autres plugins

Dans l'onglet Réglages du back office, il y a d'autres Plugins *(nous vous conseillons de ne pas toucher aux réglages de ces plugins)*

- Cookie notice : ajoute une barre indiquant à l'internaute que le site utilise des cookies. Dans cette page vous pouvez changer le texte proposé aux internautes, les couleurs, la position, etc. *https://fr.wordpress.org/plugins/cookie-notice/*
- Duplicate Page : permet de dupliquer les pages. *https://fr.wordpress.org/plugins/duplicate-page/*
- **Print-O-Matic** : permet l'impression des pages. *https://fr.wordpress.org/plugins/print-o-matic/*
- **Zeno Font Resizer** : permet d'ajuster la taille des écritures des pages. *https://fr.wordpress.org/plugins/zeno-font-resizer/*
- Invisible reCaptcha : permet d'avoir un captcha invisible (captcha : renforce la sécurité d'un site, permet de différencier un utilisateur humain d'un robot malveillant). • *https://fr.wordpress.org/plugins/invisible-recaptcha/*

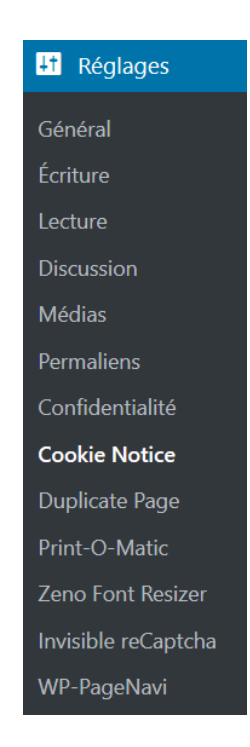

# Liste de plugins utiles (non installés dans le kit)

*En cours*

# Mise à jour des plugins

Important : les plugins sont régulièrement à mettre à jour par l'administrateur du site, pour s'assurer du bon fonctionnement du site.

Le backoffice du site indique dans « Mises à jour » la liste des extensions à mettre à jour, et l'opération s'effectue en sélectionnant les plugins et en cliquant sur « Mettre à jour les extensions ».

La version de WordPress peut également être mise à jour. Pour les mises à jour majeures éventuelles de WordPress il faut contacter le support informatique de la plateforme des réseaux pour être aidé : miti-r-si@services.cnrs.fr

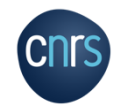

# Procédure de demande de mise à disposition du Kit avec l'ODS

Informations Juin 2020:

La procédure complète de demande par les réseaux de mise à disposition d'un site sera présentée ultérieurement, ainsi que les différentes modalités associées : mises à jour, maintenance, droits, etc.

La charte d'utilisation du kit est en cours de finalisation.

Les mises à jours (plugins, version de WordPress) sont pour le moment et jusqu'à nouvel ordre à faire par les administrateurs des sites.

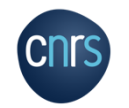

# Création d'un site Réseau CNRS

Chaque réseau doit prendre en main son Kit pour adapter selon ses besoins et y ajouter du contenu. Pour ce faire différentes étapes sont nécessaires :

Sur le papier :

- Déterminer les objectifs et les cibles du futur site,
- Lister précisément tous les contenus que devra contenir le site, par type et par sujet : présentation du réseau, actions menées, livrables, partenaires, etc.

Il est important de définir la nature des contenus avant de travailler l'arborescence, cela détermine les modes d'accès à l'information et la navigation sur le site web (choix de la position dans un menu, ou hors menu…),

• Réfléchir sur l'arborescence du site

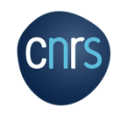

# Création d'un site Réseau CNRS

L'arborescence est une représentation visuelle sous forme d'arbre de l'architecture d'un site web.

Il s'agit d'un graphique, qui part de la page d'accueil et présente le contenu structuré en catégories puis rubriques : il est recommandé de ne pas dépasser trois niveaux de hiérarchie.

Pour créer le schéma de l'arborescence avec vos contenus :

- L'approche bottom-up : consiste à s'intéresser dans un premier temps à chaque type de contenu identifié lors de l'étape précédente, puis agréger les miniarborescences pour raisonner globalement.
- L'approche top-down consiste à définir en premier lieu le premier niveau de hiérarchie, puis de descendre petit à petit, en gardant toujours une vision globale.

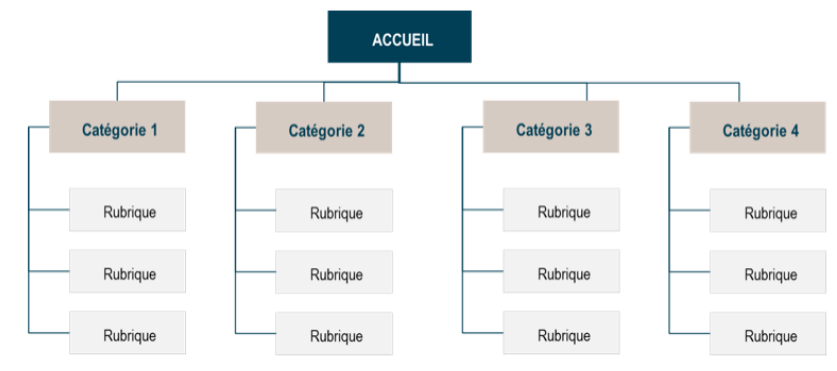

# Création d'un site Réseau CNRS

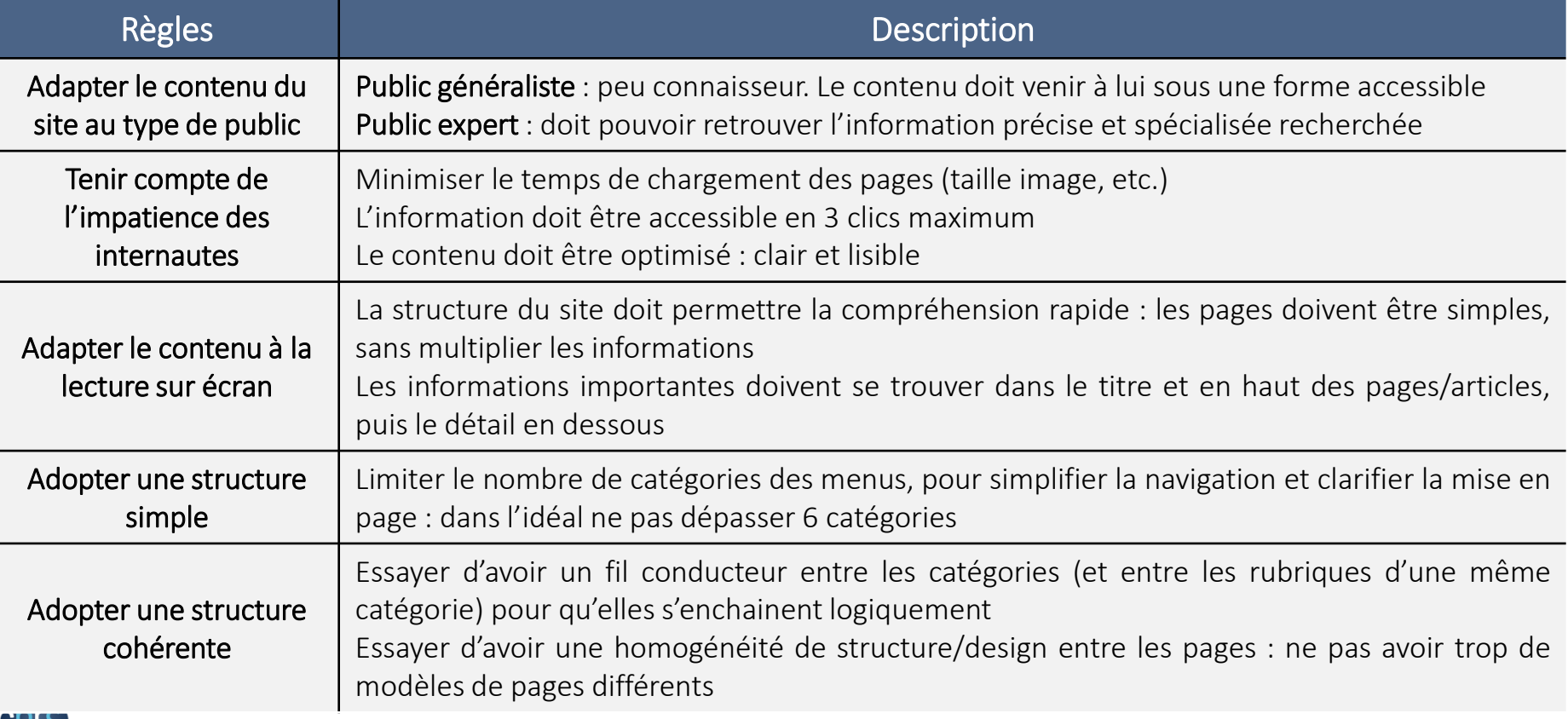

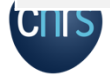

**Plus d'informations sur le site officiel de WordPress :**

<https://fr.wordpress.org/>

https://fr.wordpress.org/plugins/

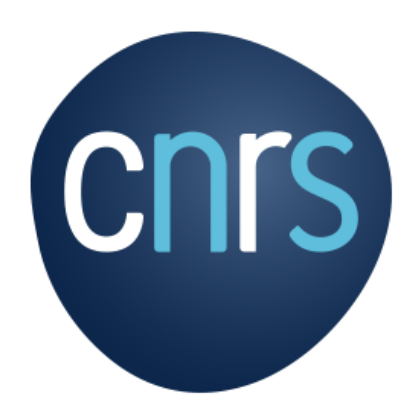

**www.cnrs.fr**